## Complete Dynamics

Izdaja za praktike

za iPad

*Različica 24.12*

## **O tem priročniku**

## **Je to pravi priročnik za vas?**

Dokumentacija *Complete Dynamics* je na voljo v številnih različicah.

Za različne konfiguracije programov imamo različne priročnike.

- Izdaja programa: V tem primeru se lahko odločite za program: Browser, Practitioner ali Master.<br>Vrsta računalnika: Apple OS-X, Windows, iPad, iPhone, Android.<br>Različni mednarodni jeziki.
- 
- 

Pravi priročnik je natančno prilagojen vašim razmeram.<br>Če menite, da ne berete popolnega priročnika, obiščite naše spletno mesto *www.completedynamics.com*, razdelek *Dokumentacija*, in tam prenesite svoj priročnik.

## **Prevodi**

## Ko izdamo novo različico programa *Complete Dynamics*, poskrbimo, da je angleški priročnik posodobljen. Prevodi spremenjenih besedil lahko zahtevajo nekaj več časa.

*Deli priročnika, ki še niso prevedeni, prikazujejo izvirno angleško besedilo, natisnjeno kot to besedilo.*

## **Dobrodošli**

## Dobrodošli v *Complete Dynamics* - Practitioner Edition.

Programska oprema Complete Dynamics vam ponuja vrhunsko izkušnjo računalniškega branja in preučevanja Complete Repertory. Med homeopatskimi strokovnjaki je spletna stran Complete Repertory znana po vsem<br>svetu zaradi svoje

Programska oprema je na voljo za Apple macOS ®, Microsoft Windows ®, Linux ®, Apple iOS ®, Android ®.

Z *izdajo Practitioner Edition* boste lahko:

- Preberite in preučite celotno spletno stran *Complete Repertory* v več jezikih.<br>- Lyrajanje analiz.<br>- Izvajanje analiz.<br>- Preberite knjige Materia Medica.
- 
- 

Te strani so namenjene temu, da se lažje znajdete v programu. Predlagamo, da začnete z razdelkom *Začetek*, ki vam bo omogočil pregled možnosti.

Iskreno upamo, da bo *Complete Dynamics* obogatil vaše homeopatsko življenje, ne glede na to, ali ste profesionalni zdravnik, študent, učitelj ali raziskovalec.

Ekipa razvijalcev programa *Complete Dynamics*.

## **Začetek**

## **Intuitivna zasnova**

Complete Dynamics je zasnovan tako, da ga lahko intuitivno uporabljajo tudi tisti, ki imajo strokovno znanje o homeopatiji.<br>Nekatere funkcije programa lahko uporabite veliko učinkoviteje, če se naučite nekaj trikov.

## **Popup meniji**

V številnih primerih pojavni meniji omogočajo hiter dostop do funkcij. Dotaknite se zaslona in ga pridržite 1 sekundo. Prikaže se meni, če je na voljo za element, na katerega ste kliknili. Primer:

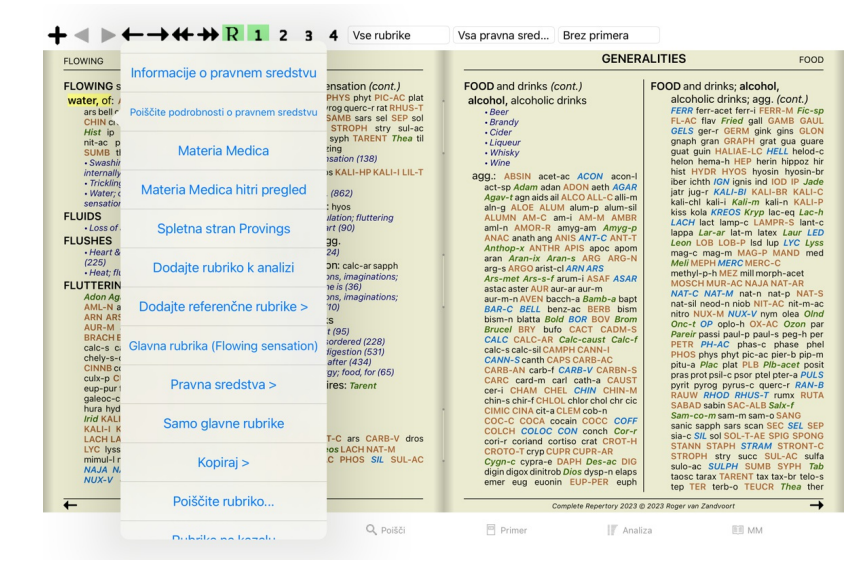

## **Večkratni izbor**

V številnih primerih boste morda želeli opraviti določeno opravilo za več elementov hkrati, ne le za en element, ki ste ga izbrali. V teh primerih lahko najprej izberete več elementov, nato pa opravite opravilo za vse izbrane elemente.

#### **Kako izbrati več elementov**

Spodnja primera prikazujeta večkratni izbor rubrik v modulu *Analysis*. Na drugih mestih so načela enaka.

Če želite izbrati posamezno vrstico, jo kliknite z miško:

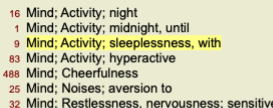

- 32 Mind; Restlessness, nervousness; sensitive<br>15 Mind; Sensitive, oversensitive; noise, sounds, to, agg.; pain
- 
- Mind; Theorizing; evening<br>Mind: Theorizing: night

Izbor posamezne vrstice lahko spremenite tudi tako, da kliknete levo od besedila. (V modulih *Book* in *Find* lahko kliknete levo od oznake rubrike)

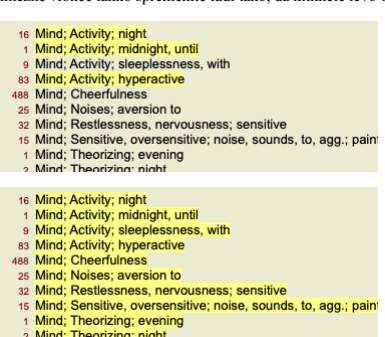

**Dejavnosti, ki delujejo na več izbranih elementov**

### **Knjižni modul**

V modulu *Book* lahko izberete več rubrik. Nekatere funkcije delujejo na več rubrikah, druge le na eni rubriki.

To so funkcije, ki delujejo na več rubrikah:

- 
- 
- Analizi dodajte rubrike. (Možnost priročnega menija *Dodajte rubriko k analizi*).<br>Dodajte rubrike k določenemu simptomu v analizi. (Možnost priročnega menija *Dodajte rubriko v … / Nov simptom*…).<br>Kopirajte oznake rubrik z

Vse druge funkcije delujejo na podlagi ene same rubrike. Če ste izbrali več rubrik, je uporabljena tista, na katero ste kliknili nazadnje.

#### **Poiščite modul**

V modulu *Najdi* so funkcije na več rubrikah enake kot v modulu*Knjiga*.

## **Modul primera**

V modulu *Case* so te funkcije, ki delujejo z večkratnim izborom:

- 
- Brisanje več analiz. (Možnost priročnega menija *Izbriši analizo*). Premaknite več analiz v drugo zadevo. (Možnost priročnega menija *Premaknite analizo na primer...*). Brisanje več receptov. (Možnost priročnega menija *Izbriši recept*).
- **Analizni modul**

V modulu *Analysis* so te funkcije, ki delujejo z večkratnim izborom:

- Brisanje več rubrik ali simptomov. (Možnost priročnega menija *Izbriši izbrano*).
- $\bullet$
- Pripišite utežni faktor. (Gumb orodne vrstice \*2, možnost priročnega menija *Teža / Teža x2*). Itd.<br>Pripišite klasifikacijski razred simptoma. (Gumb orodne vrstice **O**, možnost priročnega menija *Razvrstitev simptomov / Ps*
- Vse funkcije razvrščanja v skupine. Funkcije za kopiranje etiket rubrik z ali brez pravnih sredstev.
- $\bullet$
- Kopiranje izbranih rubrik, da jih lahko prilepite v drugo analizo. (Možnost priročnega menija *Več / Kopiranje izbranih vrstic*, možnost priročnega menija *Več / Prilepi kopirane vrstice*).<br>Premikanje izbranih rubrik navz  $\bullet$ *Premaknite se navzdol*).
- 
- Če izberete več rubrik, so v območju rezultatov analize izpostavljena pravna sredstva teh rubrik.<br>Če na področju rezultatov analize izberete več pravnih sredstev, so izpostavljene rubrike, v katerih se ta sredstva pojavlja

#### **Modul MM**

V razdelku *Repertorij* modula *MM* so funkcije na več rubrikah enake kot v modulu*Knjiga*.

### **Kazalo zavihkov**

Glavni moduli programa *Complete Dynamics* so dostopni prek tako imenovanih kazalčnih zavihkov.<br>V izdaji *Practitioner* so to I*ndex, Book, Find, Case, Analysis* in *Materia Medica*.

 $\ddot{}$ shnik in line Bome

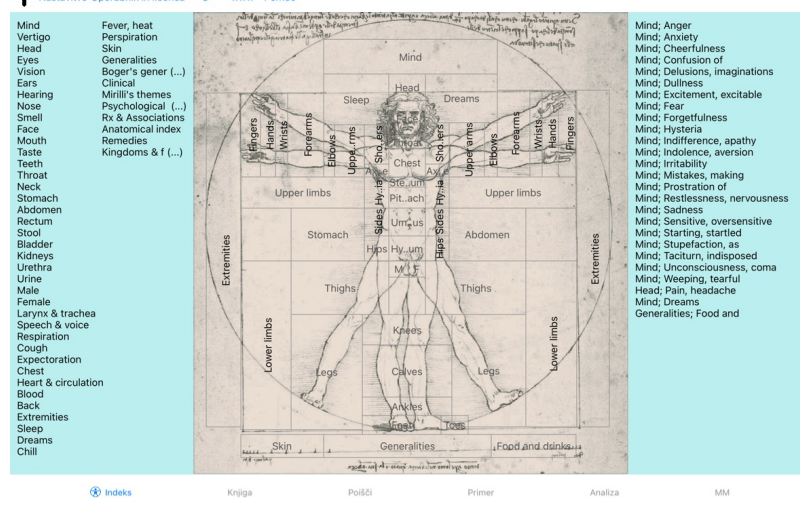

Modul *Index* omogoča hiter dostop do poglavij v knjigi z besedilno in grafično predstavitvijo. Za podrobnosti glejte razdelek pomoči *Indeksni modul*. Modul *Book* prikazuje repertoar. Lahko ga berete kot tiskano knjigo, vendar si ga lahko ogledate tudi v bolj zgoščeni obliki. Za podrobnosti glejte razdelek pomoči *Modul knjiga.*<br>Modul *Find* ponuja zmogljivo funkcionaln Modul *Case v*am omogoča ustvarjanje in urejanje kartotek bolnikov. Za podrobnosti glejte razdelek pomoči *Modul za primere.*<br>Modul *Analysis s*e uporablja za analizo vaših primerov. Za podrobnosti glejte razdelek pomoči

#### **Vrstica z gumbi**

Na vrhu zaslona je vrstica z gumbi, ki omogoča hiter dostop do pogosto uporabljenih funkcij.

## **različica za iOS**

#### **Uporaba sistema iOS**

Apple iPad ® nima miške in tipkovnice, kot ju uporabljate na osebnem računalniku. Poleg tega iPad nima menijske vrstice, kot jo imajo aplikacije v računalniku. Namesto tega se pojavni meniji uporabljajo za ponujanje funkcij, ki so sicer na voljo prek tipk na tipkovnici in menijske vrstice.

Zaslon na dotik v iPadu ponuja več možnosti, ki niso na voljo v osebnem računalniku in se imenujejo geste. Primeri teh gest, ki se uporabljajo v programu *Complete Dynamics*, so:

- Podrsajte. Postavite prst na zaslon in ga podrsajte levo, desno, navzgor ali navzdol. Pogosto se uporablja za obračanje strani v knjigi.
- Uporablja se tudi za pomikanje vsebine, ki je prevelika, da bi se prilegala zaslo

Ščepec. Postavite dva prsta na zaslon in ju premikajte drug proti drugemu ali drug od drugega. Uporablja se v *modulu Knjiga* za zmanjšanje ali povečanje besedila.

Skupna raba datotek med iPadom in računalnikom deluje nekoliko drugače kot med dvema računalnikoma, saj je za kopiranje datotek v iPad in iz njega potrebna uporaba programa iTunes v računalniku. Posebno poglavje o tem najdete pod naslovom *Modul Primeri, souporaba primerov*.

## **Usmeritev naprave**

IPad lahko držite v dveh različnih položajih, in sicer v ležeči in pokončni orientaciji. Aplikacija *Complete Dynamics* samodejno prilagodi način prikazovanja informacij glede na to, kako držite iPad.

Vse slike v tem priročniku so narejene z iPadom v ležeči orientaciji. Na vas je, da ugotovite, kako je vse videti, ko spremenite položaj, in se sami odločite, kaj vam najbolj ustreza.

## **Hitrost in pomnilnik**

IPad ni velik računalnik kot pravi osebni računalnik s skoraj neomejeno hitrostjo in pomnilnikom.<br>Ker je *Complete Dynamics z*elo zapleten in obsežen program, so v različici za iPad določene omejitve. Če te omejitve razume

Complete Repertory vsebuje skoraj 250.000 rubrik, ki hranijo 2.500.000 vnosov pravnih sredstev!<br>Za iskanje določenih informacij v modulu *Find* je treba vse te informacije primerjati. Da bi bilo to učinkovitejše, poskuša p prebrati iz zbirke podatkov.

Pri prvem iskanju boste morda opazili, da je iskanje razmeroma počasno. Vendar je naslednje iskanje precej hitrejše, pogosto le nekaj sekund (odvisno od zahtevnosti poizvedbe), saj so rubrike in sredstva že v pomnilniku.

#### **Več kot 1 program**

V iPadu običajno uporabljate več kot en program. Vsi ti programi morajo delovati z omejenim pomnilnikom iPada. Ko je pomnilnika premalo za vse programe, iPad od njih zahteva, da sprostijo pomnilnik. Ko se to zgodi, program Complete Dynamics sprosti čim več pomnilnika. Posledično lahko naslednje iskanje ponovno traja dlje<br>časa.

Medtem ko delate z enim programom, drugi programi ne delajo ničesar. V tem času, ko je pomnilnik premajhen, iPad brez opozorila preprosto zaključi druge programe. To ni tako, kot je to narejeno v osebnih<br>Pri zaključevanju

Da bi preprečili nepričakovano izgubo pomnilnika, program *Complete Dynamics* sprosti čim več pomnilnika, ko preklopite na drugo aplikacijo.

Ko preklopite nazaj, bo znova prebral podatke, ki jih je prej sprostil.<br>To je najbolje vidno v modulu *Find* in modulu *Reverse Materia Medica* . Ti moduli so veliko hitrejši, če so vsa besedila in zdravila že v pomnilniku Stanje pomnilnika je prikazano v orodni vrstici:

Vsa imena rubrik in sredstva so v spominu. Iskanje bo zdaj hitro.

Nekatere bistvene informacije še niso prebrane. Iskanje bo moralo nekaj trenutkov počakati.

- Imena rubrik so v spominu, sredstva pa ne. Iskanje besedila bo hitro. Iskanje pravnih sredstev je lahko počasno.
- Imena rubrik še niso prebrana. Iskanje je lahko počasno.
- 
- IPad je prisiljen sprostiti pomnilnik. Iskanje je lahko počasno. Branje informacij se je ustavilo, kliknite gumb za ponovni začetek branja.

Sprostitev pomnilnika lahko omogočite in onemogočite z nastavitvijo Nastavitve.

#### **Shranjevanje podatkov**

Ker lahko iPad program kadar koli tiho ugasne, poskuša v ustreznih trenutkih shraniti podatke o vašem primeru. Podatki o vašem primeru se samodejno shranijo, ko:

- nekaj sekund ne storite ničesar;
- 
- preklopite na drugo aplikacijo; odprt primer je zaključen.

### **Nasveti za optimalno delovanje**

Program *Complete Dynamics* bo najbolje deloval, če boste:

- ne preklapljajte na druge programe, razen kadar jih potrebujete; zaprite vse aplikacije, ki jih ne uporabljate zares.
- 

## **Indeksni modul**

## **Odpiranje modula Indeks**

Pojdite v modul Indeks s klikom na zavihek *Indeks*.

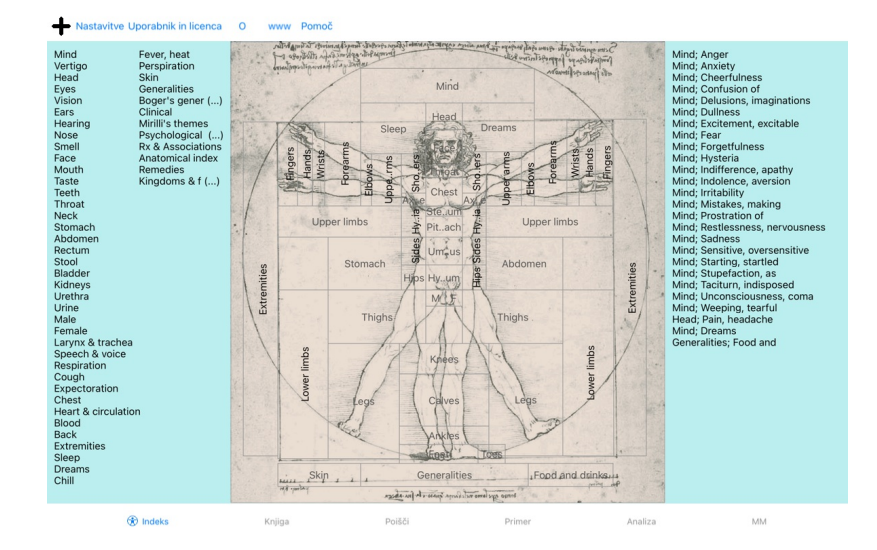

## **Uporaba modula Indeks**

Modul kazalo omogoča hiter dostop do vsebine repertoarja.<br>Razdeljena je na tri področja:<br>- na levi strani je kazalo poglavij repertoarja,<br>- srednji del je grafično kazalo,<br>- na desni strani je hitro kazalo pogosto uporablj

Če želite izvesti dejanje, kliknite na element.

## **Uporaba več repertoarjev**

Če imate licenco za dodatne repertoarje, bo v kazalu poglavij repertoarja prikazano tudi ime repertoarja.

## Complete Repertory (...)

Ko kliknete na ime repertoarja, se izbere naslednji repertoar in prikaže njegova poglavja.<br>Na voljo je tudi pojavni meni, v katerem lahko izberete enega od razpoložljivih repertoarjev.

## **Knjižni modul**

## **Odpiranje modula Knjiga**

Pojdite v modul Knjiga tako, da kliknete zavihek *Knjiga*. V naslednjem primeru je knjiga odprta pri rubriki *Um; tesnoba; vročinski oblivi, s*.

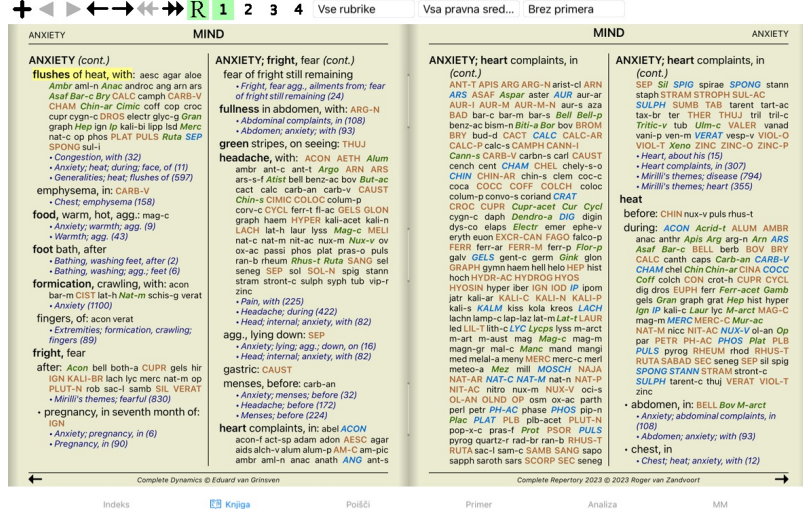

#### **Pravna sredstva in reference**

#### V rubriki je prikazano njeno besedilo, sledijo pa ji sredstva in sklici.

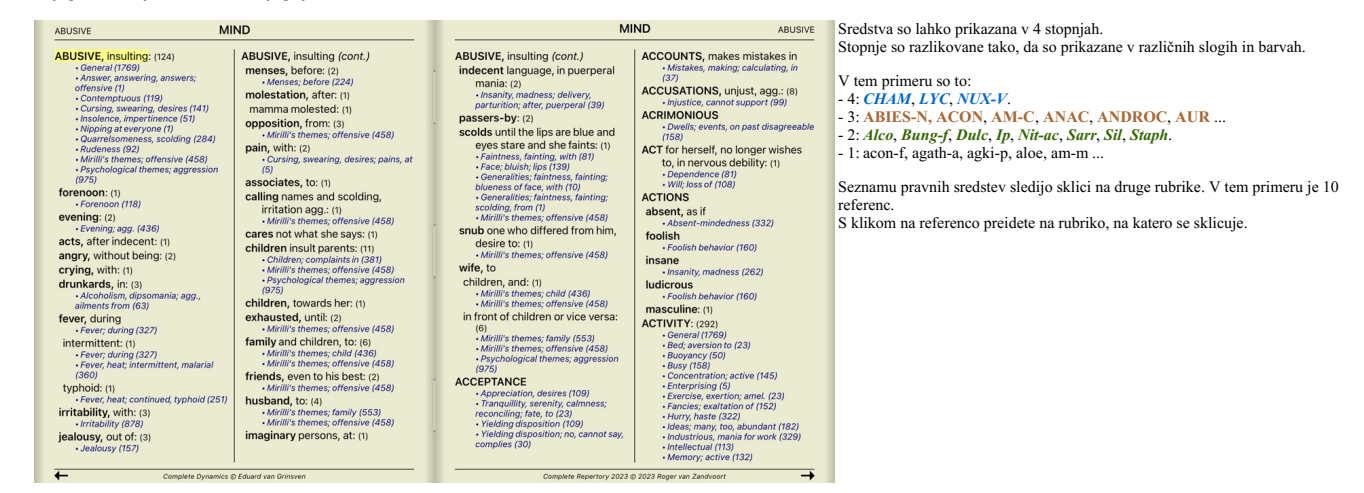

## **Polni ali kompaktni pogled**

#### **Skrivanje pravnih sredstev in referenc**

V kompaktnem pogledu so prikazane samo rubrike s številom pravnih sredstev, ki jih vsebujejo, pri čemer se pravna sredstva skrijejo, da se optimalno izkoristi razpoložljivi prostor na zaslonu. (Gumb orodne vrstice ).

Če želite skriti ali prikazati vsa pravna sredstva in sklice, dvakrat kliknite na katero koli belo mesto na strani. Dvakrat lahko kliknete tudi na oznako rubrike.

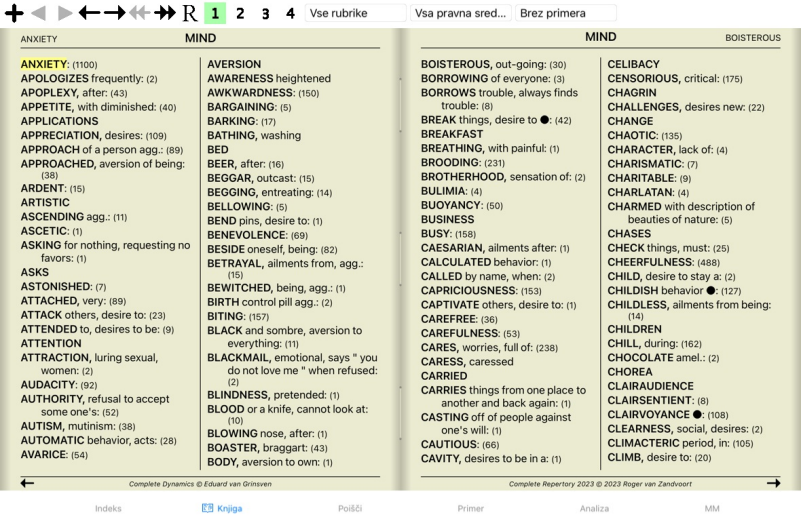

#### **Skrivanje podrubrik**

Možno je tudi skriti vse podrubrike in tako prikazati samo rubrike najvišje ravni repertoarja. (Možnost priročnega menija *Samo glavne rubrike*). Ta možnost je zelo uporabna za tiste, ki se želijo naučiti strukture repertoarja.

| <b>ANXIETY</b>                                                                                                    |                        | <b>MIND</b> |  |                                                                                                    | <b>MIND</b> |                                                                                                    |                        |                                                                                                    | <b>ANXIETY</b> |
|----------------------------------------------------------------------------------------------------|------------------------|-------------|--|----------------------------------------------------------------------------------------------------|-------------|----------------------------------------------------------------------------------------------------|------------------------|----------------------------------------------------------------------------------------------------|----------------|
| kurch LAC-AC lac-as LAC-C lac-cpr<br>Lac-d LAC-DEL LAC-DROM LAC-EQ<br>LAC-F LAC-H Lac-leo Lac-lox-a<br>LAC-LUP LAC-M lac-ov Lac-rup<br>lac-y lac-y-b lac-y-f LACH LACHN<br><b>LACT LAGER Lam Jamp-c LAMPR-S</b><br>land lant-br Lant-c lant-o Lap-a<br>lap-laz lappa Lar-ar larre-t LAT-H<br>lat-k LAT-M Lat-t latex lath LAUR<br>lav-v LAVA-E lava-f LEC LED Leon<br>lepi Lepro LEPT Levo leyc-f lil-s LIL-T<br>LIM-B-C LINU-C lip lipp LITH-C<br>lith-p LOB Lol LOXO-R LSD luf-a<br>Luna lut lut-o Lux-s-p LYC lycpr<br><b>Lycps LYSS M-ARCTM-ART</b><br>M-AUST macrin mag MAG-C mag-f<br>MAG-M MAG-P MAG-S MAGN-GR<br>MAIA-L mal-c maland malar MANC<br>MAND MANG MANG-ACET mang-p<br>Mangi MANT-R MARM-A MED<br>medus mela melal-a mele-m MELI<br>meli-a Melis MENIS Menth menth-pu<br><b>MENY MEPH MERC merc-acet</b><br>MERC-C MERC-CY merc-d<br>MERC-I-F MERC-I-R Merc-k-i<br>merc-n MERC-S merc-s-cv MERC-V<br>Merl meteo-a methyl-p-h MEZ<br>micro-a MILL Mim-p MIMUL-L mit<br>mobil-ph moly morg morg-g mori-c<br>MORPH Morph-acet morph-s<br>morpho-m MOSCH MUR-AC MURX<br>Musa Musc-d MYGAL myos-a myric<br>myrrh nabal nad NAJA naja-h naja-m<br>nat-acet NAT-AR nat-br NAT-C<br>nat-glt NAT-L NAT-M nat-n nat-ox<br>NAT-P NAT-S nat-sal NAT-S/L naut-p<br>NELU neod neod-br Neod-c neod-p<br><b>NEON nep NICC Nico-r NICOT NIOB</b><br>NIT-AC nit-s-d NITRO nitro-o NUX-M | <b>ANXIETY</b> (cont.) |             |  | <b>ANXIETY</b> (cont.)<br>des-ac Dicha Didel-v DIG Digin digox<br>DIOS diosm DIOSP-K DIOX DIRC Dor<br>dot drim-w DROS dubin DULC<br>DYS-CO Dysp dysp-n echi-a ELAPS<br>elat ELECTR EMER Ephe-v epip<br>eps-b equis equis-a erb erb-c erb-o<br>ergot ERIG erio erv-a Eryth esp-g<br>eucal EUON euon-a EUP-PER<br><b>EUP-PUR EUPH EUPH-C euph-I</b><br>EUPHR eupi eur-p EXCR-CAN FAGO<br>fagu FALCO-P fel FERR FERR-ACET<br>FERR-AR ferr-c FERR-LFERR-M<br>FERR-P ferr-p-h ferr-t fic fic-i fic-m<br>Fic-sp fil FL-AC FLOR-P foll form<br>formal franz FRAX fried Fum furf-i<br>GAD gado-ho gado-n gaert galeoc-c<br>GALL gall-ac GALPH Galv GAMB<br>gard-i Gast GELS GENT-C Gent-I<br>geoc-c ger-r GERM GINK GINS GLON<br>alvc alvc-a goss GRAN GRANIT-M<br><b>GRAPH GRAT grin gryl-a GUAI</b><br>GUARE quat gymn HAEM haem-i-b<br>HAFN HALIAE-LC halo Ham harp<br>Hed HELI Helia HELL Hell-f HELO<br><b>HELOD-C Helon Helx-t Hema-h HEP</b><br>Her-s herin herp-s hete-m hip-ac<br>HIPP hippo-k hippoz hir HIST HOCH<br>holm HURA HYDR HYDR-AC hydro<br>HYDRO-C HYDROG hydrog-p-o<br>HYOS HYOSIN HYPER hypoth IBER<br>ICTOD IGN IGNIS ilx-p impa-r impa-w<br>ina-i ind INDG insul interf inul IOD IP<br>ipom IRID irid-m IRIS iris-t Jab iac-c<br>JADE JAL JATR joan Jug-c Jug-r<br>JUNC just kalj-acet KALI-AR KALI-BI<br>KALI-BR KALI-C KALI-CHL kali-cy<br>kali-fcy kali-hp KALI-I Kali-m KALI-N<br>kali-ox KALI-P KALI-S KALI-SIL<br>KALM kiss KOLA KREOS kres Kryp |             | Bung-f BUNI-O But-ac BUTE-J<br>BUTH-AUST butho-t buto-u bux<br>C-di-o CACT CADM CADM-S cahin<br>CALAD CALC CALC-ACET CALC-AR<br>Calc-br calc-caust CALC-F CALC-I<br>calc-m calc-n CALC-P CALC-S<br>CALC-SIL calcul-r-p CALEN calo<br>Calop-s calth CALX-B calv-a CAMPH<br>camph-br CAND-A cand-p CANN-I<br><b>CANN-S CANTH CAPS caras</b><br>CARB-AC CARB-AN carb-f CARB-V<br>CARBN-O CARBN-S CARC carch-I<br>Card-b CARD-M cari CARL CARN-G<br>caruk-b CASC cass Cassi-s CAST<br>cast-eg cath-a caul CAUST cean<br>Cedr CENCH cent cephd cer Cer-c<br>cer-i Cer-o cer-p CERE-B CHAM<br>chap CHEL CHELY-S-O CHIN<br>CHIN-AR chin-b CHIN-M CHIN-S<br>chion chir-f chlam-t CHLOL CHLOR<br>chloram chlorpr CHOC chr-ac<br>chrysan CIC cic-m Cich CIMIC CIMX<br><b>CINA Cinch-s Cinis-p CINNAM</b><br>CINNB CIST CIT-A Citl-I clad-r CLEM<br>clem-vit Cob COB-N COC-C COCA<br>cocain COCC COCH coco-n cod<br>coenz-a COFF COFF-T coffin-cit<br>COLCH colchin coli coll COLOC<br>COLUM-P COM CON conch<br>CONVO-S COP cor-r cordy-a<br>CORI-R Coriand CORN corn-a<br>Cortico CORV-C cot CRAT CROC<br><b>CROT-C CROT-H CROTO-T CUB culx</b><br>culx-p cund cuph CUPR CUPR-ACET<br>cupr-am-s CUPR-AR cupr-c Cupr-s<br>cupre-s CUR curc CYCL cyclos<br>Cygn-c cygn-c-b cymb-c cyna CYPR<br>cypra-e cyrt-p Cyt-/ dam dama-d<br>daph Dendro-a dendro-p DER | <b>ANXIETY</b> (cont.) | <b>ANXIETY: ABEL ABIES-N abrom-aug</b><br><b>ABROT ABSIN ACAL Acan-p</b><br>ACET-AC ACETAN acher-a ACHY<br>ACON Acon-ac acon-c ACON-F<br>aconin Acor-c Acrid-t ACT-SP<br>ADAM adan adlu ADON adren aego-p<br><b>AESC AETH Aether AGAR AGAR-EM</b><br>agar-ph AGATH-A agay-a agki-p AGN<br>AGRI AIDS AIL alch-y ALCO ALET<br>ALF ALL-C all-s Alli-m Allox ALOE<br>Alpi alst-c ALUM ALUM-P alum-s<br>ALUM-SIL alum-tory ALUMN AM-C<br>AM-CAUST AM-I AM-M am-pic<br>am-val AMBR Amer-n AMET AML-N<br>AMMC amor-r AMYG-AM ANAC<br>ANAC-OC ANAG anath ander andri-g<br>ANDROC androg-p ANG ange-s ANH<br>ant-ar ANT-C ant-o ant-s ANT-T<br>Anthon-x ANTHR anthro antipyrin<br>Ap-q apiol APIS APOC ag-des<br>AQ-MAR aquila-a ARAN ARAN-IX<br>aran-s ARG arg-m ARG-N arg-p arge<br>ARGE-P ARGO Arist-cl arist-s ARN<br><b>ARS ARS-H ARS-I ARS-MET</b><br>ARS-S-F Ars-s-r arum-m ARUM-T<br>ARUND ASAF ASAR asar-c ASC-T<br><b>ASPAR ASTAC ASTER ATIST Atra-r</b><br>ATRO atro-s AUR AUR-AR AUR-BR<br>aur-fu AUR-LAUR-M AUR-M-N<br><b>AUR-SAVEN AZA BA-TN BAC</b><br>Bacch-a BAD BAMB-A BANI-C BAPT<br>Bar-acet bar-ar Bar-br BAR-C bar-i<br><b>BAR-M bar-p BAR-S Barb-b BART</b><br>BELL Bell-p benz BENZ-AC BERB<br>bervl bervl-n BETUL BISM BISM-N<br>Biti-a Biti-at biti-g BLATTA boerh<br>bol-s Bold BOM-S bond BOR borag<br>Borr-b BOS-S BOTH-A both-I BOV<br>brach brachy-s brass brass-o BROM<br><b>BROS-Ghruc BRY bud-d BUFO</b> |                |

**E** Knjiga Indeks Poišči Primer Analiza

Enostavno se lahko vrnete na prikaz vseh rubrik. (Možnost priročnega menija *Samo glavne rubrike*). S klikom na rubriko lahko preklopite nazaj na običajni pogled repertoarja.

## **Vrstni red razvrščanja pravnih sredstev**

Privzeto je abecedni vrstni red tiskanja pravnih sredstev.

Pravna sredstva lahko prikažete po vrstnem redu pomembnosti. (Možnost priročnega menija *Pravna sredstva / Razvrsti po pomembnosti*).

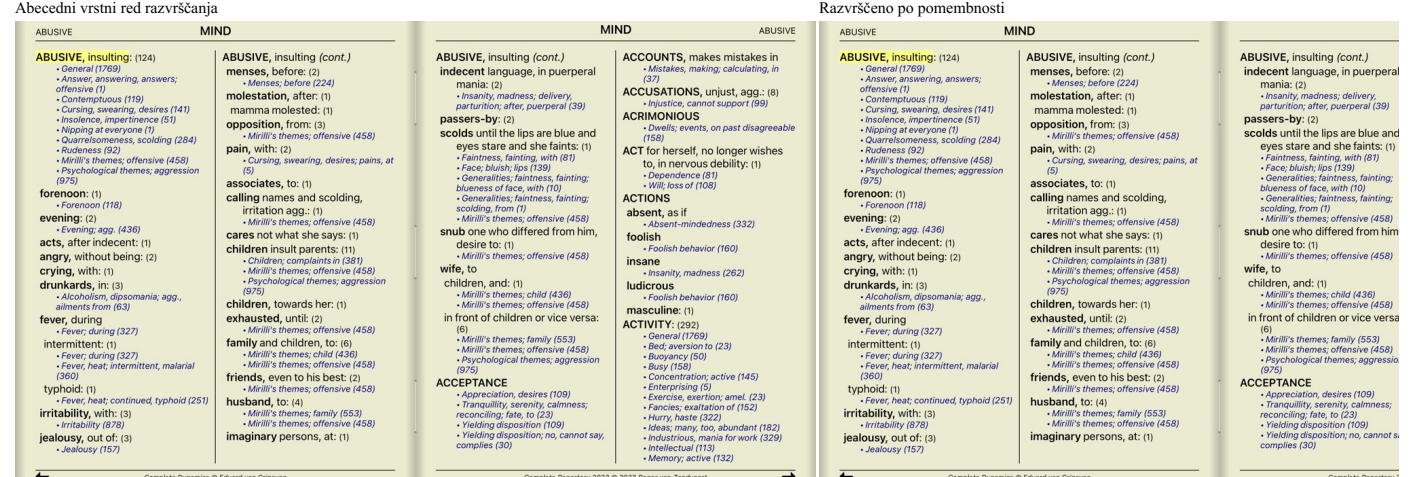

MM

#### **Omejitev prikazanih informacij**

Poleg preklapljanja med polnim in kompaktnim prikazom je mogoče omejiti število prikazanih pravnih sredstev.

To bo omejilo prikazana zdravila na tista, ki imajo vsaj določeno gradacijo 1, 2, 3 ali 4. (Gumb orodne vrstice 1, gumb orodne vrstice 2, gumb orodne vrstice 3, gumb orodne vrstice 4, možnost priročnega menija Pravna sredstva / Vsi razredi, možnost priročnega menija Pravna sredstva / Razred 2+, možnost priročnega menija Pravna sredstva / Razred 3+, možnost priročnega menija Pravna sredstva / Razred 4). Primer, spet z rubriko *Mind; Abusive*:

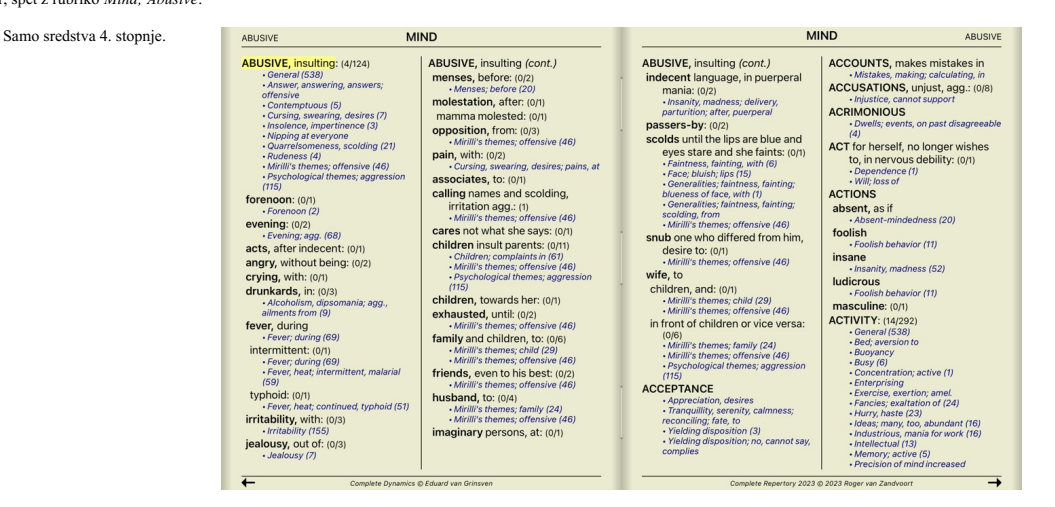

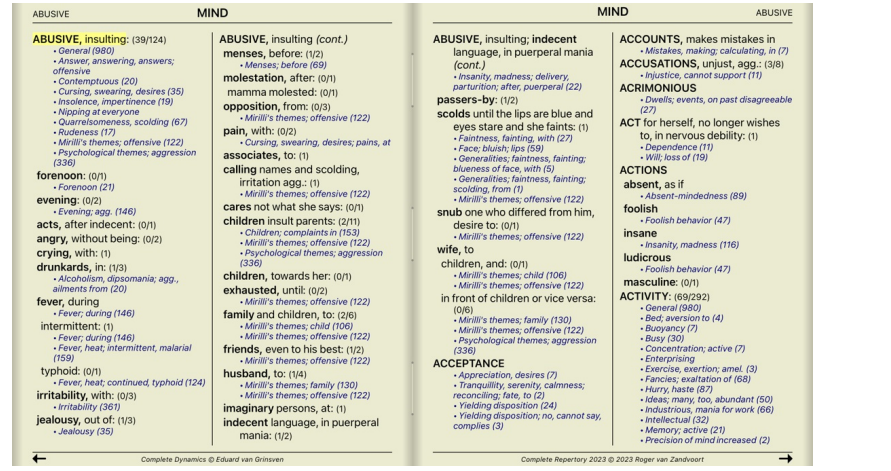

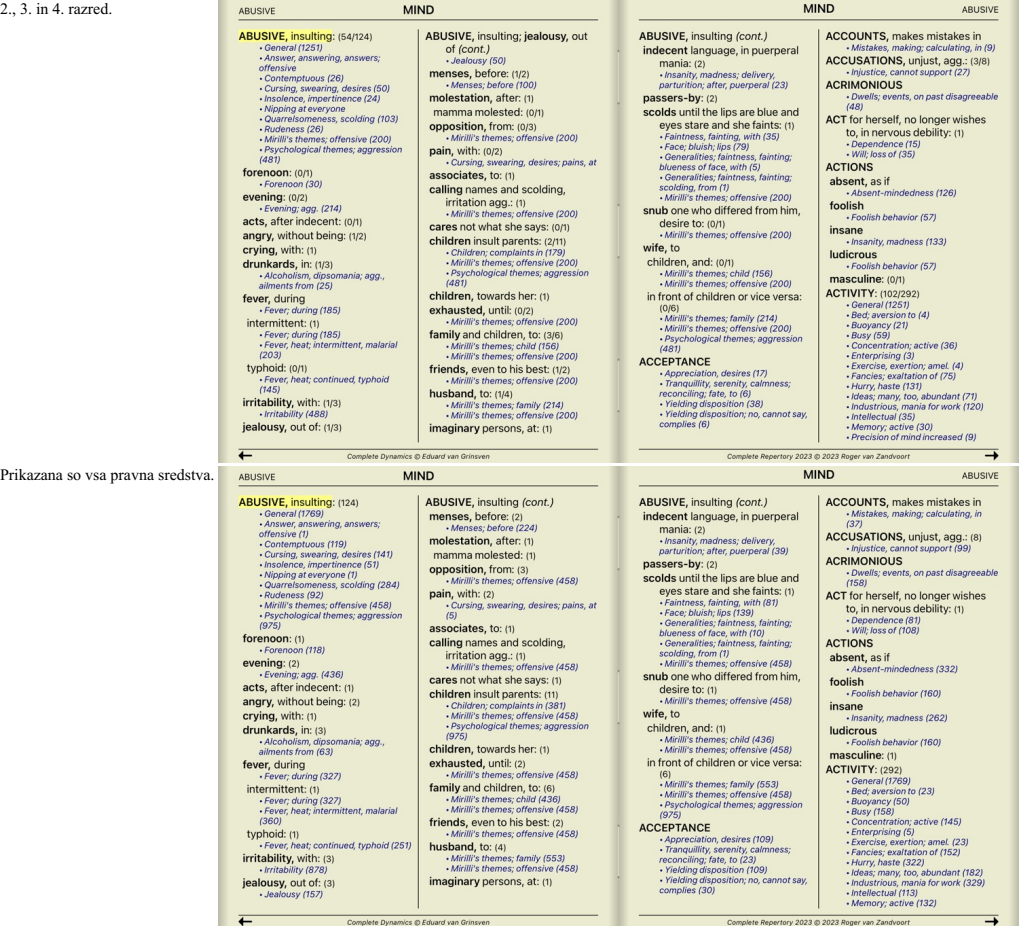

## **Velikost besedila**

Besedilo lahko zmanjšate ali povečate. (Možnost priročnega menija Manjše besedilo, možnost priročnega menija Standardna velikost besedila, možnost priročnega menija Večje besedilo).

V napravi iPad lahko besedilo zmanjšate ali povečate z gesto ščipanja. Postavite dva prsta na zaslon in ju premikajte drug od drugega ali drug proti drugemu, da spremenite velikost besedila.

## **Navigacija**

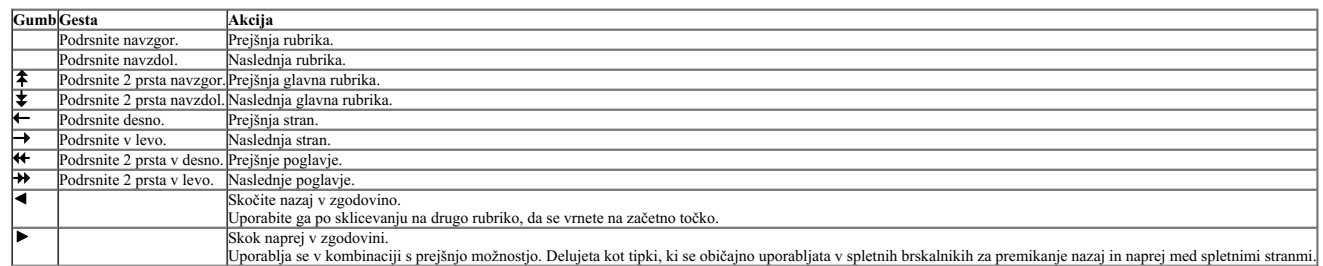

Včasih je rubriko koristno kopirati v odložišče in jo prilepiti v drug program, na primer v urejevalnik besedil. (Možnost priročnega menija Kopiraj / Kopiraj rubrično nalenko, možnost priročnega menija Kopiraj / *Kopiranje rubrike in pravnih sredstev*).

## **Izbira jezika**

Odvisno od izdaje programa in licence je na voljo več jezikovnih možnosti za *Complete Repertory.*<br>Razpoložljive jezikovne možnosti lahko izberete v meniju ali v vrstici z gumbi. (Možnost priročnega menija J*ezik / Knjiga* 

V izdaji *Practitioner* lahko izberete drugi jezik (možnosti so odvisne od vaše licence), da se besedilo rubrike prikaže v drugem jeziku. Na primer francosko: (Možnost priročnega menija *Jezik / Dodatna knjiga v francoščini*).

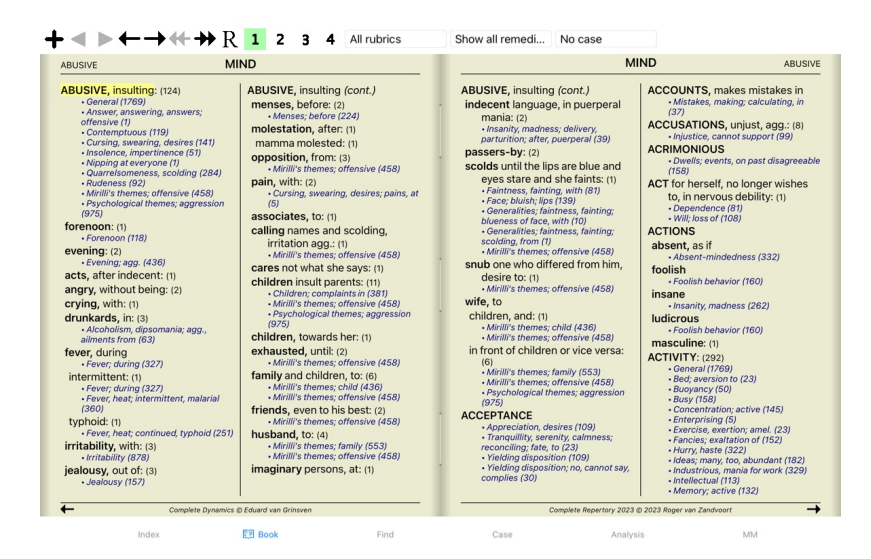

## **Najljubše rubrike**

Nekatere rubrike se vam zdijo pomembne, druge pa ne tako pomembne. To še posebej velja, če za iskanje rubrik uporabljate modul *Find.*<br>Če želite dodatno poudariti rubrike, ki so za vas pomembne, jih lahko označite kot pril

Če želite rubriko označiti kot priljubljeno, kliknite na rubriko in jo označite. (Možnost priročnega menija *Rubrika je priljubljena*).

Izbirnik rubrik

Vsaka rubrika, ki je označena kot priljubljena, bo podčrtana.

Ko boste rubrike označili kot priljubljene, se bo v modulu *Find* pojavilo dodatno polje, ki vam bo omogočilo, da iskanje omejite samo na priljubljene rubrike.

#### **Filter za odpravo napak**

Prikazana sredstva je mogoče omejiti.

V orodni vrstici je na voljo možnost, s katero lahko izberete skupino pravnih sredstev.

Številne pogosto uporabljene skupine so vnaprej določene (minerali, rastline, živali, nosode). Če želite izbrati drugo skupino, preprosto izberite možnost *Other...* in prikazalo se bo pogovorno okno, v katerem lahko izberete eno od skupin v razdelku *Kingdoms & Families*.

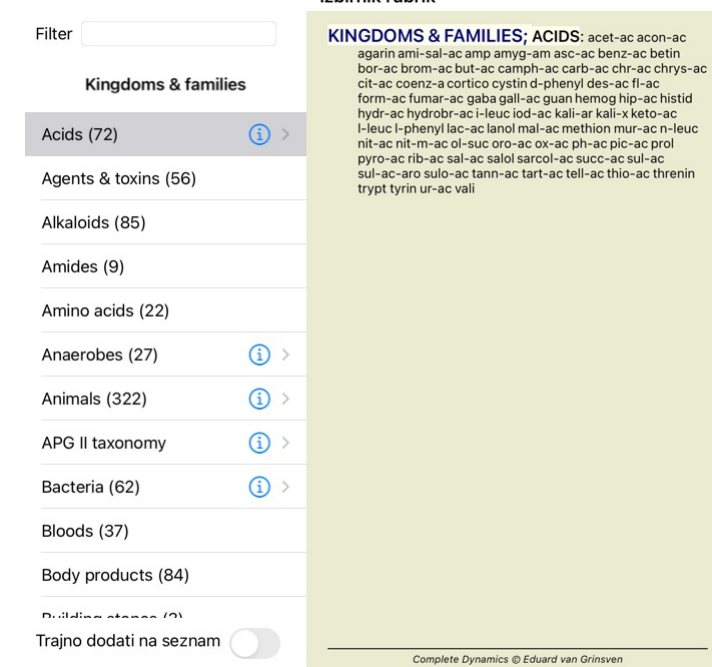

#### Prekliči V REDU

Z možnostjo filtriranja hitro poiščite pravo skupino zdravil:

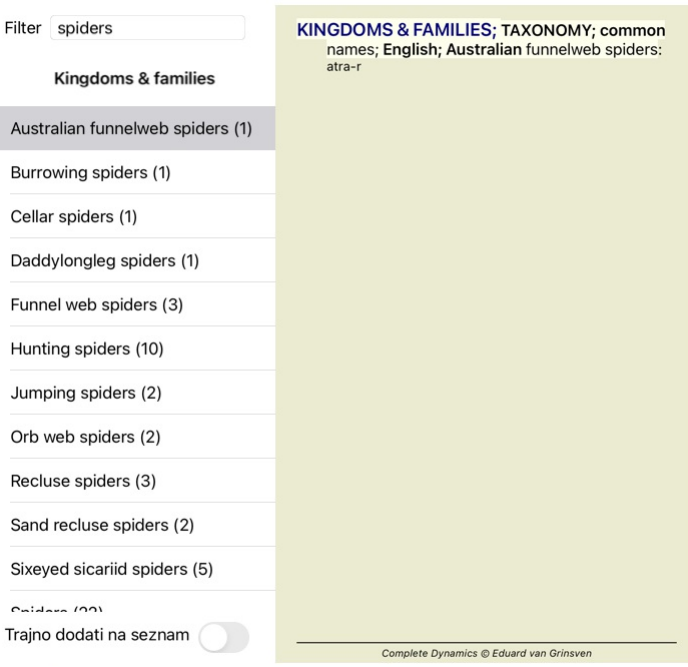

Izbirnik rubrik

## Prekliči V REDU

## **Standardni repertoarni filtri knjižnega modula**

Običajno je v knjižnem modulu prikazana celotna vsebina *Complete Repertory*.

Na voljo je nekaj standardnih filtrov. Izberete jih lahko v menijski vrstici ali v priročnih menijih na robovih strani. (Možnost priročnega menija *Izbor knjig / Popolnoma*).

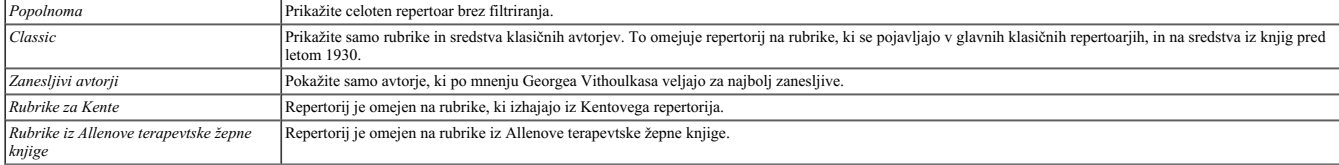

Če je filter izbran, je njegovo ime prikazano v glavi postavitve knjige repertorija. Tako boste zlahka videli, katero možnost repertoarja uporabljate.

Opomba: Filtri repertoarja se uporabljajo samo za vsebino *Complete Repertory .*<br>Če vaša licenca podpira uporabo dodatnih repertoarjev ali če ste sami ustvarili dodatno gradivo repertoarja, filtri za to gradivo ne veljajo.

## **Poiščite modul**

## **Odpiranje modula Iskanje**

Pojdite v modul Iskanje tako, da kliknete zavihek *Iskanje*.

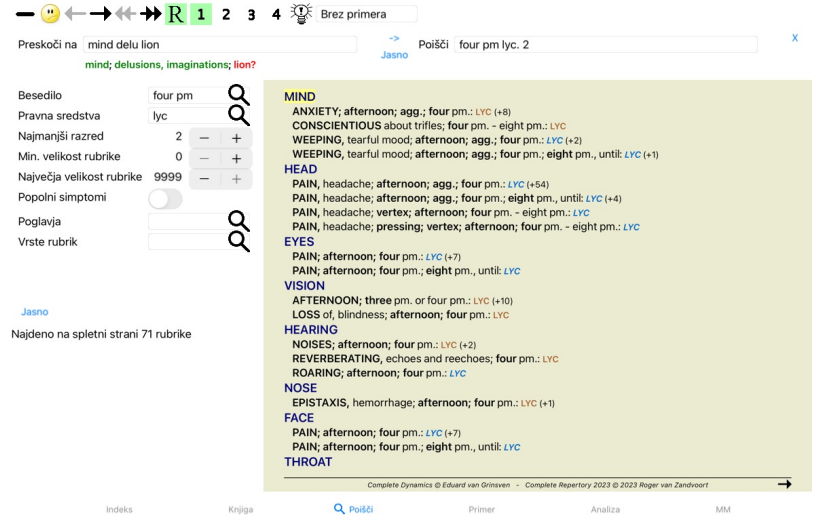

## **Poiščite polja**

Na levi strani zaslona lahko vpišete, kaj želite najti. (Alternativni način za vnos želenega iskanja je uporaba zmogljivega polja *Find* na dnu okna; podrobnosti o uporabi tega enotnega polja za zmogljiva iskanja najdete v

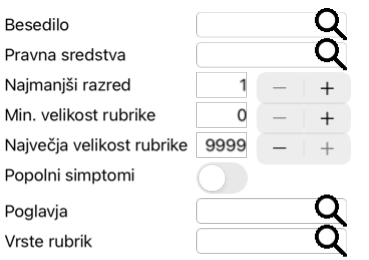

## Jasno

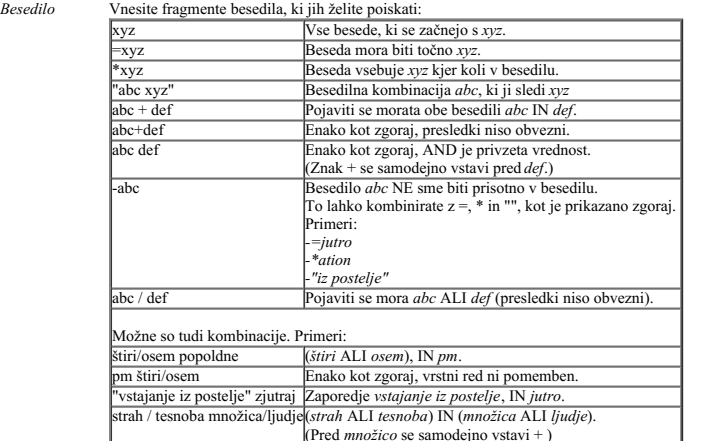

*Pravna sredstva*

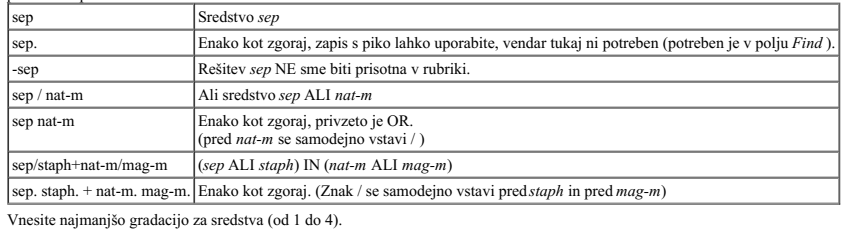

*Najmanjši razred Min. velikost rubrike*

*Popolni simptomi*

Vnesite najmanjše število pravnih sredstev v rubriki.

*Največja velikost rubrike* Vnesite največje število pravnih sredstev v rubriki.

poznate na pamet.

Omejite iskanje na popolne simptome.<br>Popolni simptom je simptom, ki je sestavljen iz lokacije, občutka in modalitet ali spremljevalcev.<br>Ta možnost se uporablja izključno pri iskanju v spletnem mestu *Complete Repertory.* D

Vnesite kratice zdravil, ki jih želite poiskati. S pritiskom na gumb Q, ki se nahaja ob desnem robu polja, se odpre iskalno okno, v katerem lahko interaktivno izberete zdravilo, če kratice ne

Vrste rubrik Spritiskom na gumb Q, ki se nahaja ob desni strani polja, se odpre okno, v katerem lahko interaktivno izberete vrste rubrik, kot so Times, Sides, Location itd. Če vaša licenca podpira uporabo dodatnih repertorijev, upoštevajte, da dodatni repertoriji pogosto nimajo označenih rubrik, kot so Times, Sides, Location itd. Vsako izbiro, ki jo opravite<br>tukaj, lahko uporabite samo za rep *Poglavja* S pritiskom na gumb Q, ki se nahaja ob desni strani polja, se odpre okno, v katerem lahko interaktivno izberete poglavja.

Iskanje se začne samodejno po vnosu iskalnih meril, zato ni treba pritisniti nobenega gumba.

Upoštevajte, da je za besedilo privzeta vrednost za več fragmentov AND, za sredstva pa OR.<br>Razlog za to je, da pri vnosu več besedilnih fragmentov najverjetneje nameravate omejiti rezultat iskanja, medtem ko boste pri več

#### **Iskanje rezultatov**

V napravi iPad se iskanje začne takoj, ko končate tipkanje v polje. Ko tipkate z zaslonsko tipkovnico, jo morate najprej skriti. Če uporabljate zunanjo tipkovnico, pritisnite tipko Enter.

Rezultati zahteve za iskanje so prikazani na desni strani okna.<br>Stopnja podrobnosti je odvisna od tega, kaj je bilo iskano. Če so bila iskana zdravila, so izbrana zdravila vključena v rezultat iskanja. Če je bilo iskano sa

Območje z rezultati iskanja je zelo podobno modulu *Book*.

Navigacija poteka z isto tipkovnico, miško, gumbno vrstico ali funkcijami menija. Poleg tega se postavitev samodejno prilagodi velikosti okna.

V modulu *Find* je prikazovanje pravnih sredstev omejeno na nekoliko manjše rubrike. V rubrikah z veliko sredstvi je prikazano samo število sredstev.

Poleg navigacijskih možnosti v modulu *Book* ponuja rezultat iskanja možnost skoka neposredno na rubriko v knjigi, tako da preprosto dvakrat kliknete rubriko z miško.

#### **Diferencialna diagnoza v modulu Poišči**

V modulu Find (Najti), Diferencialna diagnoza prikaže seznam ustreznih pravnih sredstev za vse najdene rubrike, podobno kot analiza. (Gumb orodne vrstice  $\mathfrak{F}$ , možnost priročnega menija Pravna sredstva / Prikaži *sredstva DD*).

V tem primeru po iskanju *med konvulzijami*:

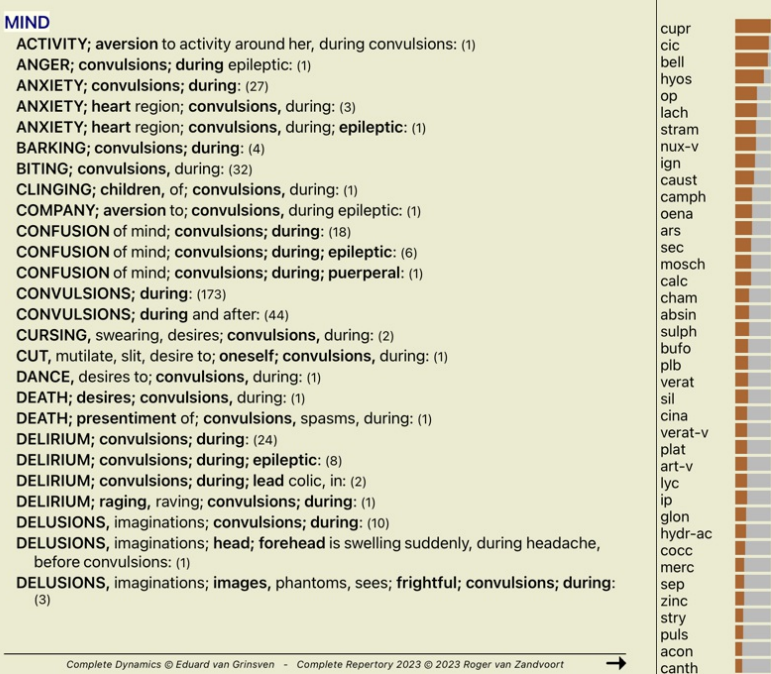

## **Modul primera**

## **Odpiranje modula Primer**

Pojdite v modul Case (Primer) tako, da kliknete zavihek *Case (Primer)*.

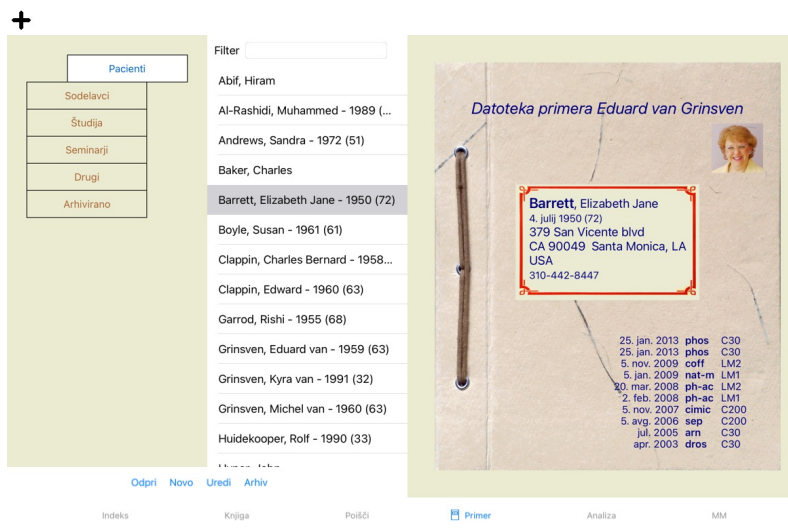

V modulu Case lahko ustvarjate in urejate datoteke primerov svojih pacientov, registrirate predpisane recepte ter ustvarjate in urejate analize.

Delo z modulom Case je podobno delu s pravimi datotekami primerov.<br>Zadeve so razvrščene v skupine, tako kot bi v resničnem življenju izporedili mape v različne omare ali predale. Najprej izberete skupino ali skupine, v kat bolnika.

Ko na seznamu izberete zadevo, se na desni strani zaslona prikaže datoteka zadeve.<br>Naslednji korak je odprtje datoteke zadeve, vendar bomo najprej podrobneje predstavili ta del upravljanja zadev

## **Izbira sku**

Izbirnik skupin

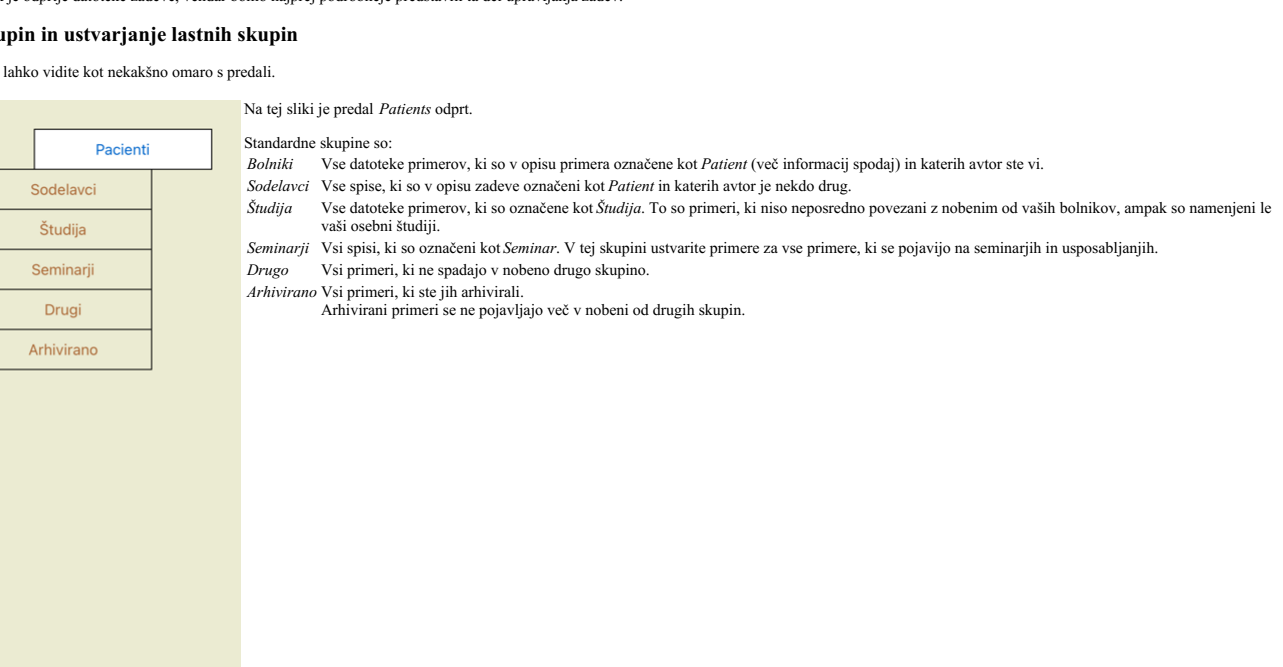

Hkrati lahko odprete enega ali več predalov. Če želite odpreti ali zapreti predal, kliknite nanj. Z dvojnim klikom na enega od predalov ga boste odprli in hkrati zaprli vse druge.

Odpreta sta dva predala.

Na seznamu primerov bodo prikazani vsi primeri, ki so označeni kot "Study" (Študij) ali "Seminars" (Seminarji).

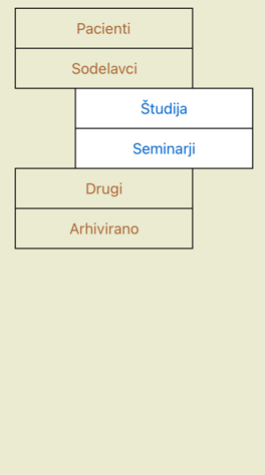

Seveda se te skupine ne ujemajo z vašimi osebnimi željami. Ustvarjanje novih predalov z lastnimi skupinami je enostavno. Pri urejanju informacij o zadevi lahko določite, v katere skupine naj bo zadeva uvrščena.<br>Uporabite l

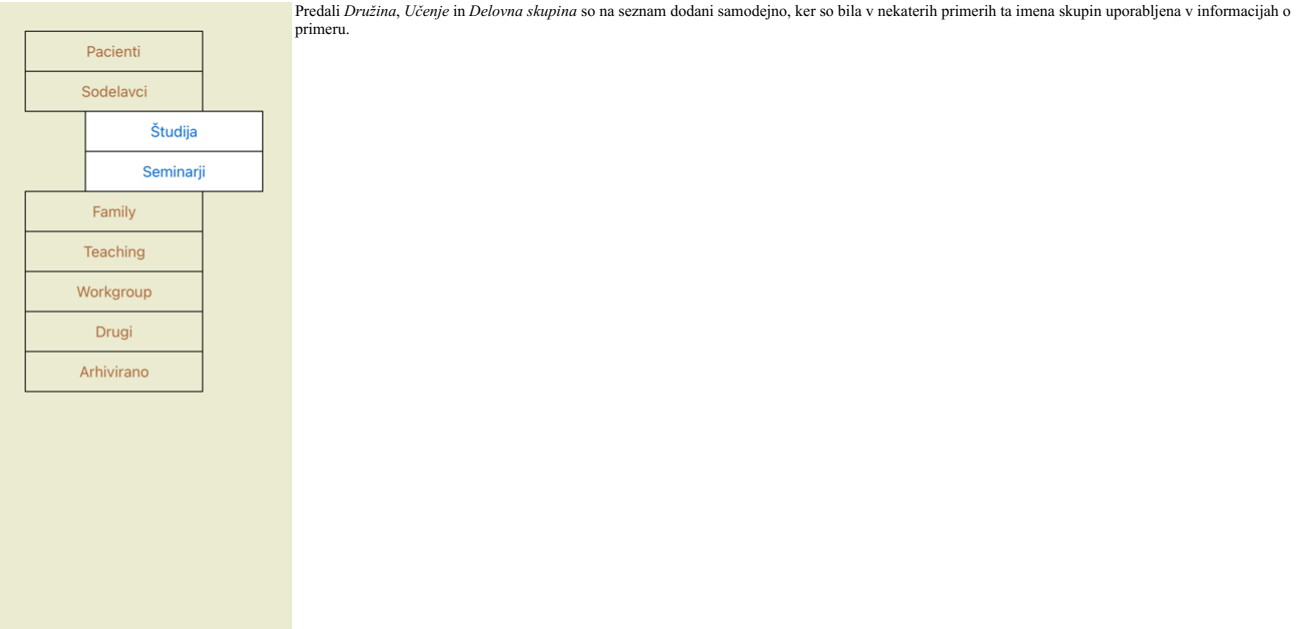

## **Izbira prave zadeve**

Na seznamu so prikazani vsi primeri, ki ustrezajo izbrani skupinam. Če v polje *Filter* vnesete besedilo, se seznam omeji na primere, ki ustrezajo besedilu filtra.<br>Primer uporabe filtra:

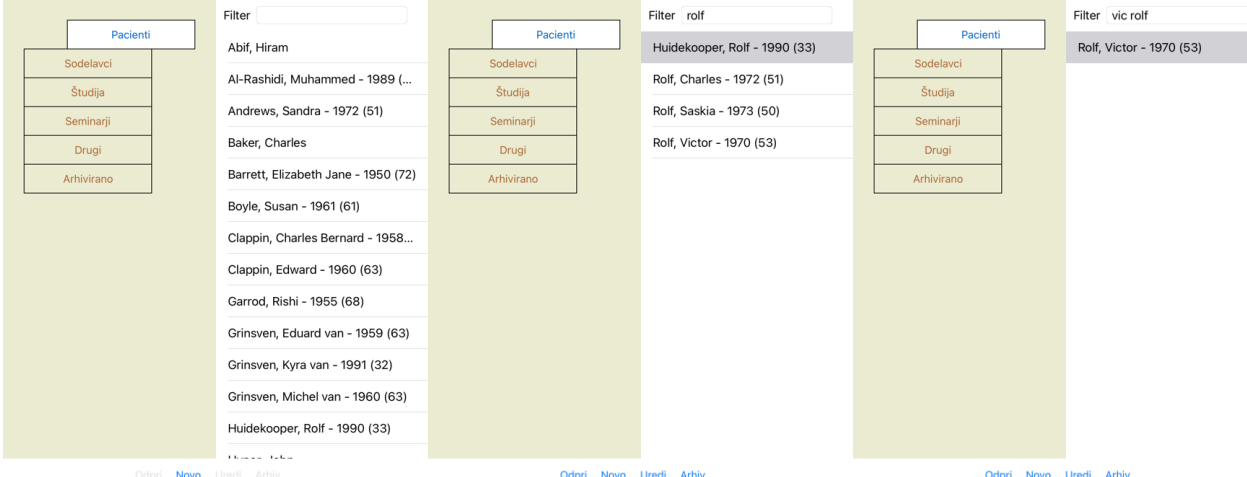

Filter ima nekaj zelo zmogljivih možnosti za izbiro ustreznega primera. Uporablja enaka merila za filtriranje, kot jih polje *Poišči* uporablja za besedilo in sredstva.<br>V modulu Cas*e (Primer)* je besedilo ime, kot je prik

Primer: *John* ali *Joseph*, ki mu je bil predpisan mux-v, nikoli pa *sulph*, preprosto vnesite:<br>*john / joseph mux*-v. *-sulph.*<br>(Upoštevajte piko za imeni zdravil!).

## **Povzetek spisa**

Ko izberete datoteko, se na desni strani prikaže del informacij o zadevi.

- Informacije vključujejo:
- Ime avtoria primera
- Podatki o pacientu (ime, naslov, datum rojstva). Fotografija (če je na voljo).
- Seznam zadnjih receptov.

Primer:

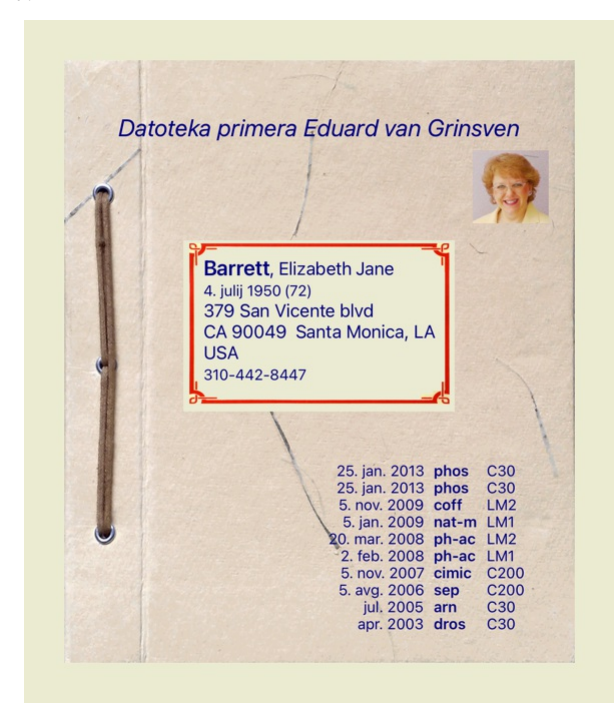

## **Ustvarjanje spisa zadeve**

Novo datoteko zadeve lahko ustvarite tako, da kliknete gumb *New.*<br>Prikaže se pogovorno okno, v katerem lahko vnesete podatke o bolniku in informacije o ozadju primera.

## **Urejanje podatkov o primeru**

V razdelku Patient lahko vnesete vse osebne podatke, ki jih želite shraniti o pacientu. Pritisnite gumb Photo in posnemite fotografijo. Velikost fotografije se samodejno spremeni. Z gumbom Clear odstranite obstoječo

fotografijo.<br>Če leto, mesec ali dan pacientovega rojstva niso znani, vpišite 0.<br>Če natančen dan rojstva ni znan, ampak pacient navede le trenutno starost, lahko starost vpišete v polje Leto rojstva.

Če vnesete bolnikov e-poštni naslov, lahko preprosto pošljete e-poštno sporočilo.

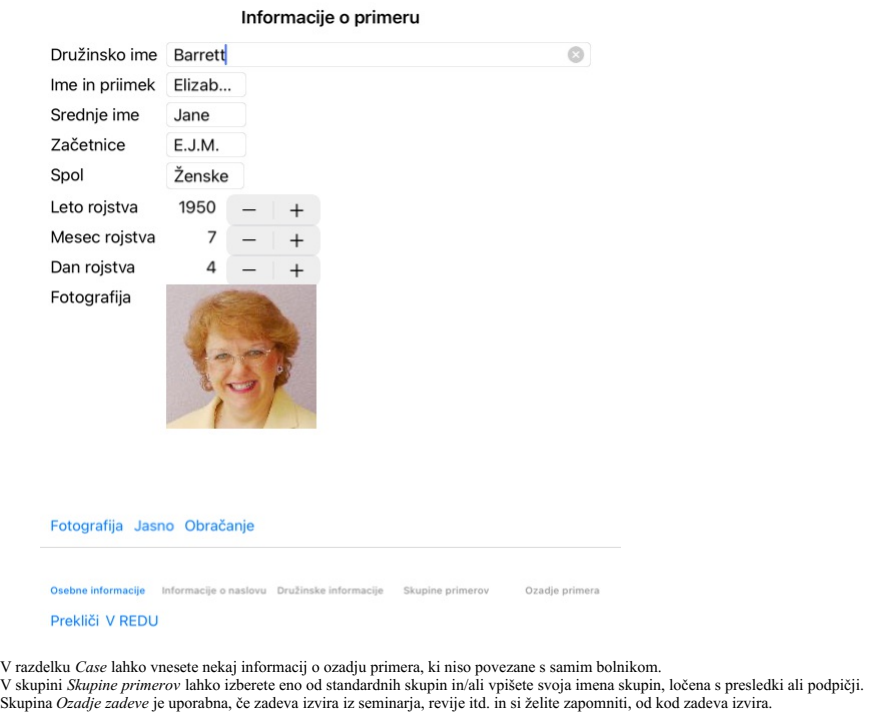

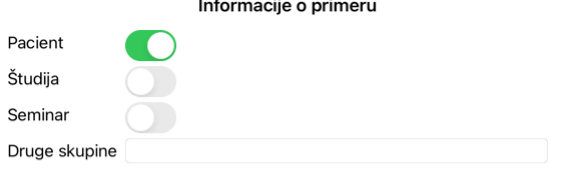

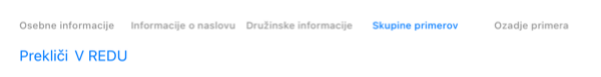

## **Odpiranje zadeve**

Obstoječo datoteko zadeve lahko odprete tako, da jo izberete na seznamu in nato kliknete gumb *Open.*<br>Na vnos na seznamu lahko tudi dvakrat kliknete.<br>Ko ustvarite nov primer, se ta samodejno odpre.

Ko odprete datoteko primera, se prikaže vsebina, ki bi jo običajno pričakovali tudi v resnični datoteki primera:<br>- list papirja s podatki o bolniku,<br>- obrazec z recepti,<br>- obrazec z recepti,<br>- list papirja za vsako analizo

- 
- 
- 
- 

Primer:

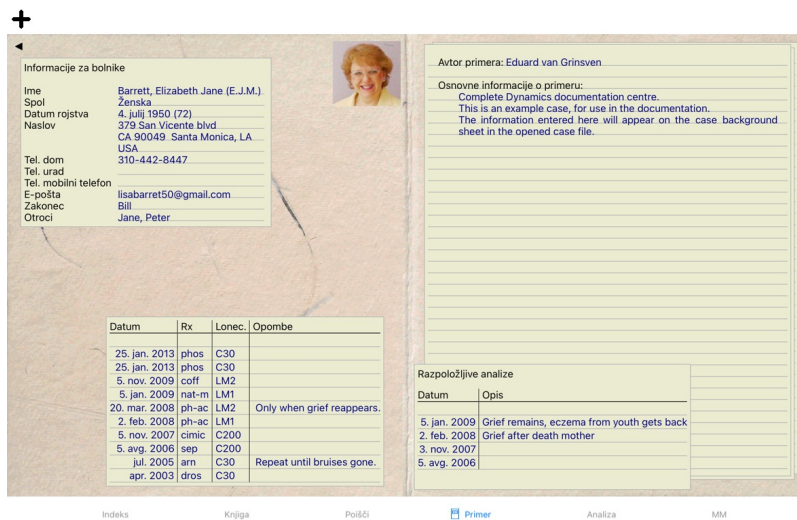

Če želite zapreti odprto zadevo, kliknite na majhno puščico v zgornjem levem kotu. (Možnost priročnega menija *Zapri zadevo*).

## **Upravljanje receptov**

Če želite dodati nov recept, dvakrat kliknite prazno vrstico na vrhu receptov. (Možnost priročnega menija *Dodajte recept*). Pojavilo se bo novo pogovorno okno, v katerem lahko vnesete nekaj informacij o receptu:

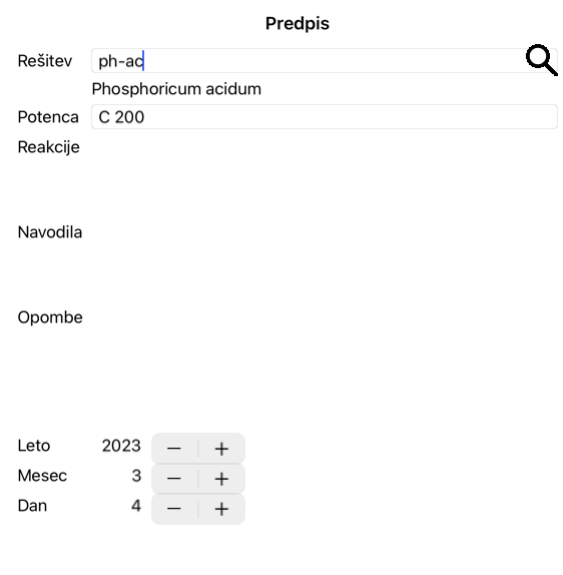

## Prekliči V REDU

Ĉe mesec ali dan nista znana, vpišite 0.<br>Recept izbrišite tako, da ga izberete na seznamu in nato izbrišete recept. (Možnost priročnega menija *Izbriši recept*).<br>Recept uredite tako, da dvakrat kliknete na vnos na seznamu.

## **Upravljanje analiz**

Novo analizo lahko dodate z možnostjo menija ali dvakrat kliknete na prazno vrstico na vrhu indeksa analiz. (Možnost priročnega menija *Dodajte analizo*).<br>Prikaže se novo pogovorno okno, v katerem lahko vnesete nekaj infor

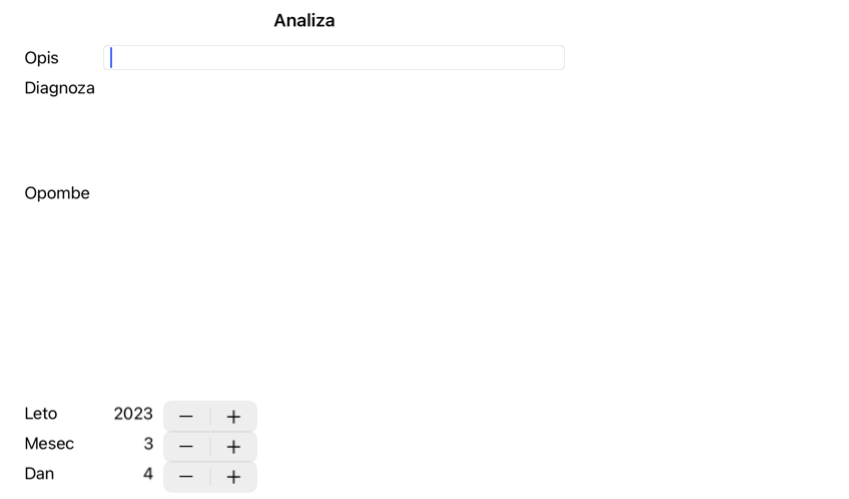

#### Prekliči V REDU

Če mesec ali dan nista znana, vpišite 0.

Analizo izbrišete tako, da jo izberete na seznamu in nato izbrišete. (Možnost priročnega menija *Izbriši analizo*).<br>Analizo uredite tako, da dvakrat kliknete na vnos na seznamu. (Možnost priročnega menija *Analiza urejanja* 

Če kliknete na eno od analiz na seznamu, postane ta analiza tista, ki jo uporablja modul *Analiza* (glejte razdelek *Analiza*).

#### **Tiskanje**

Svojo zadevo ali njene dele lahko natisnete. (Možnost priročnega menija *Natisni*). Tiskanje zadeve je mogoče šele, ko jo odprete.

V pogovornem oknu lahko izberete, kaj želite natisniti:

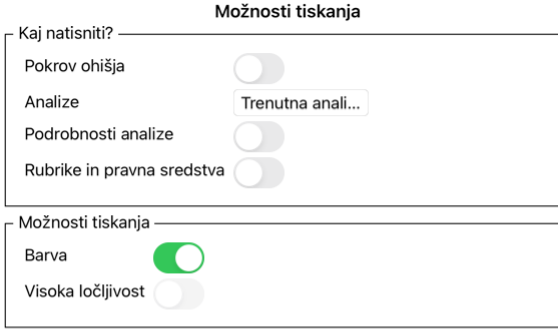

Prekliči V REDU

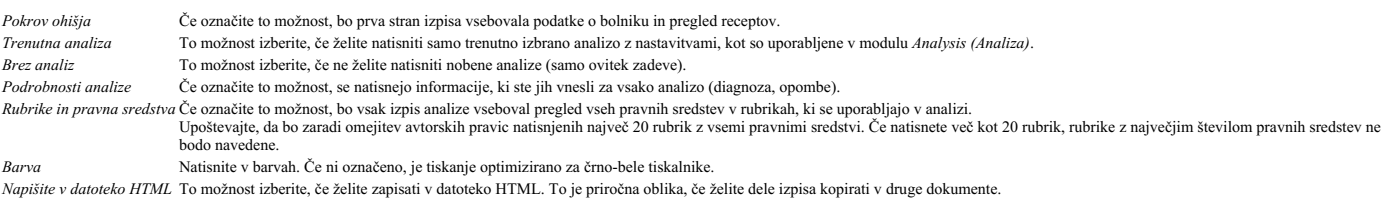

#### **Tiskanje pregleda več primerov**

Če niste odprli zadeve, lahko natisnete pregled več zadev. (Možnost priročnega menija *Natisni*).<br>To je lahko na primer praktično, če želite ustvariti seznam za sodelavca, ki spremlja vaše bolnike. Nato lahko pripravite se

#### **Zaščita z geslom**

Podatke o pacientu lahko zaščitite pred nezaželenim dostopom drugih oseb, medtem ko vas ni v računalniku.

V ta namen lahko nastavite geslo.

Če je bilo nastavljeno geslo, se v modulu *Case* pojavi nov gumb **ti**.<br>Ko pritisnete ta gumb, se modul ohišja takoj zaklene in za njegovo odprtje je treba vnesti geslo.

Prav tako je mogoče samodejno zakleniti podatke o zadevi, če programa nekaj časa niste uporabljali. Čas pred samodejnim zaklepanjem lahko nastavite sami v nastavitvah *Preferences*. Če čas nastavite na 0 minut, se samodejno zaklepanje ne izvede.

Pri določanju gesla bodite zelo previdni. Poleg vas vašega gesla ne pozna nihče drug. Če pozabite geslo, je to enako, kot če bi izgubili ključe od hiše - dostopa ni več.

## **Arhiviranje in brisanje**

#### **Arhiviranje primerov**

Če ne želite več, da je zadeva prikazana na seznamu vaših zadev, jo lahko arhivirate. Po arhiviranju primera bo ta prikazan v skupini *Arhivirani*.

Čeprav je zadeva arhivirana, jo lahko še vedno odprete. Če zadevo spremenite, se samodejno odstrani iz skupine *Arhivirano* in se vrne med druge aktivne zadeve.

Arhivirate lahko več starejših primerov. (Možnost priročnega menija *Arhiviranje starih primerov*).<br>V pogovornem oknu, ki se odpre, lahko določite število mesecev. Na seznamu so prikazani vsi primeri, ki v danem številu me

#### **Brisanje zadeve**

Če datoteke ne želite več hraniti, jo lahko izbrišete. Zadevo lahko izbrišete šele, ko je bila arhiviran

Možno je tudi, da se starejši arhivirani primeri samodejno izbrišejo. Za to obstaja možnost v nastavitvah *Preferences*. Arhivirani primeri se privzeto ne izbrišejo samodejno.

#### **Samodejno varnostno kopiranje**

Če nehote izbrišete datoteko zadeve, jo lahko obnovite iz varnostne kopije.

- Varnostne kopije se naredijo samodejno.
	- Zadnii mesec vsak dan.
	- Zadnie leto vsak mesec
	- Po enem letu je varnostna kopija trajno odstranjena. Upoštevajte, da so varnostne kopije shranjene lokalno v računalniku.
- **Strežnik v oblaku**

#### **Uvod**

Če za svojo prakso uporabljate več kot en računalnik, boste morda želeli sinhronizirati podatke o primerih med njimi. Tako boste imeli vedno na voljo najnovejše informacije o primerih, ne glede na to, kje delate. Tudi če ste na poti in uporabljate telefon ali tablični računalnik.

Naš strežnik v oblaku ponuja prilagodljiv in enostaven mehanizem za samodejno sinhronizacijo vaših primerov.

V nasprotju s številnimi drugimi rešitvami v oblaku lahko *Complete Dynamics* <u>uporabljate tako z intemetno povezavo</u> kot brez nje.<br>Brez internetne povezave so vsi primeri shranjeni lokalno v napravi. Vse opravljene spreme Ko je na voljo internetna povezava, se lahko primeri samodejno sinhronizirajo prek strežnika v oblaku.

Če v različnih napravah spremenite zadeve, medtem ko niso povezane z internetom, to ne spremeni ničesar. Ko je povezava s strežnikom v oblaku na voljo, je mogoče združiti vse spremembe, ki ste jih opravili v različnih napravah. Tudi če ste delali na istem primeru.

## **Kaj počne strežnik v oblaku?**

Namen strežnika v oblaku je zagotoviti, da so vaše zadeve enake v vseh napravah, ki uporabljajo to storitev.

Kar boste dodali v eno napravo, bo dodano tudi v druge naprave. Kar spremenite v eni napravi, bo spremenjeno tudi v drugih napravah. Kar izbrišete v eni napravi, bo izbrisano tudi v drugih napravah.

Arhiviranje primera pomeni, da bo arhiviran tudi v drugih napravah.

#### **Prednosti uporabe strežnika v oblaku**

Po samodejni sinhronizaciji so vaši primeri posodobljeni, ne glede na to, katero napravo uporabljate.

- Deluje z vsemi napravami, ki so v vaši licenci. Delate lahko brez internetne povezave.
- 
- Sinhronizacija je samodejna, ko je na voljo internet.<br>Vedno je na voljo kopija vaših primerov za primer, če vaš računalnik umre.

#### **Za katere naprave naj uporabljam strežnik v oblaku?**

To je vaša lastna izbira.

Če uporabljate en računalnik, lahko strežnik v oblaku uporabite za zavarovanje kopije svojih primerov. Če računalnik umre, se lahko zadeve samodejno prenesejo v nov računalnik.

Če uporabljate dve ali več naprav, lahko strežnik v oblaku spremembe, ki ste jih naredili v eni napravi, uporabi v drugih napravah.

Za vsako napravo, ki jo uporabljate, določite, ali naj uporablja strežnik v oblaku ali ne. Strežnik v oblaku lahko na primer uporabljate za računalnike doma in v pisarni, ne pa tudi za telefon.

#### **Varnost in zasebnost**

Zavedamo se, da sta varnost in zasebnost izjemno pomembni.

## **Varnost**

Vaši podatki o primeru so zelo dobro zaščiteni.

- Dostop do strežnika v oblaku je mogoč samo iz naprave, ki ima veljavno licenco na vaše ime.
- Nobena druga naprava nima dostopa do vaših primerov.
- Potrebno je dodatno geslo, ki ga poznate samo vi. Povezava s strežnikom je šifrirana.
- 

#### **Zasebnost**

Strežnika v oblaku niste dolžni uporabljati. Zelo dobro razumemo, da morda ne želite, da bi bili podatki vašega pacienta shranjeni nekje na oddaljenem računalniku.<br>Odločitev o uporabi strežnika v oblaku je popolnoma vaša.

V celoti spoštujemo zasebnost vas in vaših pacientov. Vaših podatkov ne bomo uporabljali ali obdelovali na noben način. Strežnik v oblaku ga le kopira v vaše naprave in iz njih.

#### **Nastavitev strežnika v oblaku**

Če želite napravo začeti uporabljati s strežnikom v oblaku, jo morate najprej aktivirati.<br>Aktivacija poteka v razdelku *Nastavitve*, v razdelku *Primer.* Tu lahko izberete možnost *Use Cloud Server* .

Če strežnik v oblaku aktivirate prvič, boste samodejno napoteni, da ustvarite kodo PIN, ki varuje vaše podatke o zadevah. PIN lahko pozneje vedno spremenite. Ne pozabite kode PIN v oblaku, saj jo boste potrebovali pri aktivaciji druge naprave.

#### **Stanje strežnika v oblaku**

Na vrhu strani v modulu *Case* ikona označuje stanje povezave s strežnikom.

Strežnik v oblaku je na voljo.

Komunikacija v teku.

Ni internetne povezave ali je strežnik začasno izključen iz omrežja.

če ikona ni prikazana, strežnik v oblaku še ni konfiguriran.

Ko kliknete ikono, se sinhronizacija izvede takoj.

#### **Omejitve**

Namen strežnika v oblaku je, da vse spremembe, opravljene v eni napravi, uporabi v vseh drugih napravah. Vendar to ni vedno mogoče. Tako boste lažje razumeli, kakšne so omejitve.

Zlasti pri delu brez povezave se lahko zgodi, da se spremembe iste zadeve izvedejo v različnih napravah, preden se ponovno vzpostavi povezava s strežnikom v oblaku. Običajno to le redko predstavlja težavo.

Informacije v zadevi so sestavljene iz več neodvisnih elementov:

- Informacije o bolniku.
- Informacije o primeru. Vsaka analiza.
- Vsak recept za zdravilo.

Spremembe lahko opravite v enem od teh elementov in v drugem elementu v drugi napravi. Če na primer spremenite isto analizo v dveh napravah, bo shranjena le zadnja sprememba. Če v eni napravi spremenite eno analizo, v drugi pa drugo, to ne bo težava. Če v eni napravi dodate recept za zdravilo, v drugi napravi pa drug recept za zdravilo, to ne bo težava.

#### **Varnostne kopije**

Primeri, shranjeni v strežniku v oblaku, so kopija primerov v vaši napravi. Izvirni podatki so v vaši napravi.

Za izdelavo varnostnih kopij računalnika ste vedno odgovorni sami.

#### **Skupna raba primerov**

#### **Deljenje primerov s sodelavci**

V številnih primerih boste morda želeli enega od svojih primerov in/ali analiz posredovati kolegu, sošolcu, učitelju ali ga morda objaviti na spletnem forumu.

Complete Dynamics vam ponuja možnost izvoza celotnega ali le delnega primera v datoteko. To datoteko lahko posredujete sodelavcu in jo uvozite v njegov računalnik. Vaš sodelavec za to ne potrebuje licence<br>Practitioner Edit

Skupna raba primerov je lahko tudi anonimna, s čimer je zagotovljena zasebnost vašega pacienta in vas.<br>V nadaljevanju je opisan način izvoza in uvoza. Najprej si bomo ogledali še eno pomembno funkcijo souporabe primerov.

#### **Sinhronizacija primerov med več računalniki**

*Ročna sinhronizacija je pomembna le, če se niste odločili za samodejno sinhronizacijo prek strežnika v oblaku.*

S souporabo ohišja imate na voljo dve zmogljivi možnosti za prenos ohišij iz enega računalnika v drugega.

Najlažje je izvoziti celotno kopijo podatkovne zbirke primerov v enem računalniku in jo uvoziti v drugem računalniku. To nadomesti vse informacije o primeru, shranjene v drugem računalniku.

To možnost lahko uporabite tudi za redno ustvarjanje varnostne kopije podatkovne zbirke primerov.

Bolj napreden način je, da izvozite samo primere, ki so spremenjeni v enem računalniku, in jih uvozite v drugem. V tem primeru se v podatkovno zbirko v drugem računalniku kopirajo in združijo samo spremenjeni podatki. Ta zmogljiv mehanizem sinhronizacije deluje tudi, če je bila zadeva spremenjena v obeh računalnikih!

#### **Sinhronizacija ohišij med iPadom in računalnikom**

Pri sinhronizaciji primerov med iPadom in računalnikom se uporablja popolnoma enak mehanizem kot pri sinhronizaciji med več računalniki. Razlika je v načinu prenosa izvoznih datotek v iPad in iz njega.<br>Med dvema računalnik

V iTunes lahko datoteke kopirate v program *Complete Dynamics* v iPadu in iz njega.<br>To storite tako, da v iTunes izberete iPad in odprete razdelek Aplikacije. Pod seznamo aplikacij boste videli seznam aplikacij, ki omogoča na aplikacijo *Complete Dynamics* App jo izberite. Na desni strani aplikacije je območje, kjer lahko dodajate ali brišete datoteke. Tam boste našli datoteko za izvoz zadeve, ustvarjeno v iPadu, ki jo lahko kopirate v<br>račun

V iPadu lahko priročni meni z možnostmi, opisanimi v naslednjih razdelkih, odprete v modulu *Case*, na levi strani zaslona.

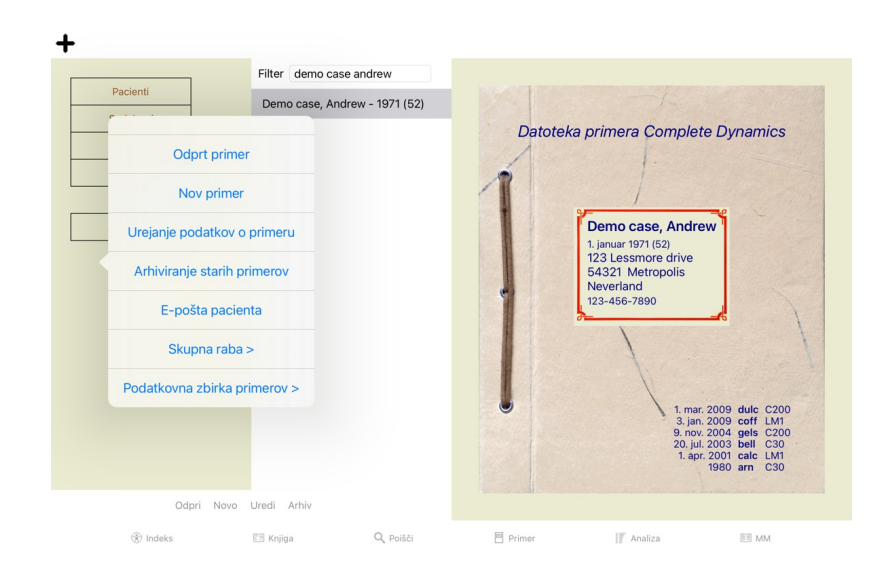

#### **Izvoz posameznega primera**

Če želite izvoziti posamezen primer, odprite modul *Case (Primer)* in izberite primer, ki ga želite izvoziti.<br>Nato uporabite možnost Izvozi trenutni primer… (Možnost priročnega menija *Skupna raba / Izvozite trenutni prime* 

## Možnosti izvoza primera

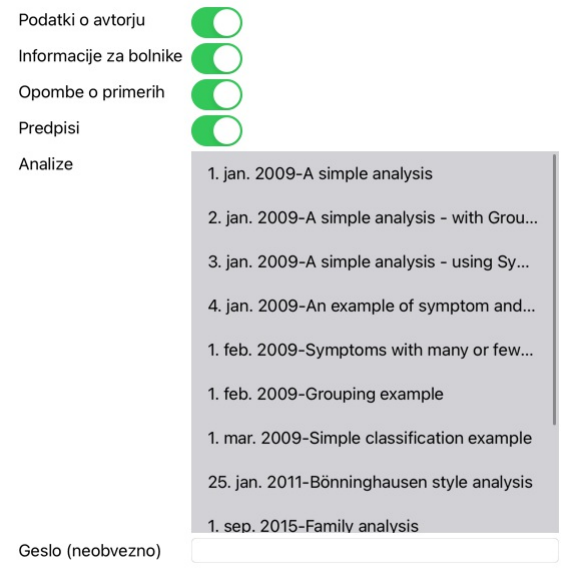

Ni Prekliči V REDU Vse

*Podatki o avtorju* Če te možnosti ne označite, vaše ime ne bo vključeno v izvoz.

*Informacije za bolnike* Če odkljukate to možnost, bo pacient anonimen. Uporabljata se samo spol in letnica rojstva pacienta. Če je ta možnost označena, so v izvoz vključeni vsi bolnikovi osebni podatki.

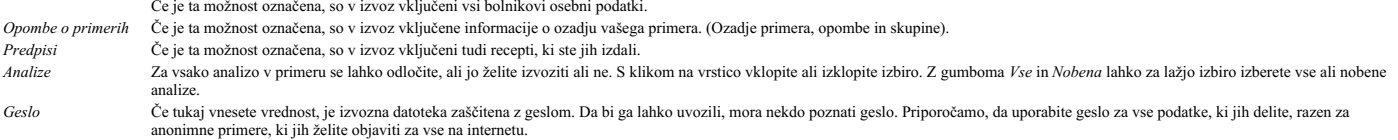

Ko ste pripravljeni, pritisnite gumb *OK*, nato pa boste morali izbrati ime in lokacijo datoteke. Privzeto ime datoteke je že vneseno, vendar lahko izberete poljubno ime.

#### **Izvoz posamezne analize**

Če želite izvoziti posamezno analizo, odprite primer, ki vsebuje analizo, in izberite analizo, ki jo želite izvoziti.<br>Nato v meniju uporabite možnost Izvozi trenutno analizo... (Možnost priročnega menija *Skupna raba / Ana* 

## Možnosti izvoza primera

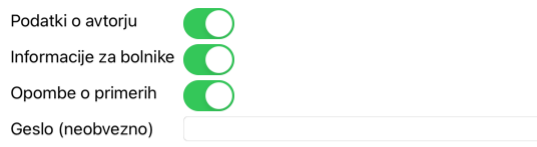

## Prekliči V REDU

Za pomen polj glejte zgornje informacije.

## **Izvoz več primerov**

V eno datoteko lahko izvozite več primerov. (Možnost priročnega menija *Skupna raba / Izvozite več primerov...*).

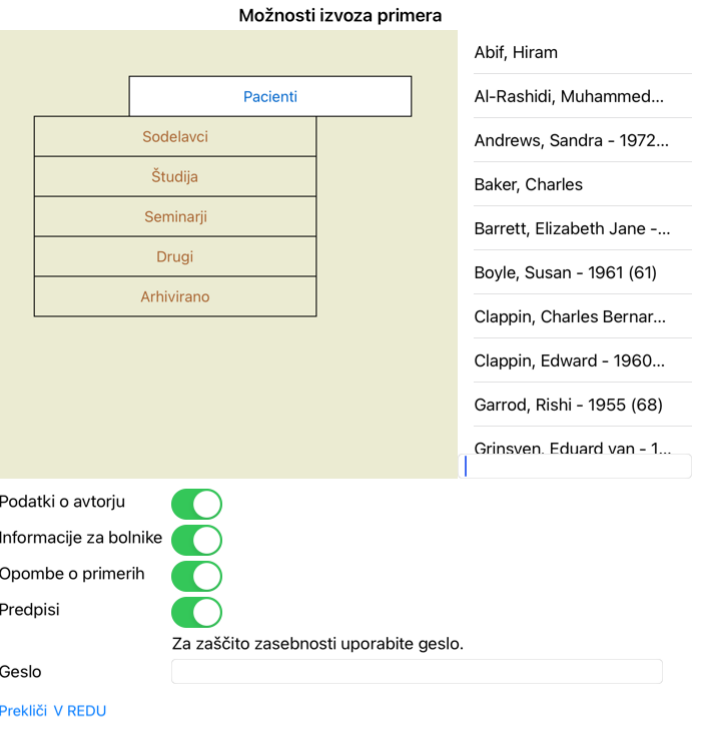

Na seznamu primerov izberite tiste, ki jih želite izvoziti, tako da jih kliknete.

## **Uvoz primera ali analize**

Če vam je nekdo drug dal datoteko za izvoz primera ali analize, jo lahko preprosto uvozite z možnostjo Uvoz. (Možnost priročnega menija *Skupna raba / Uvoz...*).

Poizvedeni boste za datoteko, ki jo želite uvoziti.

Ko izberete datoteko, jo uvozite v podatkovno zbirko primerov. Če je datoteka zaščitena z geslom, vas najprej vpraša za geslo.

Uvoženo zadevo lahko najdete v skupini Colleagues, če je bilo ime avtorja v datoteki, sicer jo boste našli v skupini Other. Po odprtju primera lahko sami preprosto spremenite podatke o primeru ali prenesete analizo v enega od svojih drugih primerov.

#### **Izvoz celotne zbirke podatkov o primerih**

Ko izvozite celotno zbirko podatkov o zadevah, jo lahko uvozite samo v računalnik z licenco, ki je registrirana na vaše ime.

Če želite izvoziti celotno zbirko podatkov o zadevah, uporabite možnost v meniju Izvoz celotne zbirke podatkov o zadevah... (Možnost priročnega menija S*kupna raba / Izvozite celotno podatkovno zbirko primerov*...).<br>Odpre

## Možnosti izvoza primera

Za zaščito zasebnosti uporabite geslo.

Geslo

## Prekliči V REDU

Po pritisku na gumb *OK* boste morali navesti ime in lokacijo datoteke. Datoteko prenesite v drug računalnik in tam naredite Import.

## **Izvoz spremenjenih primerov**

Izvoz spremenjenih primerov je najprilagodljivejši način za sinhronizacijo informacij o primerih med več računalniki.

Če želite izvoziti spremembe, uporabite možnost menija Izvozi spremenjene primere. (Možnost priročnega menija S*kupna raba / Izvozite spremenjene primere*...).<br>Odpre se pogovorno okno, v katerem lahko določite, kaj je treb

### Možnosti izvoza primera

## **Zaenie sinhronizacija**

Število izbranih primerov 12

Za zaščito zasebnosti uporabite geslo.

3/4/23 4:08 AM

Geslo

Podrobnosti Prekliči V REDU

Privzeto je vnesen datum zadnje sinhronizacije. Če želite sinhronizirati vse spremembe po drugem datumu in času, spremenite vrednost.<br>Za pregled nad tem, kateri primeri bodo vključeni v izvoz, pritisnite gumb Podrobnosti..

#### **Uvoz spremenjenih primerov**

Spremenjene primere lahko uvozite v drug računalnik. (Možnost priročnega menija *Skupna raba / Uvoz...*). Ko izberete datoteko, se odpre pogovorno okno z informacijami o potrebnih ukrepih sinhronizacije

Možnosti za uvoz spremenjenih primerov

Novo - 5. jan. 2014 - Holiday, Jimmy - 1942

Združitev - 6. jan. 2014 - St.Clair, Bonnie - 1970

Zameniaite - 6. jan. 2014 - Eastwood, Herny - 1992

Novo - 6. jan. 2014 - Baker, Charles - 1950

Novo - 7. jan. 2014 - Smarting, All - 1962

Združitev - 7. jan. 2014 - Williams, Charita - 1970

Prezreti - 20. jan. 2014 - Underwood, Sam - 2013

#### Ignoriraj Novo Zamenjava Združitev Ponastavitev

#### Prekliči V REDU

Pomemben je skrajni levi stolpec. Ta stolpec ima lahko štiri različne vrednosti:

*Novo* Primera ni v lokalni zbirki podatkov. Ustvarjen bo na novo.

*Zamenjava* Primer v lokalni zbirki podatkov ni spremenjen, vendar je različica v izvozni datoteki novejša. Prepisana bo z novimi podatki.

*Združitev* Ohišje je bilo spremenjeno v obeh računalnikih. Informacije v izvoznih datotekah se združijo z informacijami v lokalni zbirki podatkov. Obstoječe informacije se ne prepišejo, temveč se kopirajo nove. *Ignoriraj* Zdi se, da ta zadeva ni spremenjena v nobenem od obeh računalnikov. Nič ni narejeno.

Ukrep lahko spremenite za vse primere na seznamu. Izberite več primerov tako, da jih kliknete, nato pa pritisnite katerega od gumbov Ignore, New, Replace ali Merge. S pritiskom na gumb Reset se vsa dejanja povrnejo na prvotno nastavitev.

Če je dejanje izrecno nastavljeno na New, bo primer kopiran kot nov primer, tudi če je podoben primer že prisoten v lokalni zbirki podatkov. To lahko storite, kadar ste v dvomih, saj bosta po uvozu prikazana dva primera z istim imenom, ki ju lahko sami preverite. Običajno to nikoli ni potrebno, saj možnost *Merge* ne bo zavrgla nobenih informacij.

#### **Samodejno varnostno kopiranje**

Da bi olajšali izdelavo varnostnih kopij, program enkrat na dan samodejno ustvari izvoz celotne podatkovne zbirke primerov. Te varnostne kopije se hranijo za zadnjih 7 dni. S tem lahko izdelate lastne varnostne kopije, ne da bi vedeli, kje program hrani svoje notranje podatkovne zbirke. Če želite izvedeti več o tem, kje so varnostne kopije in kako jih obnoviti v nujnih primerih, se obrnite na oddelek za podporo.

## **Analizni modul**

## **Hitri začetek**

## **Za nestrpneže med vami...**

Svetujemo vam, da preberete poglavja pomoči o analizi, saj boste z malo osnovnih informacij svoje delo opravili veliko učinkoviteje.<br>Če želite knjigo prebrati pozneje in takoj začeti, boste s tem povzetkom začeli v minuti.

#### **Začeti s primerom ali ne?**

V mnogih primerih je analiza narejena, ker je povezana z bolnikom in jo boste morda želeli shraniti za poznejšo uporabo.<br>V tem primeru je priporočljivo najprej ustvariti primer ali odpreti obstoječi primer, saj bo vaša ana Ko je zadeva odprta, ji lahko preprosto dodate novo analizo. Podrobne informacije o tem, kako organizirati primere in analize, najdete v razdelku *Modul za primere*.

Če želite opraviti samo hitro analizo brez konteksta pravega primera, preprosto ne odprite ali ustvarite primera in samodejno se bo ustvaril privzeti primer (z imenom Neimenovani primer), v katerega bo shranjena analiza. Analizo najdete v tej zadevi, označeno z današnjim datumom.

#### **Dodajanje rubrik**

Dodajanje rubrik v analizo je preprosto.<br>Najprej izberite rubriko v modulu *Book.* Rubrika je izbrana, ko je označena s svetlo rumeno barvo.<br>Nato kliknite in pridržite rubriko, da se odpre priročni meni. (Možnost priročneg Pri iskanju ustreznega rubrike vam lahko pomaga modul *Find*.

#### **Ustvarjanje analize**

### **Odpiranje modula Analiza**

Pojdite v modul Analiza tako, da kliknete zavihek *Analiza*. Če ste že odprli primer in izbrali analizo, bo zaslon videti približno takole:

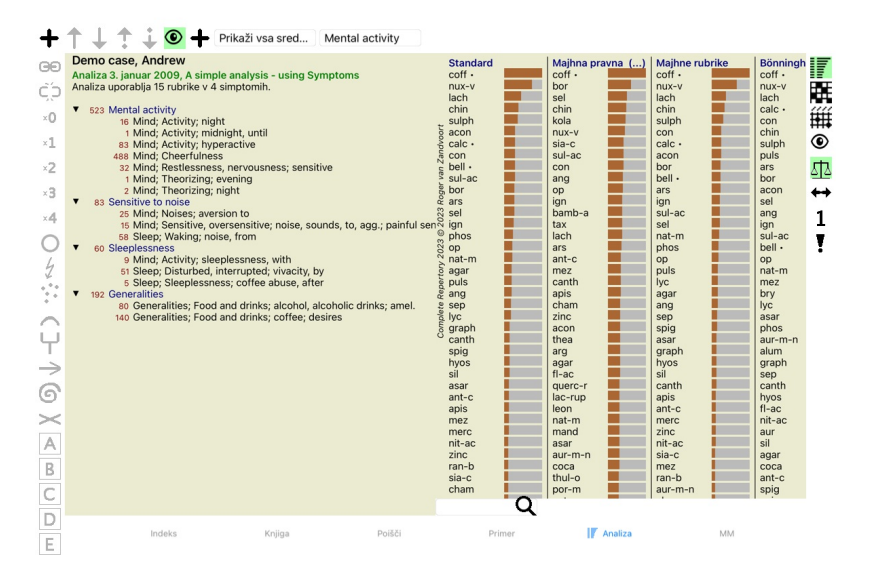

Okno je razdeljeno na dva dela:

- simptome in rubrike, uporabljene za to analizo,

- rezultate analize Podrobno jih bomo obravnavali, začenši s prvim.

Upoštevajte, da so tukaj uporabljeni primeri del demo primerov, ki jih najdete v skupini "Drugo" v modulu Case. S temi primeri se lahko prosto igrate. Ob vsakem zagonu programa *Complete Dynamics* se prvotni demo primeri ponovno uvrstijo v skupino "Drugo".

## **Simptomi v primerjavi z rubrikami**

Ko zberete podatke o bolniku, poiščete v repertoriju rubrike, ki ustrezajo bolnikovi situaciji.<br>Velika pomanjkljivost tega pristopa je, da je za nekatere simptome bolnika potrebna ena sama rubrika medrem ko je za druge sim enega simptoma uporabimo več rubrik, se zdravila, ki ustrezajo temu simptomu, samodejno štejejo močneje, zato bo simptom dobil pretirano vrednost v primerjavi z drugimi simptomi.<br>Prav tako bolnik ne izraža svojih simptomov dobesedno.

Complete Dynamics te težave rešuje z razlikovanjem med simptomi in rubrikami.

Najprej lahko vnesete analizirane simptome bolnika. Drugič, na te simptome se lahko vežejo rubrike repertoarja.<br>Modul za analizo lahko samodejno izravna rezultate analize glede na dejstvo, da so nekateri simptom izražen iz

*Simptomi* so jezik *Pacient* - *Rubrike* so jezik *Repertorij*.

Simptomi imajo še več prednosti. Ker so simptomi jezik bolnika, je simptomu enostavno dodeliti rang pomembnosti, ne da bi bilo treba izrecno manipulirati z rangom posameznih rubrik (imenujemo ju utež simptoma in<br>utež rubri

Seveda je za hitro in preprosto analizo ustvarjanje Simptomov povezano z nekaterimi režijskimi stroški, ki jih morda ne želite. V tem primeru preprosto ne ustvarjajte Simptomov. Vse rubrike se nato samodejno uvrstijo<br>pod "

Primer. Spodaj sta dva posnetka zaslona iz primera *Demo Andrew*, eden brez in drugi z uporabo Simptomov:

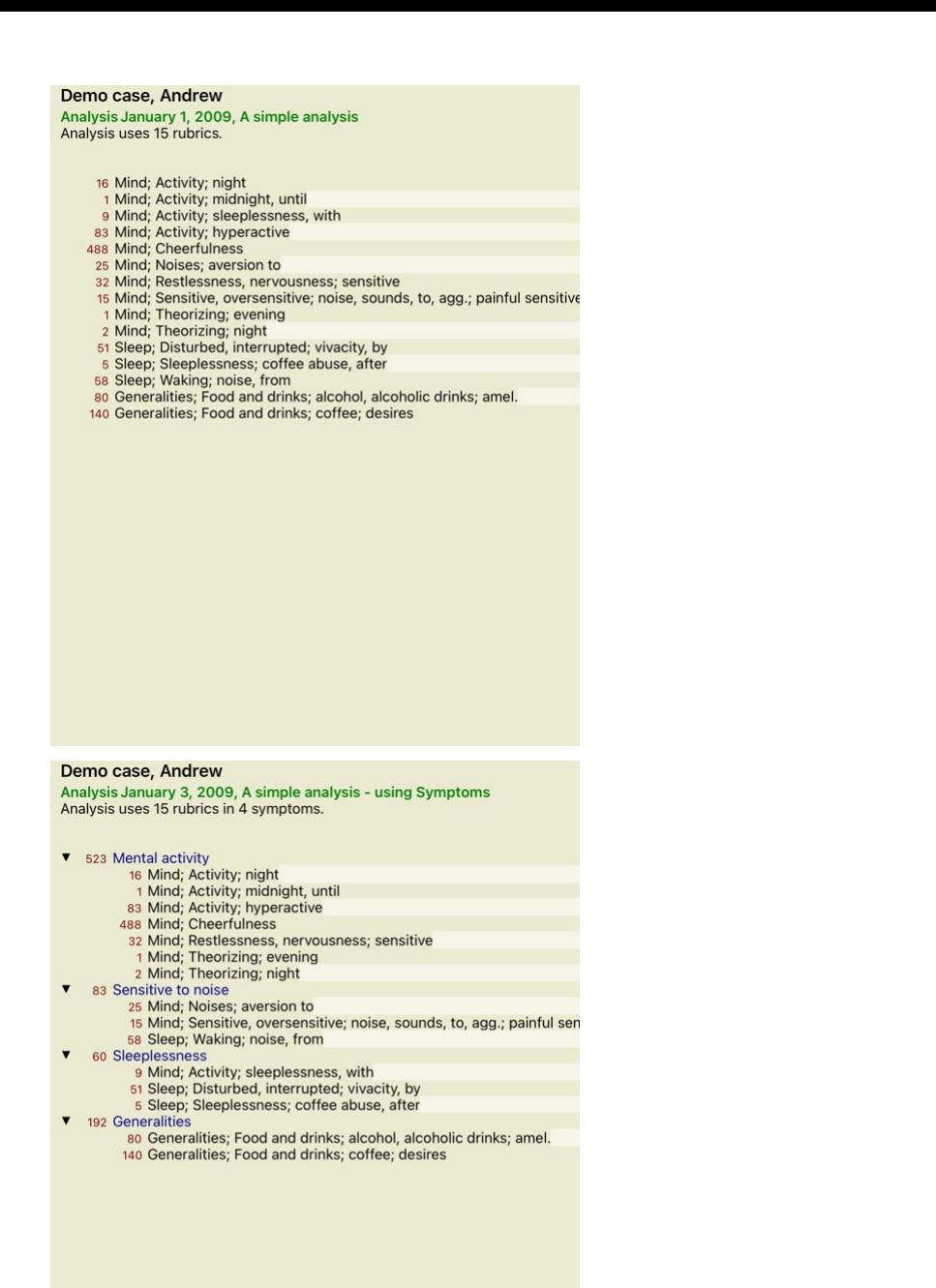

Varianta s Simptomi je veliko bolj jasna!

#### **Ustvarjanje simptomov in dodajanje rubrik**

Ko imate odprt primer in izbrano analizo, lahko analizi dodate nov simptom. (Možnost priročnega menija *Dodajte simptom*).<br>Če želite izbrisati simptom (in vse rubrike, vezane nanj), ga na seznamu izberite z miško ali tipko

Rubrika se vedno doda iz modula *Book* ali *Find.* (Možnost priročnega menija *Dodajte rubriko k analizi*).<br>Rubrika se nato doda simptomu, ki je bil izbran kot "trenutni" simptom na seznamu simptomov.<br>V orodni vrstici na v

Mental activity

V orodni vrstici lahko preprosto izberete drug simptom, ki mu želite dodati rubriko. Če ni opredeljenih nobenih simptomov, se prikaže besedilo "Splošni simptomi".

#### **Organiziranje simptomov in rubrik**

Spremeniti je mogoče vrstni red urejanja simbolov. Ko je simptom izbran, ga lahko premaknete. (Gumb orodne vrstice ↓) emb orodne vrstice →).<br>Simptome lahko samodejno razvrstite z nekaj možnostmi v priročnem meniju:

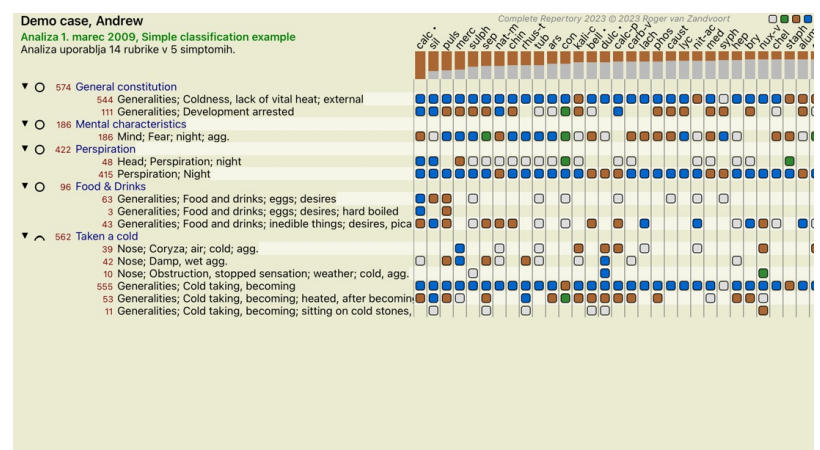

**Q** Standard Standard

Rubriko lahko premaknete na naslednji ali prejšnji simptom z enakimi možnostmi menija in gumbi orodne vrstice. Rubrike so znotraj simptoma vedno razvrščene glede na vrstni red v knjigi *Book*.

## **Rezultati**

#### **Rezultat analize**

Ko analizi dodamo simptome in rubrike, je čas, da si ogledamo rezultate. Ti rezultati so prikazani na desni strani okna.

Rezultate analize si lahko ogledate na dva načina: - pregled več rezultatov, ki temeljijo na isti analizi. - podroben pregled posameznega rezultata analize.

## **Prikaz rezultatov več analiz**

Izberete lahko pregled več rezultatov. (Gumb orodne vrstice ). Videti bo takole:

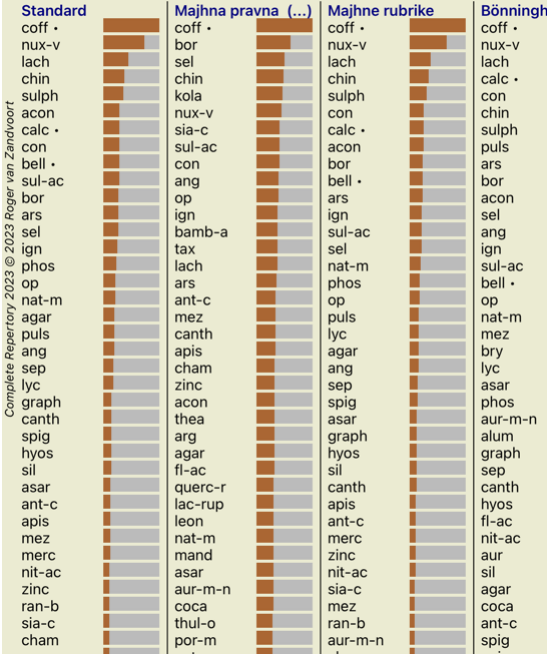

## **Standardne metode analize**

Standardni rezultati na tej sliki pomenijo naslednje:

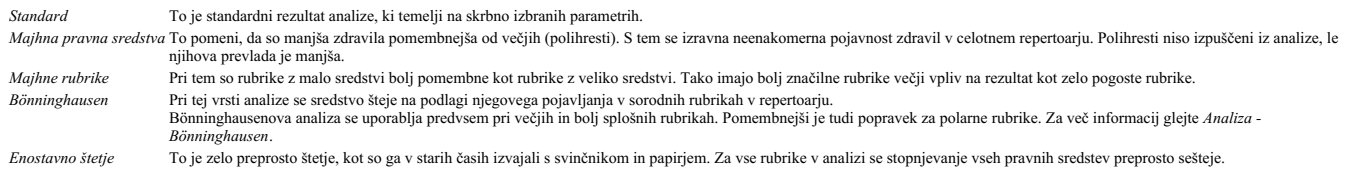

## **Izbira uporabljenih metod analize**

Morda vas ne zanimajo vse standardne metode analize, ki jih ponuja *Complete Dynamics.*<br>Določite lahko, katere analize se bodo prikazale in v kakšnem vrstnem redu bodo prikazane.<br>To lahko spremenite v nastavitvah Pr*eferen* 

#### **Podrobnosti o rezultatih analize**

Ko si ogledate rezultat na zgornji sliki, boste opazili, da ni natisnjenih nobenih številk. Za vsakim zdravilom je prikazana le vrstica, ki prikazuje relativno pomembnost zdravila. Pravna sredstva so razvrščena po<br>pomembno

Če želite, da so v rezultatu prikazane številke, lahko pritisnete gumb v orodni vrstici. (Gumb orodne vrstice 1). Rezultat bo videti takole:

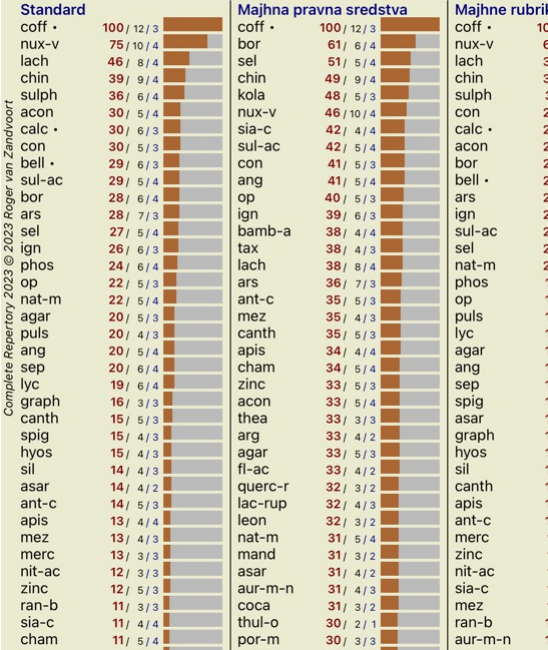

V nekaterih primerih morda ne boste želeli razvrstiti rezultatov po pomembnosti, temveč glede na število simptomov in rubrik, v katerih se zdravilo pojavlja.<br>Nato lahko pritisnete gumb v orodni vrstici ∎, kar pomeni "Razv

## **Že predpisana zdravila**

Pogosto je priročno hitro prepoznati, katera zdravila so bila bolniku že predpisana. Vsa zdravila, ki so bila predhodno predpisana, so za imenom označena s piko.

## **Iskanje povezave med rubrikami in pravnimi sredstvi**

S klikom na rubriko ali sredstvo v rezultatu lahko hitro preverite povezavo med rubrikami in sredstvi.<br>Nato so poudarjena ustrezna pravna sredstva ali rubrike.

Primer: Ob kliku na rubriko *Um; občutljiv, preobčutljiv; hrup, na; boleča občutljivost na* se v območju rezultatov prikaže naslednje:

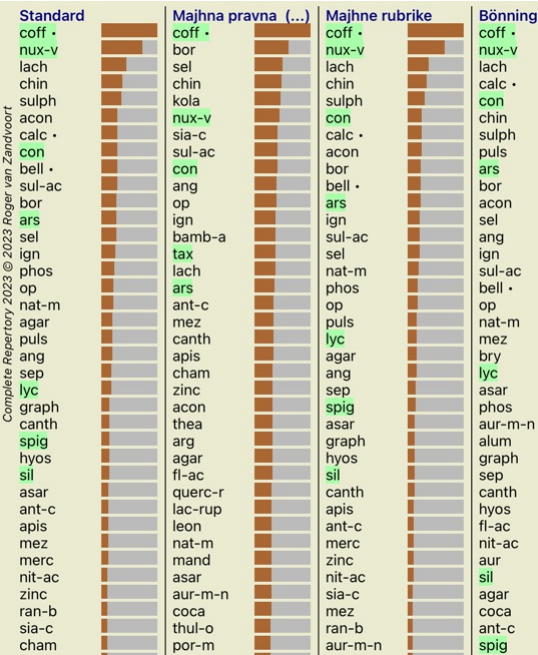

V trenutku vidite, katera sredstva so v tej rubriki!

Primer: Klik na zdravilo *sulph* prikaže naslednji pregled simptomov in rubrik:

# Demo case, Andrew Derno case, Andrew<br>Analysis January 3, 2009, A simple analysis - using Symptoms<br>Analysis uses 15 rubrics in 4 symptoms. v 523 Mental activity Mental activity, night<br>
16 Mind; Activity; night<br>
11 Mind; Activity; midnight, until<br>
33 Mind; Activity; hyperactive<br>
488 Mind; Cheerfulness<br>
32 Mind; Restlessness, nervousness; sensitive<br>
11 Mind; Theorizing; evening<br>
2 M 83 Sensitive to noise ensuive to noise<br>25 Mind; Noises; aversion to<br>15 Mind; Sensitive, oversensitive; noise, sounds, to, agg.; painful sen<br>58 Sleep; Waking; noise, from 60 Sleeplessness  $\blacksquare$ 60 Sleepiessness, with<br>
9 Mind; Activity; sleeplessness, with<br>
51 Sleep; Disturbed, interrupted; vivacity, by<br>
5 Sleep; Sleeplessness; coffee abuse, after<br>
192 Generalities; Food and drinks; alcohol, alcoholic drinks; amel  $\blacksquare$

In v preblisku si oglejte, v katerih rubrikah se pojavlja *sulph*. Poleg tega je izbrano zdravilo poudarjeno tudi v rezultatih drugih analiz, tako da takoj vidite relativno razvrstitev v različnih analizah.

Doslej za pregled več analiz. Oglejmo si podroben pregled posameznega rezultata analize...

## **Prikaz podrobnega pregleda posameznega rezultata analize**

Podrobnejši pregled posamezne analize lahko po želji prikažete v pogledu tabele ali v pogledu mreže. (Gumb orodne vrstice  $\mathbb{R}$ , gumb orodne vrstice  $\mathbb{H}$ ).

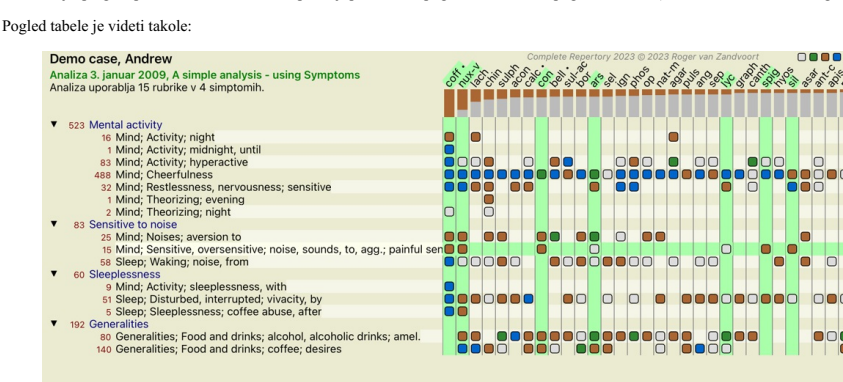

Q Standard

## Pogled Mreža je videti takole:

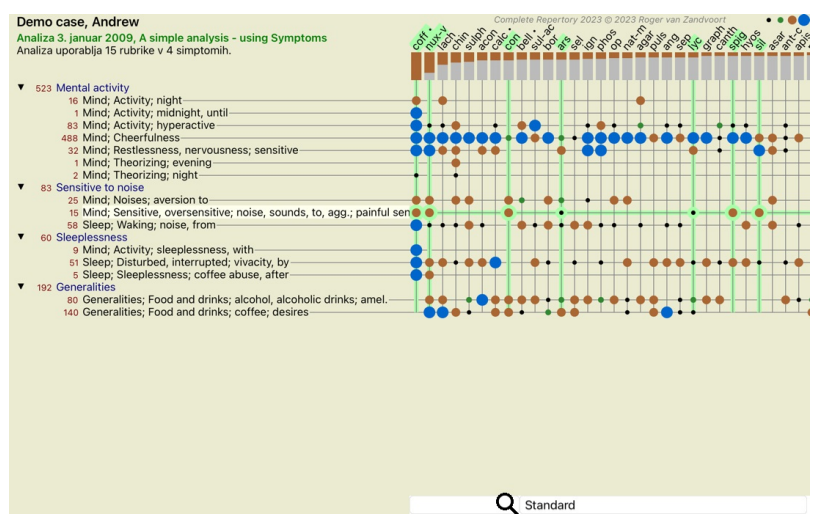

Na ta način boste v eni sliki videli povezavo med rubrikami in sredstvi. Seveda je to mogoče narediti le za eno analizo. Pod rasterjem je prikazano izbirno polje, v katerem lahko preklapljate med razpoložljivimi rezultati analize.

Bloki ali pike označujejo, da se sredstvo pojavlja v rubriki:

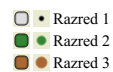

## Razred 4

Če želite več podrobnosti, dvakrat kliknite na kroglico, da dobite popolne informacije o sredstvu:

## Informacije o pravnem sredstvu

Rubrika: MIND; CHEERFULNESS.

## Okrajšava za pravno sredstvo: coff, razred 4.

Standardno ime: Coffea cruda.<br>Taksonomija: kraljestvo Plantae, podkraljestvo Viridiplantae, infra kraljestvo Streptophyta, super divizija Embryophyta, oddelek Tracheophyta, pododdelek Spermatophytina, razred Magnoliopsida, super naročilo *Asteranae*, naročite na Gentianales, družina Rubiaceae, rod Coffea, vrste Coffea arabica.<br> **Taksonomija APG II:** angiosperms, eudicots, core eudicots, asterids, eusterids I, Gentianales, Rubiaceae.

## Pojavljanje v sorodnih rubrikah: 5, povprečna ocena: 2.2.

#### Viri.

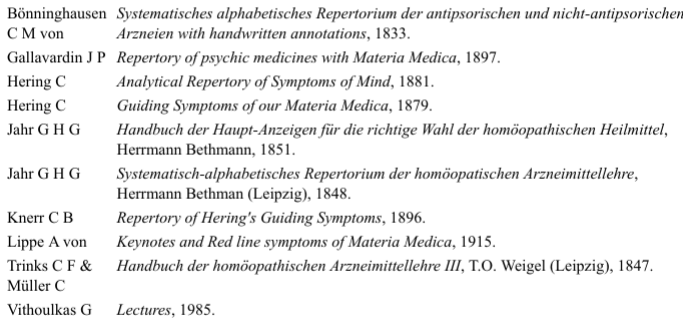

## Zapri

Prav tako lahko rubrike ali sredstva označite s klikom nanje:

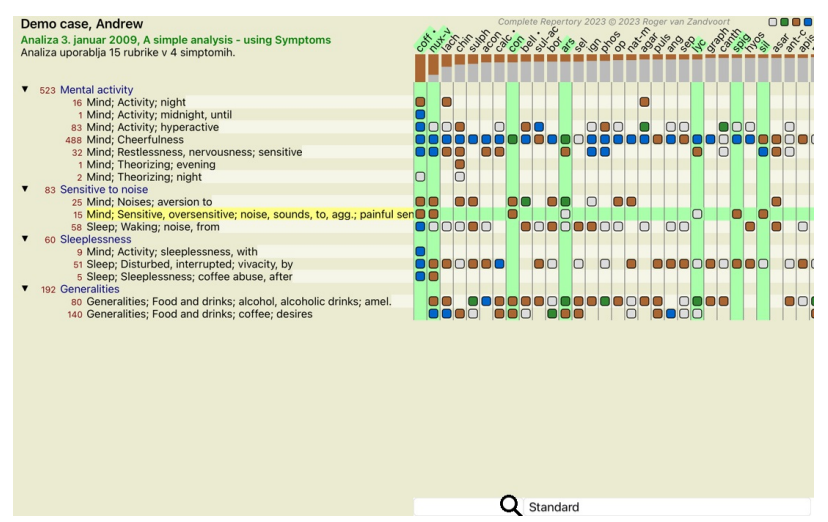

Za prikaz številk ali spremembo vrstnega reda razvrščanja lahko seveda uporabite gumba orodne vrstice  $1$  in  $\overline{!}$ .

## **Iskanje pravnega sredstva v rezultatih analize**

V nekaterih primerih ne želite videti le najboljših rezultatov analize, temveč želite natančno vedeti, kje v teh rezultatih se nahaja določeno zdravilo.

Vse, kar morate storiti, je, da v polje *Locate remedy* pod rezultati analize vnesete kratico zdravila.<br>Analiza po potrebi ponovno izriše rezultate in preskoči del rezultatov, da se zagotovi prikaz vašega zdravila.<br>Sredstv

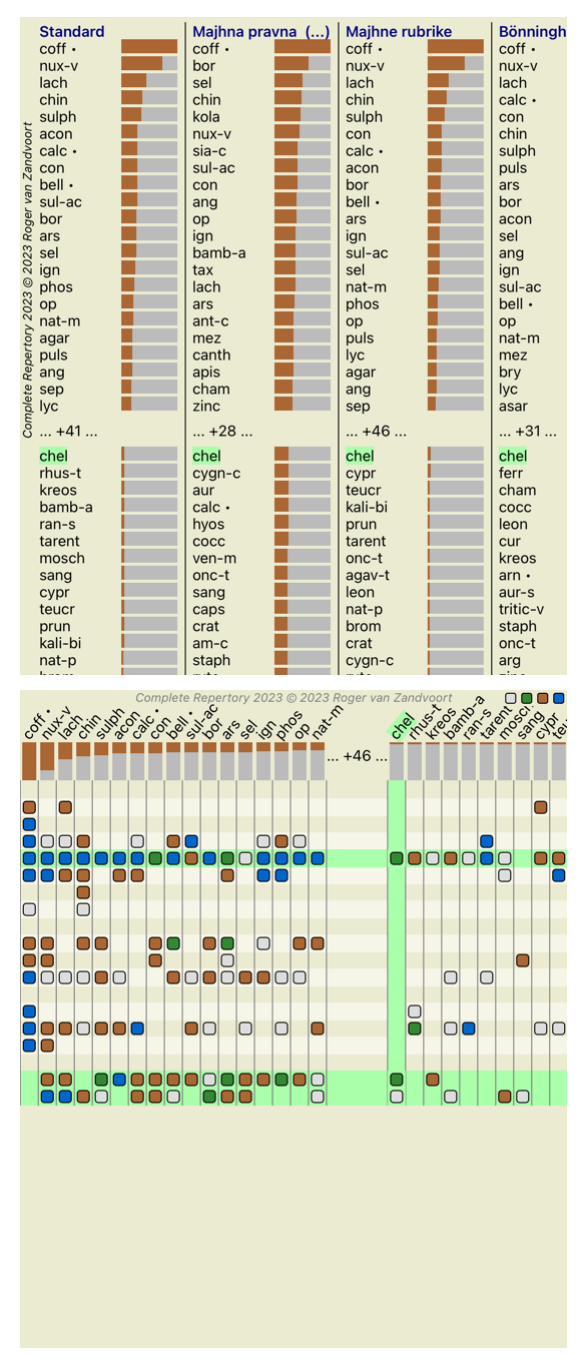

## **Filtriranje rezultatov analize**

**Filtriranje rezultatov glede na družino pravnih sredstev**

Običajno so v rezultatih analize prikazana vsa pravna sredstva. Rezultate lahko omejite samo na zdravila, ki so del določenega kraljestva, družine ali druge skupine.<br>To storite tako, da izberete s spustnega seznama v orodni vrstici:

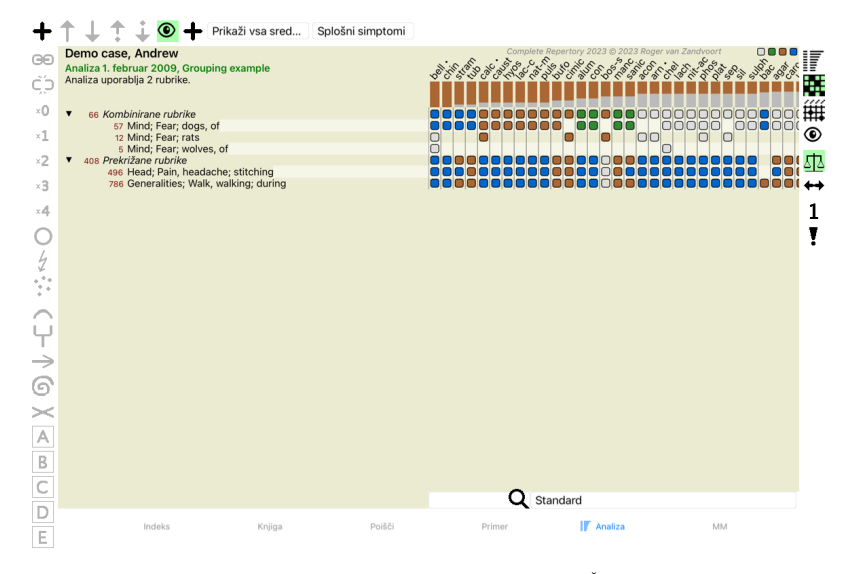

Številne pogosto uporabljene skupine so vnaprej določene (minerali, rastline, živali, nosode). Če želite izbrati drugo skupino, preprosto izberite možnost *Other...* in prikazalo se bo pogovorno okno, v katerem lahko

izberete eno od skupin v razdelku *Kingdoms & Families*.

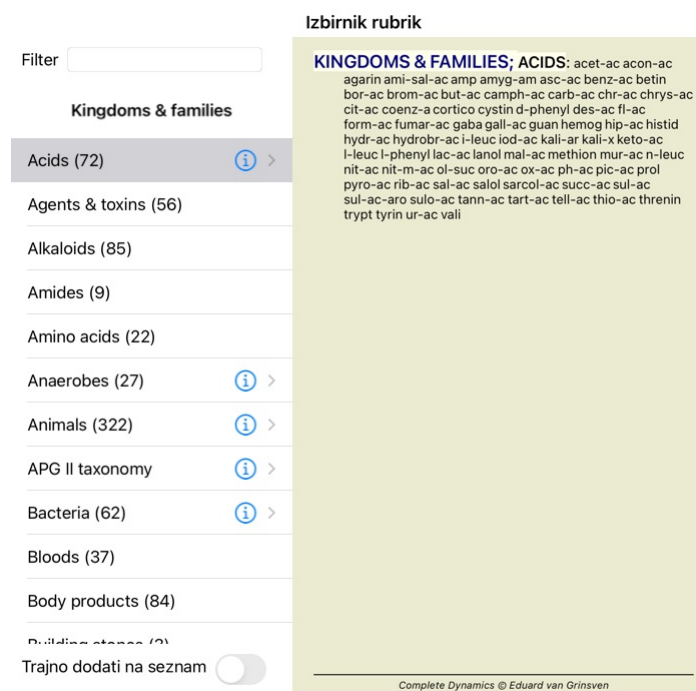

#### Prekliči V REDU

Če potrdite možnost *Trajno dodaj na seznam*, bo izbrana skupina trajno dodana standardnim skupinam na seznamu. Ob naslednjem zagonu programa bo ta skupina še vedno na seznamu. Če jo želite pozneje odstraniti,<br>ponovno izbe

## **Napredne teme**

#### **Natančna prilagoditev analize**

Zdaj, ko ste se seznanili z osnovami oblikovanja analize in interpretacije rezultatov, je čas za nekaj naprednih tem, ki vam omogočajo natančno prilagoditev analize v skladu z vašo interpretacijo bolnikovih informacij.

Obravnavali bomo naslednje teme:

- Uporaba uteži.

- Uravnoteženje simptomov. - Polarne rubrike in kontra indikacije.

- Rubrične skupine.

Pregled rubrik

- Rezultate filtrirajte glede na družine pravnih sredstev.

Številne akcije lahko izvedete za več izbranih vrstic hkrati.

#### **Uporaba uteži**

Vsakemu simptomu in vsakemu rubriku lahko dodelite določeno utež. Tako kot pripisujete določeno pomembnost simptomom pacienta ali tako kot se zdravilo v repertoriju lahko pojavi z različnimi ocenami, lahko pripisujete določeno pomembnost vsakemu od simptomov in rubrik.

Z dodelitvijo višje vrednosti je simptom ali rubrika v rezultatu analize pomembnejša. Z dodelitvijo uteži 0 je simptom ali rubrika popolnoma izključena iz analize.

Če želite nastaviti utež, najprej izberite simptom ali rubriko tako, da jo kliknete z miško.

- Težo lahko nastavite na več načinov: 0 (Gumb orodne vrstice , možnost priročnega menija *Teža / Ignoriraj*). - 1 (Gumb orodne vrstice , možnost priročnega menija *Teža / Normalna teža*).
- 

- 2 (Gumb orodne vrstice , možnost priročnega menija *Teža / Teža x2*). - 3 (Gumb orodne vrstice , možnost priročnega menija *Teža / Teža x3*).

- 4 (Gumb orodne vrstice , možnost priročnega menija *Teža / Teža x4*).

Naslednji primer prikazuje analizo, v kateri so določene uteži (samo za prikaz)

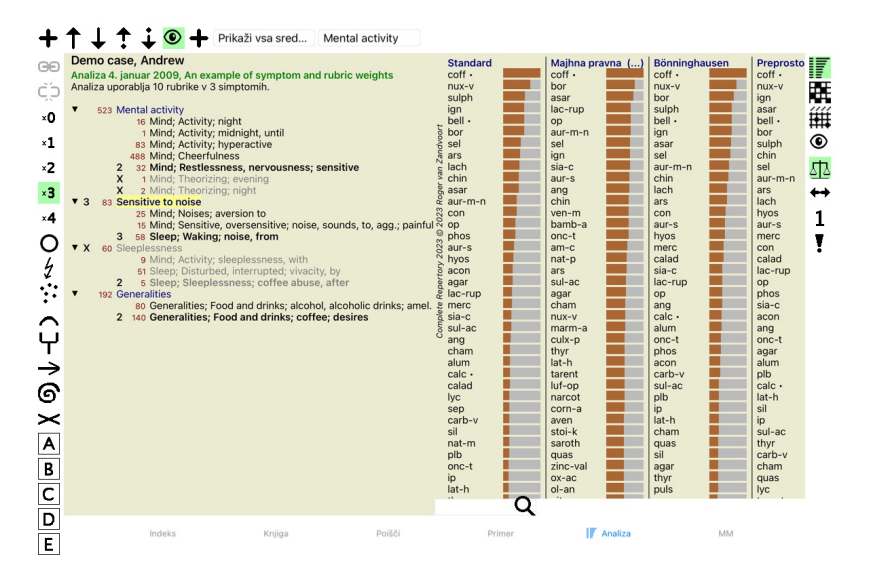

Na levi strani so prikazani gumbi orodne vrstice. Gumbi v orodni vrstici vedno prikazujejo dejansko vrednost teže izbranega simptoma ali rubrike. Znak X pred simptomom ali rubriko označuje utež 0 in je izključen iz analize.

**Uravnoteženje simptomov**

## Complete Dynamics 33

Izravnava simptomov je napreden mehanizem analize, ki izravnava uporabo več/manj rubrik v simptomu. Ko je izravnava vklopljena (kar je običajno), lahko pod simptom postavite poljubno število rubrik, ne da bi pri tem motili analizo.

Pri tradicionalnih analizah bi morali v analizi skrbno izbirati rubrike, saj bi v primeru uporabe prevelikega števila rubrik za izražanje določenega simptoma v analizi začela prevladovati zdravila, ki bi ustrezala temu ene

Simptom uravnoteženja vklopite/izklopite z gumbom v orodni vrstici  $\mathbb{E}\mathbb{E}$ , ki se nahaja na desni strani okna. (Gumb orodne vrstice  $\mathbb{E}\mathbb{E}$ ).

Oglejmo si primer. V naslednji analizi so za izražanje bolečin v glavi uporabljene številne rubrike. Če ne uporabljamo uravnoteženja, v rezultatih prevladuje *Glonoinum*, medtem ko z uravnoteženjem *Natrum Muriaticum*<br>post

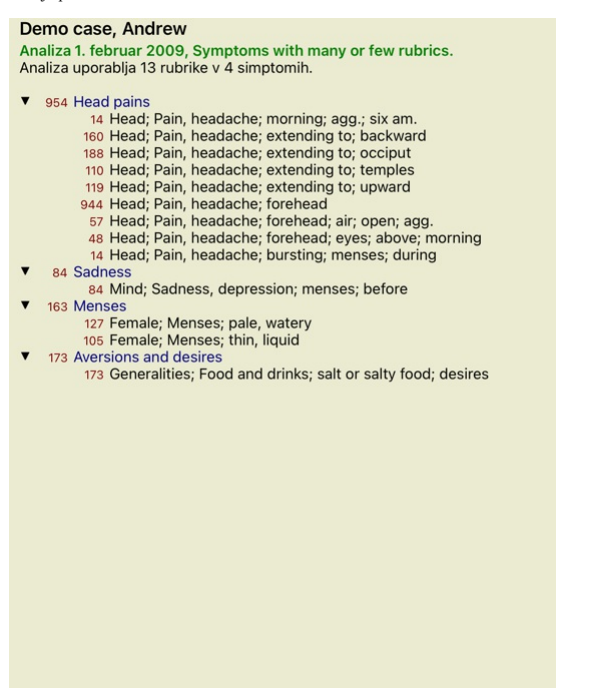

Rezultat analize:

**Brez uravnoteženja Z uravnoteženjem**

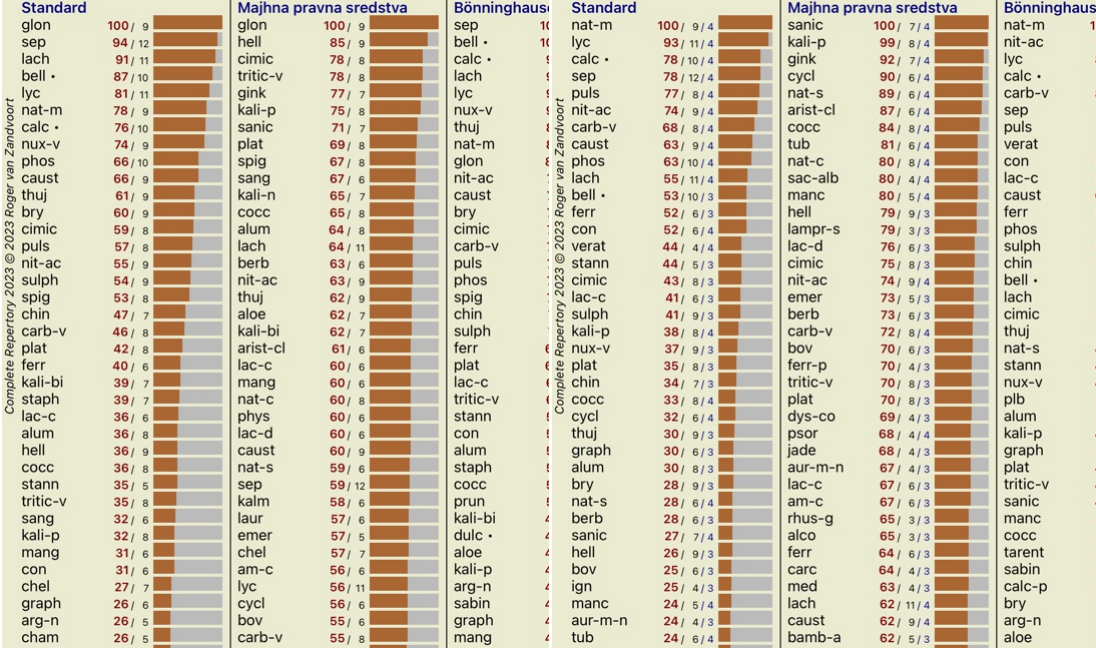

Opomba: Simptomi uravnoteženja ne vplivajo na osnovno analizo *Enostavno štetje*.

## **Polarne rubrike in kontra indikacije**

Polarni rubriki sta dve rubriki, ki imata nasprotni pomen.<br>Kot primer si oglejmo preprost primer, v katerem je bilo sprva predpisano zdravilo *coff* :

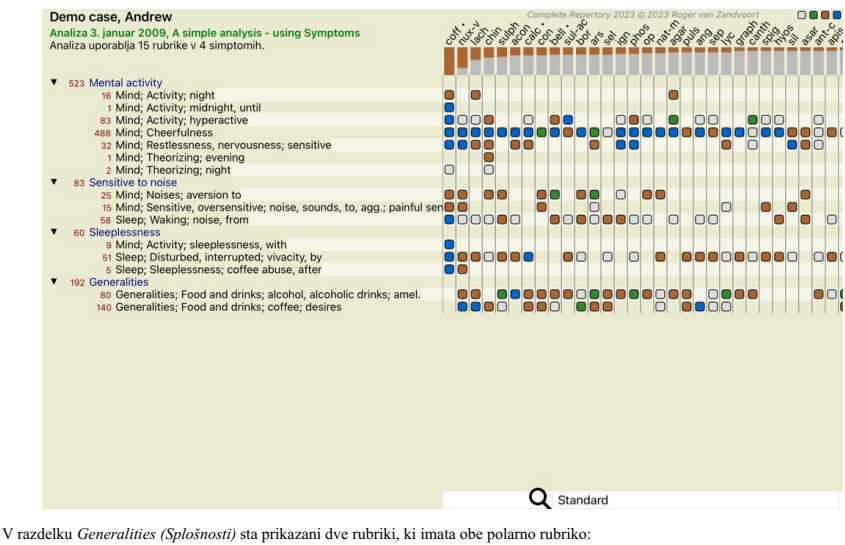

- *amel* - *agg*. - *želje* - *averzija*.

Te polarne rubrike je mogoče uporabiti pri analizi s pritiskom na gumb v orodni vrstici ↔ na desni strani okna. (Gumb orodne vrstice ↔).<br>Zdaj sta pod rubriko *amel* in želi prikazana njuna polarna rubrika.<br>Spremeni se tud

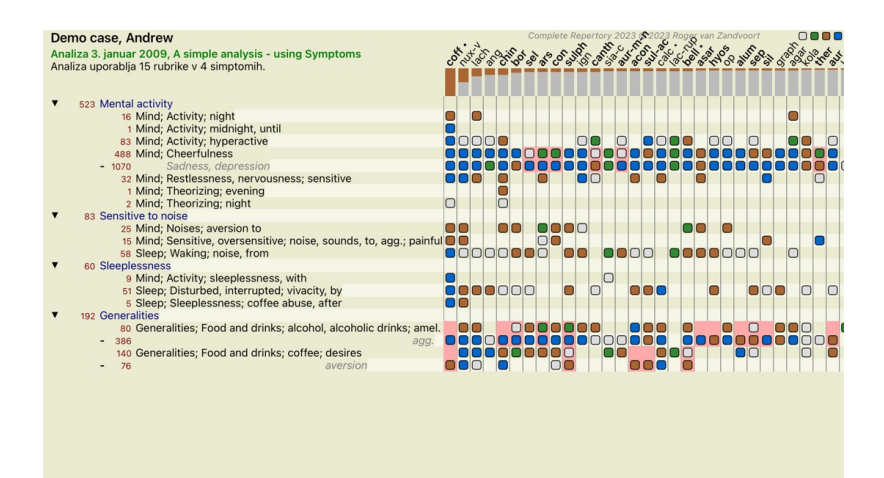

Zdravilo *cof* je zdaj obarvano rdeče, ker je v tej analizi kontra indicirano.

Q Standard

Nasprotna indikacija je situacija, v kateri se sredstvo pojavi v eni rubriki z nizko oceno (1, 2 ali se sploh ne pojavi), v polarni rubriki pa z visoko oceno (3 ali 4).

Bolj zapleten primer je prikazan v naslednji analizi Bönninghausnovega sloga:

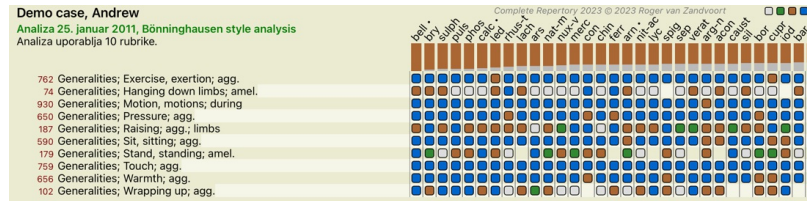

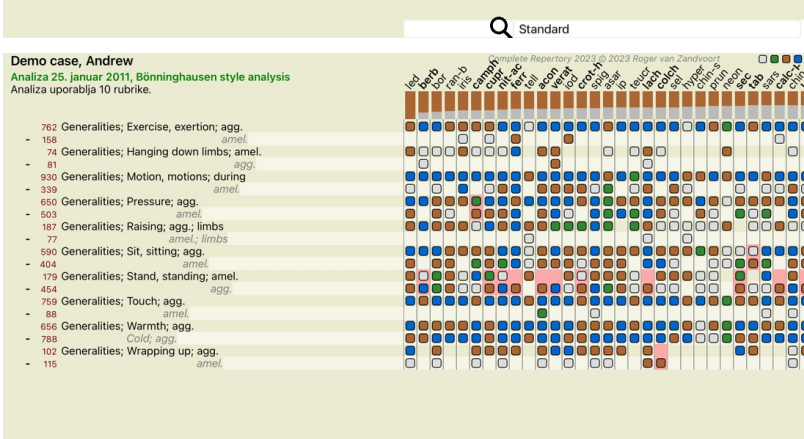

Q Standard

#### **Skupine rubrik**

Rubrike združite v skupine, kadar želite, da se dve ali več rubrik šteje, kot da bi bile skupaj ena sama rubrika.

Rubrike lahko razvrstite na dva načina:<br>- Prečkanje. Uporabljena so samo tista sredstva, ki se pojavljajo v VSEH rubrikah.<br>- Kombiniranje. Uporabljajo se zdravila iz KATERE koli rubike.

#### **Primeri razvrščanja v skupine**

Križanje rubrik je lahko koristno, kadar v repertoriju ni rubrike, ki bi natančno opisovala bolnikov simptom, ampak so na voljo le bolj splošne rubrike. Bolnik vam na primer pove, da je med vročino zjutraj v postelji tesnoben. Repertorij nima rubrike *Um; tesnoba; zjutraj; v postelji, v; vročina, med*. Toda namesto tega sta dve bolj splošni rubriki *Um; tesnoba; zjutraj;*<br>

Združevanje rubrik je lahko koristno, kadar ima bolnik simptom, ki ga ne najdemo natančno, vendar ga lahko najdemo pod bolj specifičnimi simptomi.<br>Na primer želja po pici. Zakaj ima bolnik rad pico? Morda gre za testo (fin

#### **Ustvarjanje skupin rubrik**

Na primer, primer z bolečinami v glavi med hojo in strahom pred več vrstami živali:

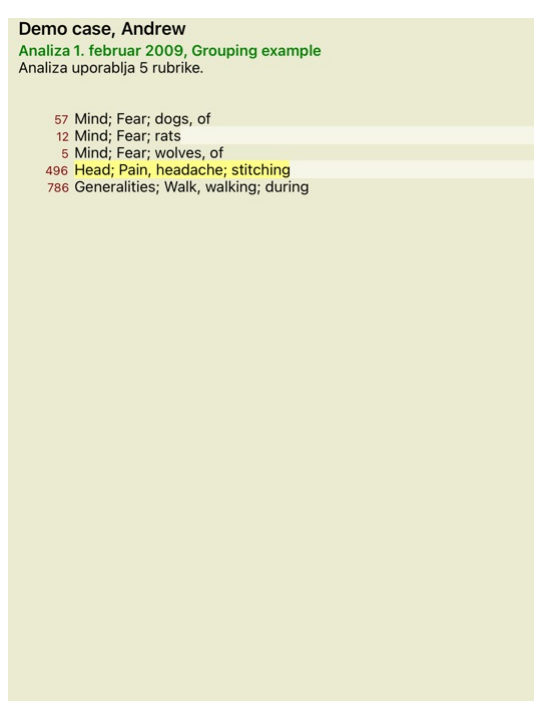

Želimo prečkati dve rubriki, ki skupaj opisujeta bolečino v glavi. Izberite rubriko *Glava; bolečina; šivanje* s klikom nanjo in pritisnite gumb v orodni vrstici **®**. (Gumb orodne vrstice **®,** možnost priročnega menija<br>Zdr

## Dodajanje rubrik v skupino rubrik

Metoda razvrščanja v skupine Križ (samo sredstva, ki so v VSEH rubrikah) Oznaka Izberite eno ali več rubrik, ki jih želite dodati v to skupino: Rubrike Mind; Fear; dogs, of Mind; Fear; rats Mind; Fear; wolves, of Head; Pain, headache; stitching Generalities; Walk, walking; during

## Prekliči V REDU

Za drugo skupino bomo uporabili drugo metodo. Izberite tri rubrike *Um; strah* in še enkrat pritisnite .

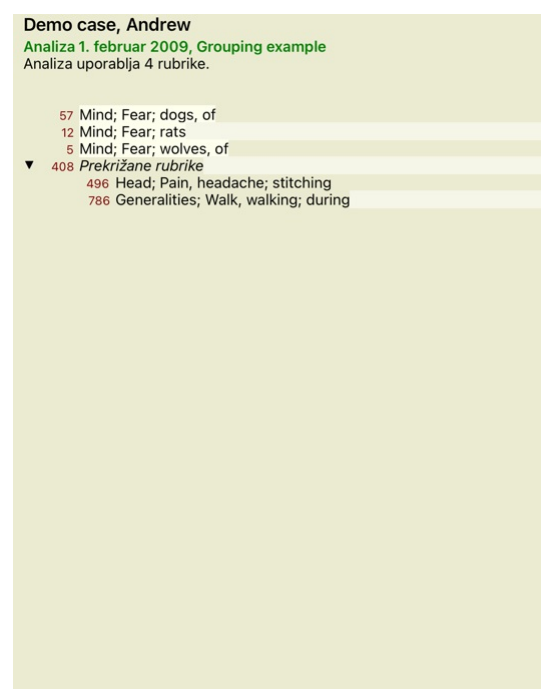

Zdaj izberite možnost *Combine* in pritisnite gumb V redu.

Dodajanje rubrik v skupino rubrik

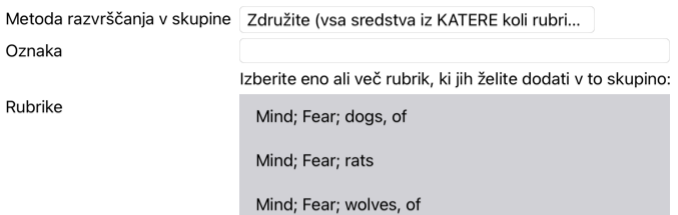

Prekliči V REDU

Seznam rubrik, ki je nastal, je zdaj naslednji:

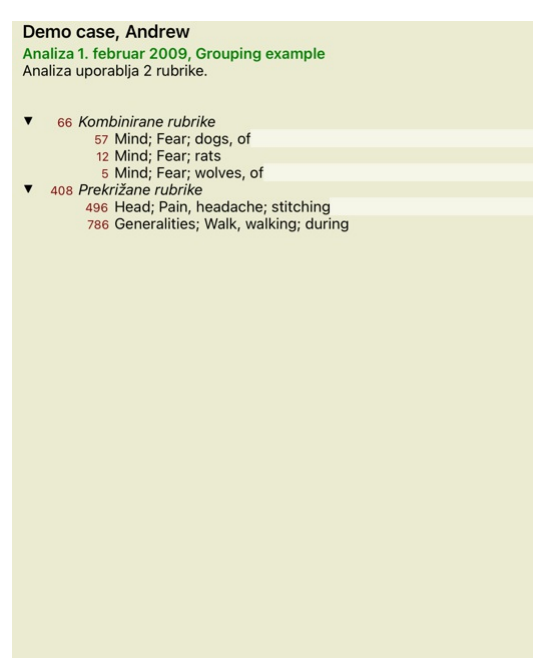

Če želite spremeniti skupino, preprosto kliknite glavno rubriko skupine in pritisnite @. V pogovornem oknu vklopite in izklopite rubrike s klikom nanje. Rubriko lahko odstranite iz skupine tudi tako, da jo kliknete in pritisnete C.2. (Gumb orodne vrstice C.2, možnost priročnega menija Združevanje v skupine / Odstranitev združevanja v skupine). Če želite skupino popolnoma odstraniti, kliknite na glavno rubriko skupine in pritisnite C.2 (Gumb orodne vrstice , možnost priročnega menija *Združevanje v skupine / Odstranitev združevanja v skupine*).

V meniju sta dve možnosti, ki vam omogočata hitro ustvarjanje skupine, ne da bi vam bilo treba izbrati rubrike v pogovornem oknu, kot je prikazano zgoraj.<br>Najprej lahko izberete dve ali več rubrik in jih nato združite. (Mo Najprej lahko izberete dve ali več rubrik in jih nato prekrižate. (Možnost priročnega menija *Združevanje v skupine / Navzkrižno izbrane rubrike*).

#### **Kako se rubrične skupine uporabljajo pri analizi**

Če se križa več rubrik, skupina vsebuje samo tista sredstva, ki se pojavljajo v vseh rubrikah v tej skupini. Ocena pravnega sredstva bo najnižja ocena pravnega sredstva v vseh rubrikah

Pri združevanju več rubrik skupina vsebuje popravke, ki se pojavijo v katerikoli rubriki v skupini. Ocena pravnega sredstva bo najvišja ocena, najdena za pravno sredstvo v katerikoli rubriki v skupini.

### **Pregled rubrik**

Včasih je priročno dobiti pregled vseh rubrik v analizi skupaj z njihovimi sredstvi. Pri skupinskih rubrikah boste morda želeli preveriti, katera sredstva se pojavljajo v dobljeni skupini.

Če želite prikazati pregled vseh rubrik, izberite Prikaži pregled rubrik. (Možnost priročnega menija *Več / Prikaži pregled rubrik*). Odpre se modul *Find*, ki prikazuje naslednje:

#### COMBINED RUBRICS: MIND; FEAR; DOGS, OF / MIND; FEAR; RATS / MIND; FEAR; WOLVES,

WINDINIA CONTROLLATION AND A CONTROLLATION CONTROLLATION CONTROLLATION CONTROLLATION CONTROLLATION CONTROLLATION CONTROLLATION CONTROLLATION CONTROLLATION CONTROLLATION CONTROLLATION CONTROLLATION CONTROLLATION CONTROLLATI

- **MIND; FEAR; dogs, of:** agar Alum amph androc astac BAC BELL BUFO CALC care CAUST cer chel CHIN choc Concupr-acet dor dpt dysp-n Hydrog HYOS insul LAC-C lac-d lac-flac-h lach lycpr lyss mag-c Manc mand med NAT-M nat-p nitverat Xan
- MIND; FEAR; rats: absin acon arn bell BOS-S CALC calc-ar CIMIC op phos Plac sep MIND; FEAR; wolves, of: amph bell cer chel do
- FOR THE WORKER CHE TRIP CHE TRIP CHAIR AND A SURE CHE STITCHING / GENERALITIES; WALK,<br>WALKING; DURING: SHE AD, PAIN, HEADACHE; STITCHING / GENERALITIES; WALK,<br>WALKING; DURING: acan-p ACON act-sp adam AESC AETH AGAR AGN aid CROSSED RUBRICS: HEAD; PAIN, HEADACHE; STITCHING / GENERALITIES; WALK,

HEAD; PAIN, headache; stitching: ACAN-P acher-a ACON acon-ac act-sp adam aego-p AESC AETH AGAR agath-a<br>AGN AIDS alch-v Alco ALL-C allox ALOE ALUM ALUM-P ALUM-SIL ALUMN AM-C AM-M AMBR Amet ammc ANAC<br>Anac-oc anag ANATH ander

Complete Dynamics @ Eduard van Grinsven - Complete Repertory 2023 @ 2023 Roger van Zandvoort

#### **Razvrstitev**

#### **Uvod v klasifikacijo simptomo**

umuel Hahnemann's Organon in Kronične bolezni nam pokaže, da Hahnemann svojih zdravil ni izbiral na podlagi celote vseh simptomov, ki jih je mogoče najti v trenutnih ali preteklih situacijah pacienta. Bolnikove simptome je skrbno razvrstil v več kategorij in na podlagi te razvrstitve je izvajal zdravljenje.

Na voljo je Hahnemannova klasifikacija ter skupine A, B, C, D in E, ki jih lahko določite sami.

Možnosti razvrščanja, ki so na voljo v orodni vrstici na levi strani zaslona:

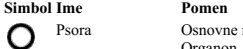

Osnovne motnie Organon, 6. izdaja, § 80 (psorična miazma).

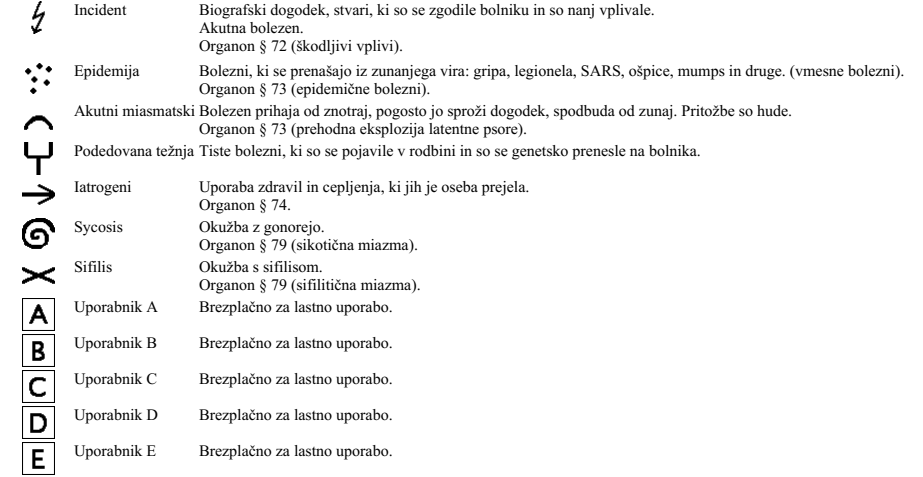

Razvrstitev se lahko uporablja na ravni Simptomov ali na posameznih rubrikah. Nastavitev razvrščanja na simptomu bo uporabljena za vse rubrike v simptomu. Vse nastavitve, ki so bile uporabljene za rubrike, se ne bodo več uporabljale.

Oglejte si tudi demonstracijski primer *Enostavni primer razvrščanja*.

#### **Filtriranje in razvrščanje pravnih sredstev**

Če se pri analizi uporablja razvrščanje simptomov ali rubrik, se sredstva za vsako analizo samodejno filtrirajo. To filtriranje poteka v skladu z informacijami, ki jih najdemo v Hahnemannovih spisih.

Za *Psora*, zdravila so: vsi minerali in nosode ter Lach, Lyc, Sep, vendar brez Merkurja.

Za Incident, akutni miazmatični, epidemični, so zdravila: vse rastline in živali ter Merc, Ars, Ant-c.<br>Za Iatrogene so zdravila tista, ki jih najdemo v rubrikah Zastrupitve po zdravilih, in Bolezni zaradi cepljenja.<br>Za Pod

Za druge skupine so prikazana vsa zdravila.

#### **Pripomočki**

Razredi A-B-C-D-E se lahko uporabljajo tudi kot preglednice. Z dodeljevanjem le-teh simptomom ali posameznim rubrikam je zelo enostavno ustvariti različne poglede na rezultate analize.

#### **Več informacij**

Zgornje informacije o razvrstitvi so omejene.<br>Odlične informacije o uporabi Hahnemannove klasifikacije najdete na spletni strani *http://www.ewaldstoteler.com* 

#### **Več pogledov**

Zdaj veste, kako ustvariti analizo. Prav tako veste, kako natančno prilagoditi analizo na podlagi svoje razlage simptomov v tem konkretnem primeru. Simptomom ali rubrikam ste morda določili uteži. Morda ste jim dodelili klasifikacije. Izbrali ste analitično formulo za tehtanje pomembnosti pravnih sredstev za uporabljene rubrike. Morda ste rezultate filtrirali na podlagi določenega kraljestva zdravil.

Vse te nastavitve so vam pomagale pridobiti najboljši rezultat analize na podlagi vaše razlage primera.<br>Vendar je to vaša interpretacija, vaš pogled na bolnikove simptome. Ti simptomi so nespremenljivi, so opažena dejstva,

Vendar pa bi lahko razmislili o tem, da na iste simptome pogledate z druge prspektive, z drugačnin pogledom in si jih razlagate na drugačen način. Seveda lahko spremenite vse nastavitve analize in preverite, kaj se bo<br>zgod

Da bi vam omogočili spreminjanje nastavitev analize, ne da bi pri tem izgubili prvotne nastavitve, smo ustvarili več pogledov.

#### **Kaj je pogled analize?**

Pogled analize je skupek vseh nastavitev, ki jih lahko uporabite za analizo.

Uteži  $×0 × 1 × 2 × 3 × 4$ Razvrstitev Simptomi ravnotežja Pravilno Polar Formula za analizo Na primer "Small Remedies"

Filter za odpravo napak Na primer "Rastline"

Ustvarite lahko več pogledov, pri čemer ima vsak svojo zbirko nastavitev. Kot primer si oglejte *Demonstracijski primer Andrew*, analizo *Več pogledov*.

#### **Ustvarjanje pogleda**

Nov pogled lahko ustvarite v meniju ali orodni vrstici. (Gumb orodne vrstice +, možnost priročnega menija *Oglejte si / Dodajanje novega pogleda*).

Novi pogled je kopija prvotnega pogleda s popolnoma enakimi nastavitvami. Vse spremembe, ki jih naredite v nastavitvah v novem pogledu, veljajo izključno za ta pogled. Vsi drugi pogledi ostanejo enaki kot prej.<br>Če želite,

Upoštevajte, da vsi pogledi uporabljajo popolnoma enako zbirko simptomov in rubrik. Položaj bolnika je enak, le vaša interpretacija je pri vsakem pogledu drugačna.

V meniju lahko preprosto preklopite iz enega pogleda v drugega. (Gumb orodne vrstice , možnost priročnega menija *Oglejte si / Standard*).

Če izbranega pogleda ne želite več uporabljati, ga lahko izbrišete. (Možnost priročnega menija *Oglejte si / Odstranitev trenutnega pogleda*).<br>Vedno lahko spremenite ime, ki ste ga dodelili pogledu. (Možnost priročnega men

#### **Pregled rezultatov analize vsakega pogleda**

V območju z rezultati analize na desni strani zaslona so prikazani rezultati analize za izbrani pogled. Ko preklopite na drug pogled, se rezultati spremenijo v rezultate za ta pogled.

Hkrati si lahko ogledate tudi vse rezultate ogledov. (Gumb orodne vrstice  $\circledcirc$ ). Videti bo takole:

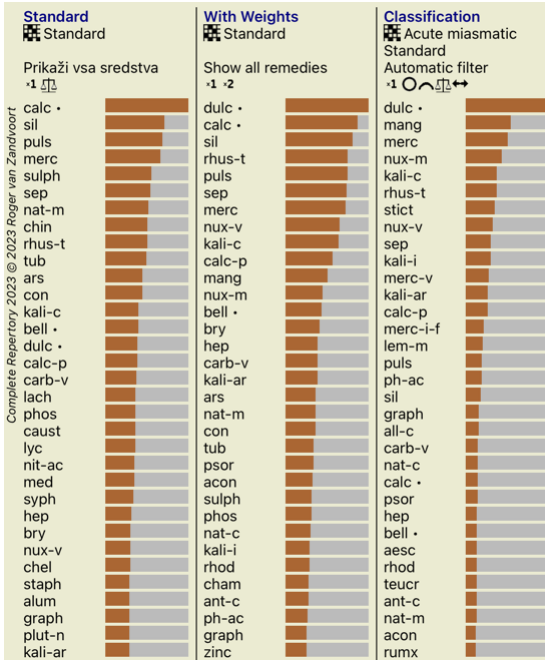

Je podoben pregledu seznama za analizo, vendar prikazuje en seznam rezultatov na pogled. Na vrhu je prikazan povzetek nastavitev, ki se uporabljajo za vsak pogled.

- 
- Analiza, izbrana za slog izpisa tabele.<br>Če se pri analizi uporablja klasifikacija, navedite formulo za analizo, ki se uporablja.<br>Uporabljeni filter za odpravljanje nepravilnosti.
- Majhna slika za vsako veljavno nastavitev analize.
- **Bönninghausen**

#### **Nekaj informacij o Bönninghausenovi analizi**

Metoda Bönninghausenove analize ne uporablja drugega repertorija, temveč dela s spletnim mestom Complete Repertory kot druge analize. Vse rubrike iz starih repertoarjev Bönninghausa so prisotne na spletni strani

Complete Repertory.<br>Böninghausenov analitični sistem je metodologija, ki jo uporabimo, ko to zahtevajo bolnikovi simptomi, in nima nobene zveze z določenim repertorijem, temveč z rubrikami, ki so posplošene in jih lahko na vsakem repertoriju.

## Razlika je v načinu izračuna.

Namesto da bi se osredotočili samo na to, kako je zdravilo predstavljeno v določeni rubriki, je velik poudarek na njegovem pojavljanju v sorodnih rubrikah v drugih delih repertorija.

- Izračun se opravi na naslednji način:
- 
- Ne upoštevajte ocene sredstva, kot je prikazana v rubriki.<br>- Namesto tega uporabite oceno popravka, ki se izračuna na podlagi pojavljanja popravka v povezanih rubrikah.<br>- Večjo težo dajte zdravilu, če se pojavlja v več s
- 

Pri Bönninghausnovem slogu analize boste običajno uporabljali bolj splošne in obsežnejše rubrike. Mešana uporaba manjših specifičnih rubrik z večjimi splošnimi rubrikami na splošno ni koristna.

#### **Kakovost analize**

### **Umetnost izdelave dobre analize**

Dobra analiza bolnikovih simptomov je umetnost, katere obvladovanje ni samoumevno. V različnih šolah lahko poučujejo različne metode. Posamezni učitelji spodbujajo svoje osebne stile in teorije. Dobra analiza je za vsakega bolnika drugačna.

Orodje Kakovost analize vam pomaga preprečiti pogoste napake in tako poveča možnost za uspeh.

#### **Kazalnik kakovosti**

V modulu Analyis je na vrhu strani majhen barvni gumb. Barva označuje kakovost analize.

- Zelena barva: Zelena: le manjša priporočila za izboljšave.
- Rumena barva: Kakovost je mogoče izboljšati. Rdeča: Ta analiza ima resne težave.

S klikom na kazalnik kakovosti si lahko ogledate poročilo s predlogi za morebitne izboljšave.

## **Modul Materia Medica**

## **Odpiranje modula Materia Medica**

Pojdite v modul Materia Medica s klikom na zavihek *MM*.

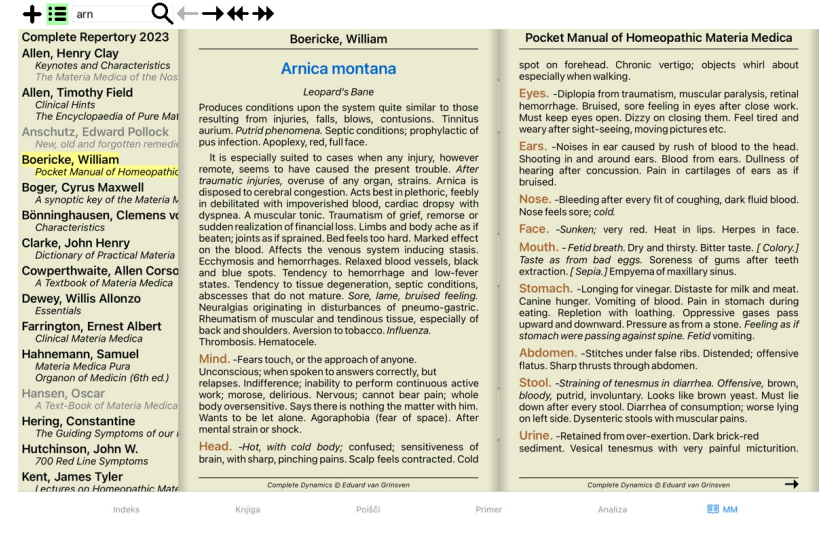

## **Izbira pravnega sredstva**

V zgornje polje v orodni vrstici lahko vnesete okrajšavo zdravila. Če kratice ne poznate, lahko poiščete zdravilo s pritiskom na  $\mathsf Q$  za poljem.

## **Izbira knjige**

Ko izberete zdravilo, lahko izberete katerega koli od virov Materia Medica, ki so navedeni na levi strani zaslona. Če izbranega sredstva ni v knjigi, je naslov knjige natisnjen v sivi barvi.

**Complete Repertory 2023** Allen, Henry Clay<br>
Keynotes and Characteristics he Nos Allen, Timothy Field **Clinical Hints<br>Clinical Hints<br>The Encyclopaedia of Pure Mat** Anschutz, Edward Pollock<br>New, old and forgotten remedie **Boericke, William**<br>**Pocket Manual of Homeopathic** Pocket Manual of Homeopathic<br>Boger, Cyrus Maxwell<br>A synoptic key of the Materia Manual Sonninghausen, Clemens vo<br>Characteristics Clarke, John Henry<br>Dictionary of Practical Materia **Cowperthwaite, Allen Corso**<br>A Textbook of Materia Medica **Dewey, Willis Allonzo**<br>Essentials Farrington, Ernest Albert<br>Clinical Materia Medica Hahnemann, Samuel Hansen, Oscar<br>A Text-Book of Materia Medica Hering, Constantine<br>The Guiding Symptoms of our Hutchinson, John W.<br>700 Red Line Symptoms **Kent, James Tyler**<br>*Lectures on Homeonathic Mate* 

Če želite za branje uporabiti čim več prostora, lahko kazalo skrijete z gumbom orodne vrstice .

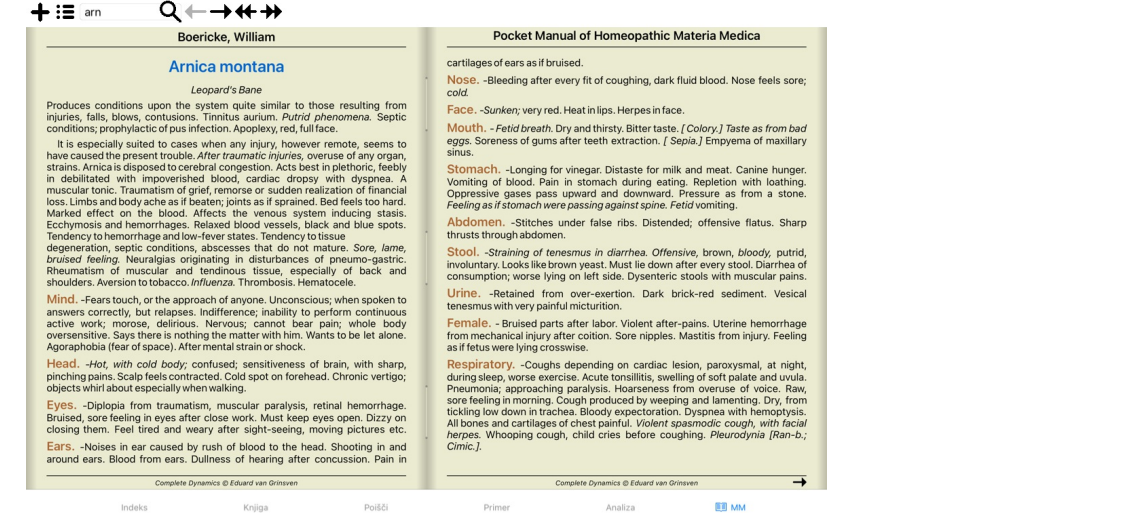

## **Indeks pravnih sredstev**

Če si želite ogledati vsa sredstva, ki so na voljo v knjigi, odprite priročni meni na naslovu knjige. (Možnost priročnega menija *Indeks*).

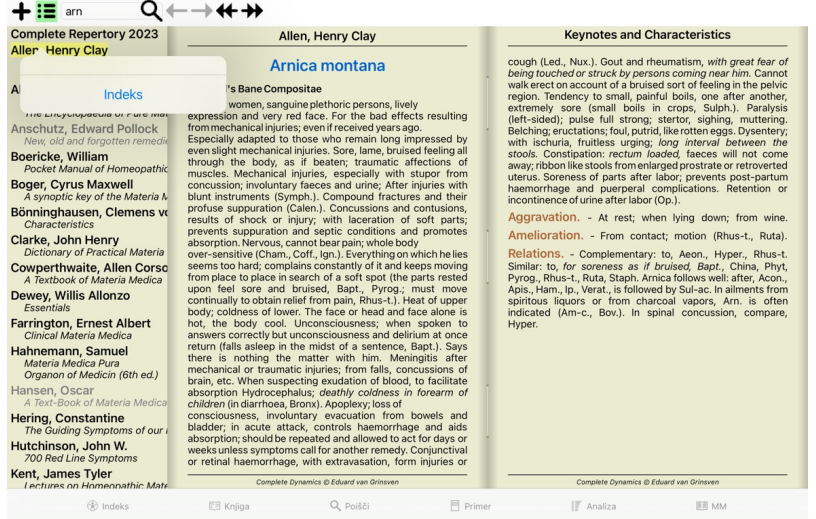

Prikazan je seznam vseh zdravil v knjigi. Knjigo za zdravilo lahko odprete tako, da kliknete na ime zdravila.

Allen Henry Clay / Keynotes and Characteristics

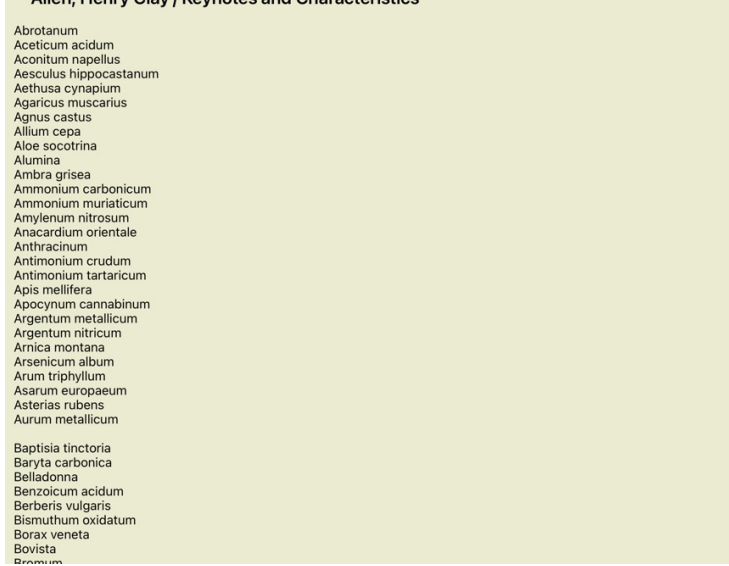

## **Razpoložljive knjige in spletna mesta**

V modulu Materia Medica je na voljo več knjig. Razpoložljivost teh knjig se lahko razlikuje glede na jezikovne nastavitve.

Modul Materia Medica vključuje več spletnih strani, ki zagotavljajo informacije o zdravilih. Razpoložljivost teh spletnih mest je odvisna od vaših jezikovnih nastavitev.<br>Upoštevajte, da vsebina spletnih strani ni del progr

## **Obratna Materia Medica**

Na spletni strani *Reverse Materia Medica s*o prikazani najpomembnejši simptomi iz repertorija za določeno zdravilo, kot jih najdemo v repertoriju.<br>Človeški strokovnjaki ne razlagajo, kot je to običajno Mokolina iz običana

Pomembnejši simptomi so natisnjeni bolj kot manj pomembni, tako da lahko zlahka ločite relativno pomembnost različnih simptomov.

Rezultate lahko spremenite z naslednjimi gumbi:

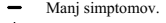

### Več simptomov.

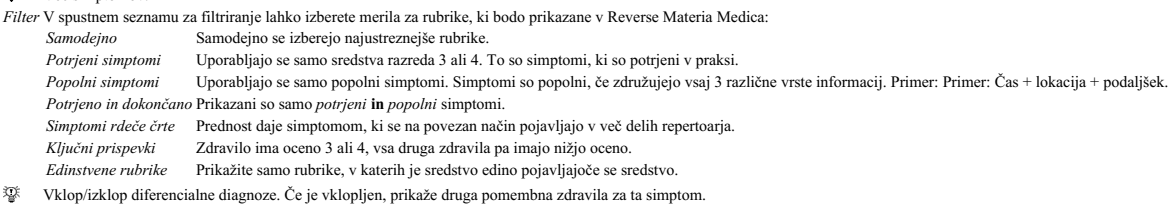

#### **Alternativna zdravila v Reverse Materia Medica**

Po pritisku na gumb <sup>Te</sup> v orodni vrstici se prikaže več dodatnih sredstev za simptome: (Gumb orodne vrstice  $\overline{\mathcal{V}}$ , možnost priročnega menija *Pravna sredstva / Prikaži sredstva DD*).

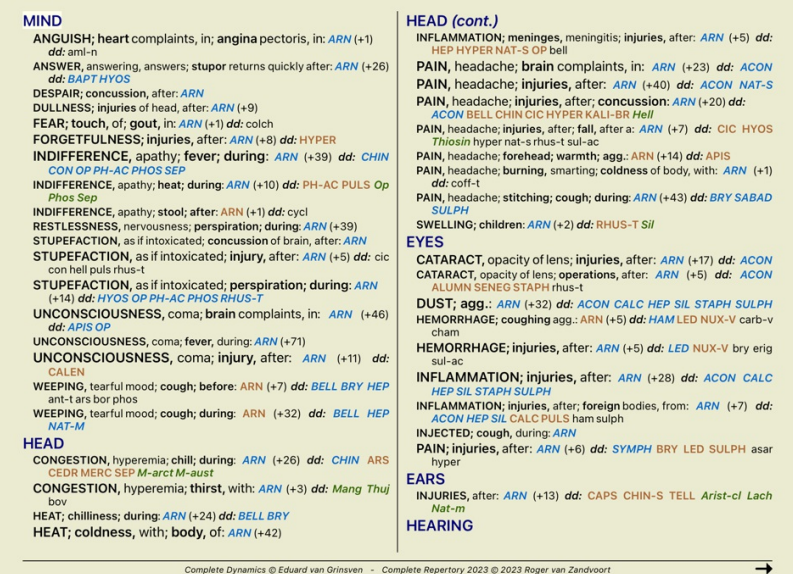

Za vsak simptom je prikazanih največ 7 alternativnih zdravil.<br>V tem primeru boste videli, da je včasih prikazanih 7 sredstev, včasih pa manj. To je zato, ker se stepava oloče<br>Če torej vidite sredstva z oceno 4 in oceno 3,

Če ne vidite nobenega zdravila, rubrika verjetno vsebuje 8 ali več enako pomembnih zdravil ali pa alternativnih zdravil sploh ni na voljo.

#### **Dodatna Materia Medica**

Dodatne knjige Materia Medica, ki so jih ustvarili drugi uporabniki, lahko preprosto dodate v *Complete Dynamics*. Knjiga Materia Medica je shranjena v datoteki, ki jo lahko delite z drugimi uporabniki. Če želite namestiti novo knjigo, kopirajte datoteko v mapo *Complete Dynamics*, ki se nahaja v mapi *Documents*. Nato ustavite in znova zaženite program C*omplete Dynamics*. Nova knjiga mora biti nato samodejno vidna v<br>razdelku *MM* 

Za ustvarjanje novih knjig Materia Medica je potrebna licenca za *Master Edition*.

## **Materia Medica hitri pregled**

To je lahko zelo priročno za hiter pregled besedila Materia Medica več knjig hkrati.<br>Okno *Materia Medica s hitrim pregledom* prikazuje besedilo več kompaktnejših knjig Materia Medica hkrati. (Možnost priročnega menija *Ma* 

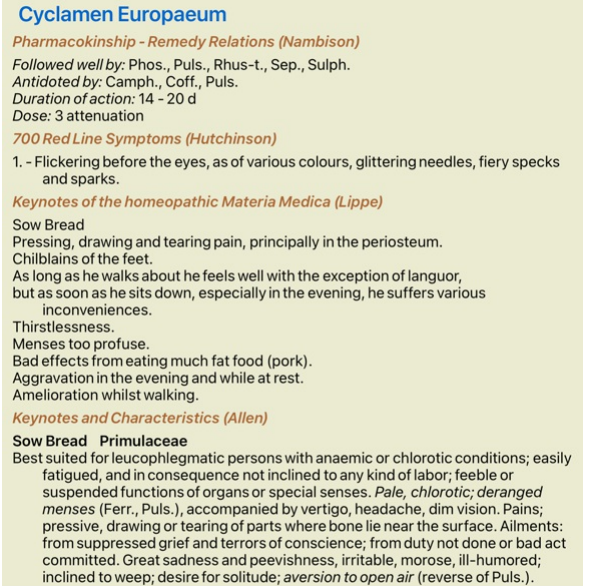

Zapri

## **Informacije o pravnem sredstvu**

## **Podrobne informacije o pravnem sredstvu**

Kot primer si oglejmo rubriko *Splošnosti; Hrana in pijača; jabolka; želje*:

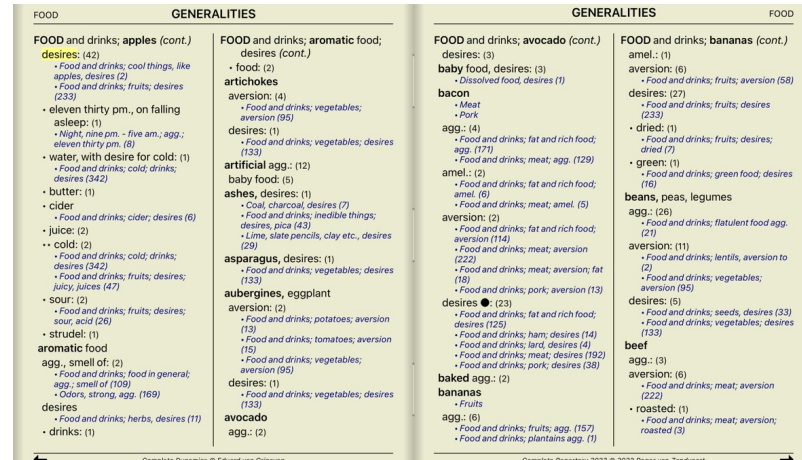

Če želite več informacij, dvakrat kliknite **ANT-T**. Prikaže se okno Remedy Information:

Informacije o pravnem sredstvu

Rubrika: GENERALITIES; FOOD and drinks; apples; desires.

Okrajšava za pravno sredstvo: ant-t, razred 3.

Standardno ime: Antimonium tartaricum

## Pojavljanje v sorodnih rubrikah: 2, povprečna ocena: 2.0.

Viri.

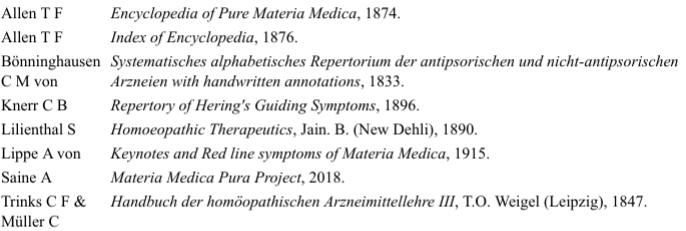

Zapri

## **Pojavljanje v sorodnih rubrikah**

Sorodne rubrike so rubrike, ki so nekako povezane z rubriko, ki jo pregledujete za to sredstvo.<br>V tem primeru so te rubrike:<br>*Splošnosti; hrana in pijača; kul stvari, kot so jabolka, želje*<br>*Splošno; Hrana in pijača; jabol* Večje kot je število pojavitev v sorodnih rubrikah in večja kot je povprečna teža v teh rubrikah, večjo pomembnost lahko pripišemo sredstvu.

**Viri**

Našteje vse vire, iz katerih izvira pravno sredstvo. To vključuje vsaj ime avtorja, naslov knjige ali revije in leto izida.

## **Avtorske številke**

Če ste že prej delali s spletno stranjo *MacRepertory*, ste morda navajeni, da namesto imen avtorjev uporabljate številke avtorjev.<br>V nastavitvah preferenc lahko aktivirate možnost *Številke avtorjev. Z*a podrobnosti glejt

V oknu z informacijami o pravnem sredstvu bodo nato prikazane tudi številke avtorjev:

## Informacije o pravnem sredstvu

Rubrika: GENERALITIES; FOOD and drinks; apples; desires.

Okrajšava za pravno sredstvo: ant-t, razred 3.<br>Standardno ime: Antimonium tartaricum.

## Pojavljanje v sorodnih rubrikah: 2, povprečna ocena: 2.0.

## Viri.

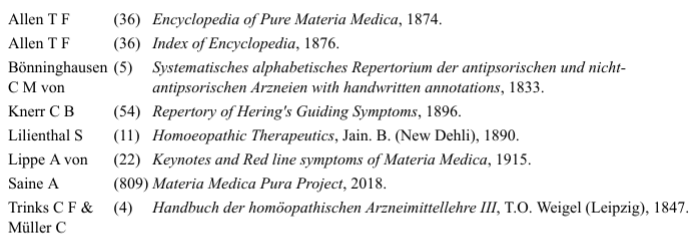

## **Polje za preskok na**

## **Tablete**

Na tabličnih računalnikih iPad in Android se polje *Jump to* prikaže v zgornjem levem kotu zaslona, ko izberete gumb orodne vrstice +.

#### **Namen**

Polje *Skok na* na spodnji levi strani okna se uporablja za hiter skok na določeno rubriko v repertoarju. Z njo lahko hitro preidete na znane rubrike.<br>Če niste prepričani, kaj iščete, namesto tega uporabite polje *Find*; polje *Jump to* vam pomaga pri hitri navigaciji, če veste, kam želite iti.

## **Uporaba polja**

V polje *Jump to* vpišite prve črke rubrike, na katero želite skočiti. Deli rubrike so ločeni s presledkom.

V zgornjem primeru se preskoči rubrika *Mind; Fear, dogs of*.

Vnesti morate le najmanjše število črk, ki so potrebne za identifikacijo vsakega dela rubrike. V tem primeru bi zadostoval vnos *m fe dog*. Med vnašanjem so na voljo povratne informacije o razlagi, ki so prikazane neposredno pod poljem*Jump to*. Poleg tega se med pisanjem knjiga ob vsakem pritisku tipke takoj preklopi na novo rubriko.

Za primer vzemimo rubriko *Um; strah; psi iz* in poglejmo, kaj se zgodi med tipkanjem.<br>Prvi *m s*e interpretira kot *mind.* V oklepaju so navedene 3 možnosti, ki se prav tako začenjajo z *m.*<br>Upoštevajte, da je del besede,

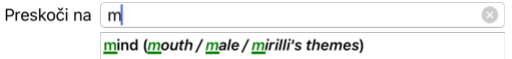

Ko pritisnete preslednico, je ta del končan. *Mind* je potrjena možnost izmed 4 možnosti.

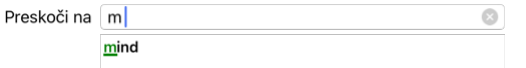

Zdaj se začne drugi del imena rubrike. *f* se interpretira kot *popoldne*, kar je prva možna možnost.

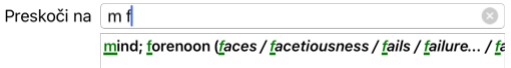

Ne iščemo *forenoon*, zato vnesite še eno črko. Zdaj je izbran *fear*, ostalo pa je še nekaj drugih možnosti. Črtice za besedami (npr. nahranjen..., občutek...) kažejo, da je besedilo rubrike dejansko daljše (nahranjen, želi biti / občutek, izguba), vendar so bile dodatne besede izpuščene, da bi ostalo več prostora za druge možnos

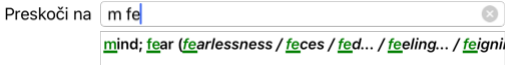

Ponovno pritisnite na prostor in potrdite, da je to pravilno.

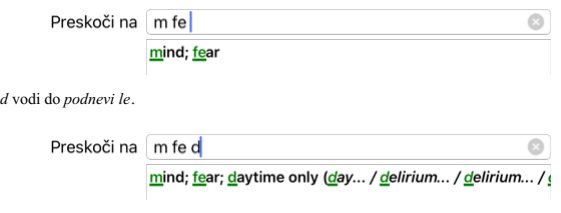

*storite* in se preusmerite na spletno stran *zdravniki*.

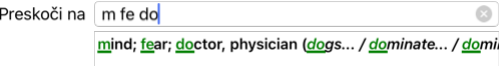

In *pes* daje res želite. Knjiga je odprta na *Um; strah; psi, od*.

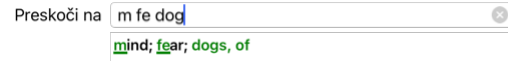

Pritisnite Enter in že ste tam, kjer ste želeli biti!

Opomba: psov, od je v celoti natisnjen v zeleni barvi. To pa zato, ker je to edina možna razlaga pes v tem kontekstu.<br>um je natisnjen samo prvi m v zeleni barvi, ker obstajajo tudi alternative, ki se začnejo z m. *strah* je natisnjen z dvema zelenima črkama, ker je *fe* edinstven. Nadomestne *fekalije*, *hranjene*, *občutek*, *pretvarjanje* itd. se prav tako začnejo s *fe*.

## **Delati napake je človeško**

Seveda ne poznate celotne strukture repertoarja na pamet. Nihče ne zna.<br>Zato je zelo verjetno, da se boste pogosto zmotili in vnesli nekaj napačnega.<br>Na primer, želeli bi obiskati rubriko *Um; blodnje; levi.*<br>Ta rubrika ne

Tako vnesete *m delu lion*

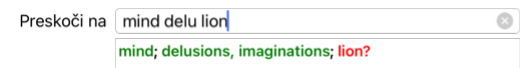

Zdaj vidite, da je *lion* natisnjen rdeče, saj ni ujemanja.

Ni vam treba skrbeti, samo preklopite na iskanje s pritiskom na gumb <mark>∞ med polji *Jump to* in *Find.*<br>To kopira besedilo iz polja *Jump to v* polje *Find* in takoj začne iskanje.<br>Modul *Find* vam zdaj prikazuje rubrike, </mark>

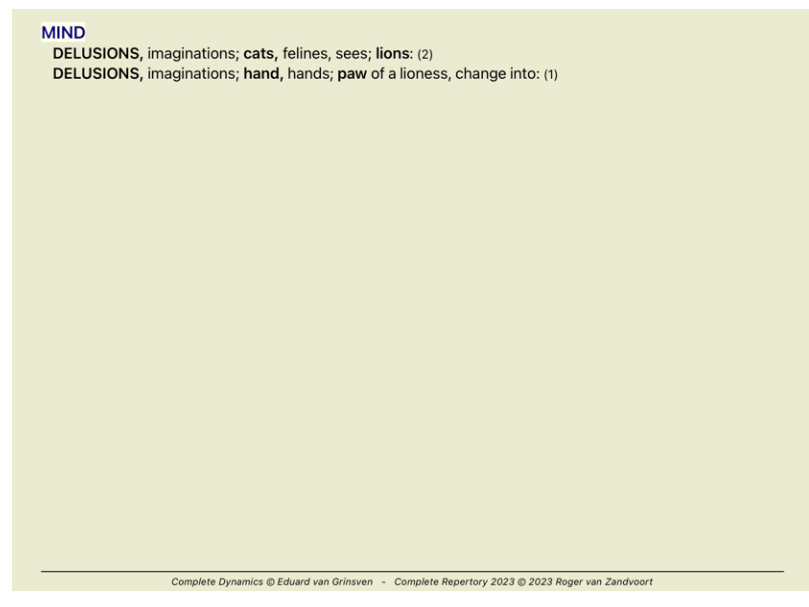

Dvakrat kliknite na prvo rubriko in knjiga se bo odprla prav tam, kjer ste jo nameravali odpreti.

## **Knjižni modul**

Ko izberete rubriko v modulu *Book*, polje *Jump to* namesto vas samodejno izpolni kratko besedilo za to rubriko. Tako boste zlahka našli povezane rubrike.

Primeri:<br>Ko izberete rubriko *Mind; fear; dogs, of; attacking him, in delirium,* se v polju *Jump to* samodejno izpolni *min fear dog att.*<br>Ko izberete rubriko *Generalities; food and drinks; cold; drinks, water; agg.*, se

Za vsak del imena rubrike se uporabijo vsaj trije znaki. Pogosto zadostujeta 1 ali 2, vendar je potem besedilo zelo neberljivo.<br>Kadar trije znaki ne zadostujejo, se uporabi več znakov za razlikovanje rubrike od drugih rubr

## **Poiščite polje**

## **Tablete**

Na tabličnih računalnikih iPad in Android se polje *Find* prikaže v zgornjem desnem kotu zaslona, ko izberete gumb orodne vrstice  $+$ 

## **Zmogljivo in enostavno iskanje**

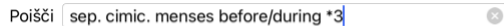

V to polje lahko vnesete vsa iskalna merila, ki jih lahko vnesete tudi v posamezna polja (glejte poglavje *Modul za iskanje).*<br>Vendar je lahko polje *Poišči* učinkovitejše, saj lahko vnesete in spremenite, kaj želite poisk

Vedeti morate nekaj stvari. Pravzaprav je to zelo preprosto, saj se vsakič, ko v posamezna polja modula *Find* vnesete merila iskanja, pravilno oblikovan niz samodejno vnese v polje *Find.* To deluje v obe smeri; vse, kar<br>

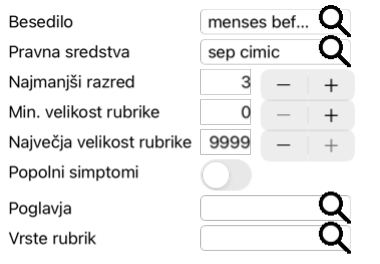

## Jasno

Polje Poišči je tako zmogljivo, ker lahko iskane elemente vnesete v poljubnem vrstnem redu. Če najdete preveč rubrik, preprosto vnesite nekaj dodatnih izrazov, da zmanjšate rezultat. Ponovite lahko celo merila, ki ste jih prej vnesli v polje; upošteva se zadnja razlaga (ocena, velikost rubrike).<br>Uporabo polja *Find* lahko celo kombinirate s posameznimi polji. Vse, kar spremenite na eni lokaciji, se samodejno odraža tudi na drugi lokaciji.

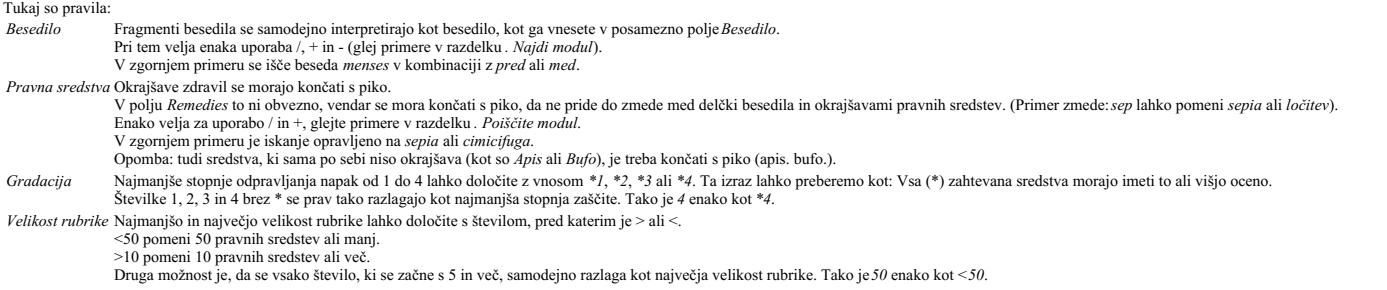

## **Primeri**

Razširimo zgornji primer z omejitvijo na rubrike, ki vsebujejo največ 50 pravnih sredstev.<br>Vsi naslednji načini vnosa meril vodijo do enakega rezultata:

sep. cimic. menstruacija pred/med \*3 <50<br>sep. cimic. menstruacija pred/med 3 50<br>menstruacija ločeno pred / med 3 <50 cimic.<br>50 menstruacija+pred/med sep./cimic. 3 menstruacija pred/med sep. 2 cimic. 200 50 3

V zadnjem primeru vidite, kako se začetno stopnjevanje 2 kasneje nadomesti s 3, največja velikost rubrike 200 pa se spremeni v 50. V primeru se to morda zdi zmedeno, vendar je dejansko zelo učinkovito, ko iščete in<br>želite

Nasvet: Ne pozabite, da se pri iskanju besedila uporabljajo tudi posebni zapisi =, \* in "":

=dog bo našel dog, ne pa tudi dog*matic.*<br>\*acija bo našla palpitacijo ter potenje in ovulacijo.<br>"on je" bo našel samo *on* in je, če sta v točno takšnem vrstnem redu.

## **Nastavitve prednostnih nastavitev**

Več možnosti programa je mogoče nastaviti glede na vaše osebne želje. Te možnosti lahko spremenite z gumbom de *Preferences* v modulu *Index*. Odpre se pogovorno okno z več razdelki.

## **Splošne nastavitve**

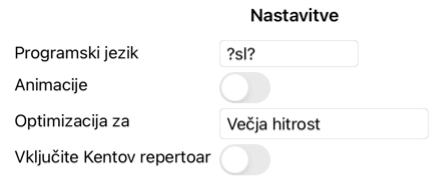

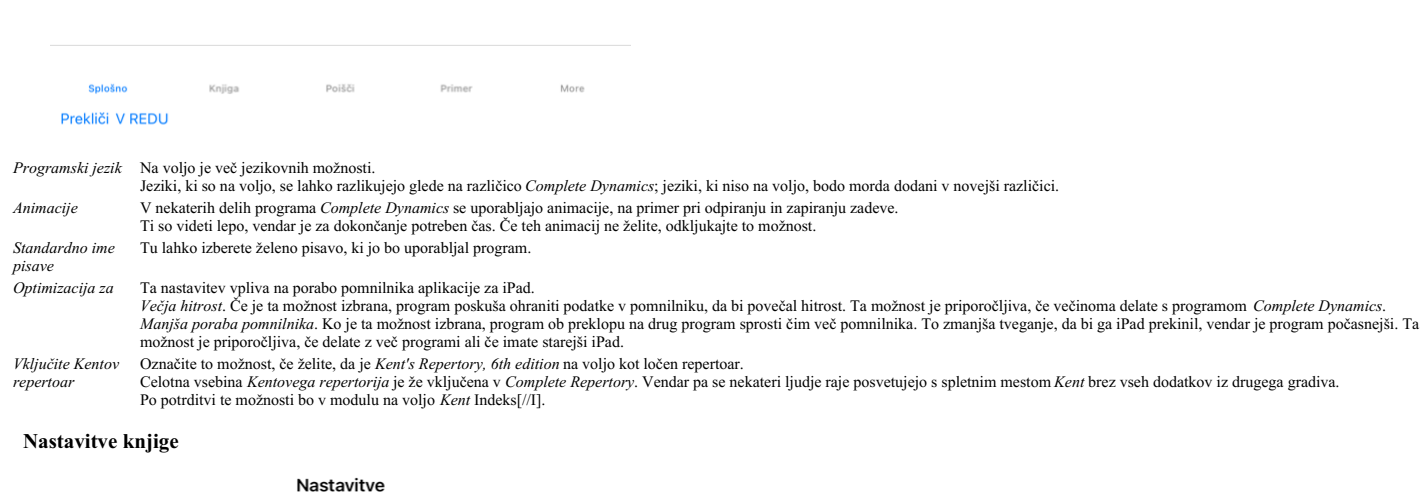

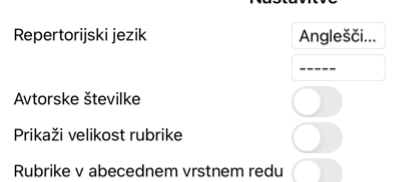

四 Splošno Knjiga

Prekliči V REDU

*Repertorijski jezik* Jezik, ki se uporablja za repertoar. Druga možnost je sekundarni jezik, ki je prikazan za besedilom rubrike. Drugi jezik je na voljo le, če ste kupili repertoarni prevod.

*redu*

*Avtorske številke* Če je ta možnost označena, so poleg imen avtorjev prikazane tudi številke avtorjev v slogu MacRepertory.

*Vodoravno pomikanje* Če je ta možnost označena, je omogočena funkcija vodoravnega pomikanja. Ta funkcija je na voljo le, če miška ali sledilna ploščica podpira vodoravno pomikanje. *Prikaži velikost rubrike* Če je ta možnost označena, je v modulu Knjiga vedno prikazano število pravnih sredstev za rubriko. Če ta možnost ni označena, se številka prikaže le, če sredstva niso vidna. *Rubrike po abecednem vrstnem*

Primer

More

Poišči

Če je ta možnost označena, so v modulu Knjiga rubrike vedno prikazane po abecednem vrstnem redu. Če ni označeno, se uporabi standardni vrstni red repertoarja, kot ga je uvedel Kent.

## **Iskanje nastavitev**

## Complete Dynamics 50

## Nastavitve

Samodejna postavitev

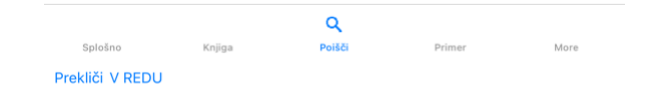

*Samodejna postavitev* Če je ta možnost označena, se rezultati iskanja samodejno izrišejo v več stolpcih, če je na zaslonu dovolj prostora. Če ni označeno, so vsi rubriki narisani v enem stolpcu.

## **Nastavitve primera**

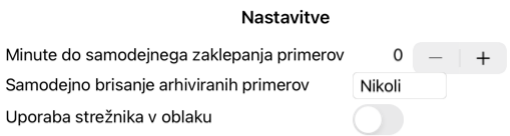

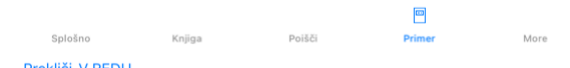

Prekliči V REDU

Minute do samodejnega zaklepanja primerov Če ste nastavili geslo za zaščito podatkov o pacientu, ta možnost določa število minut, po katerih se modul Case samodejno zaklene.<br>Če tukaj vnesete 0, se samodejno zaklepanje ne i

*Samodejno brisanje arhiviranih primerov* Izberite, po kolikšnem času naj se arhivirani primeri trajno izbrišejo. Če izberete *Nikoli*, se arhivirani primeri ne bodo samodejno izbrisali.

*Uporaba strežnika v oblaku* Kopijo svojih primerov shranite v strežnik v oblaku.

**Nastavitve analize**

## Nastavitve

## < More

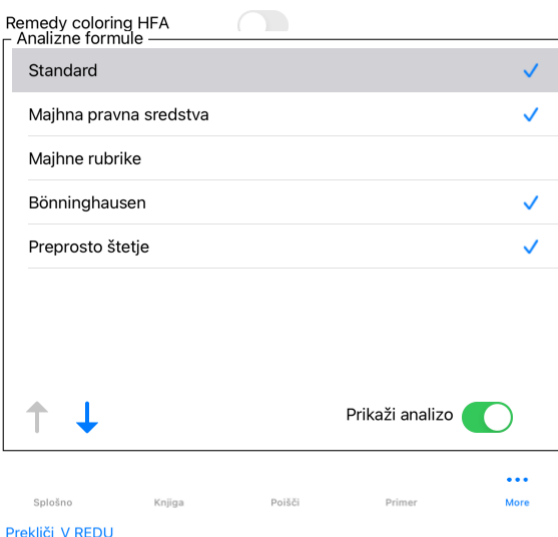

*Remedy coloring HFA* Če je ta možnost označena, se lahko analiza barvno popravi v skladu z metodo analize obraza Granta Bentleyja. V modulu Analiza se v orodni vrstici pojavi nov gumb (A), s katerim lahko vklopite ali izklopite barvanje.<br>Uporaba te možnosti je uporabna le, če ste uspešno zaključili tečaj te metode. *Prikaži samo ustrezne rubrike* V modulu Analyis je povezava med rubrikami in popravki prikazana v tabelaričnih grafih.<br>Simptomi in rubrike z nastavitvijo uteži 0 dejansko ne prispevajo k rezultatom analize.<br>Če je ta možnost označena, se popravki iz rubr analize. Analizne formule<br>Izberete lahko, katere od teh formul bodo prikazane in v kakšnem vrstnem redu.<br>Če želite spremeniti vrstni red prikaza analiz, izberite analizo s klikom na njeno ime. Z gumboma ↑ in ↓ ga lahko premaknete

## **Nastavitve Materia Medica**

Nastavitve

## $\langle$  More

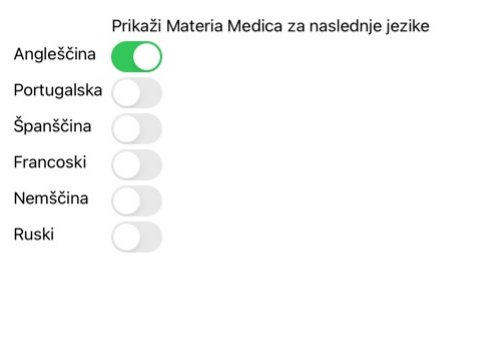

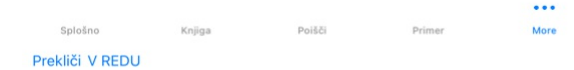

Jeziki Na voljo je več jezikov Materia Medica.<br>Privzeto so jeziki prikazani v skladu z nastavitvami jezika in države računalnika ter licenčnimi možnostmi.<br>Izberete lahko, kateri jeziki knjig so prikazani v modulu Materia M

## **Nakup homeopatskih zdravil**

V programu lahko enostavno naročite homeopatska zdravila neposredno iz spletne lekarne.<br>Dostopnost lekarne se lahko razlikuje po državah glede na lokalne in mednarodne predpise. Ta razpoložljivost se določi ob zagonu progr

Če želite naročiti zdravilo, odprite priročni meni na imenu zdravila kjer koli v modulu Knjiga ali Analiza in izberite možnost Kupi zdravilo iz lekarne. (Možnost priročnega menija Kupite zdravilo iz lekarne).

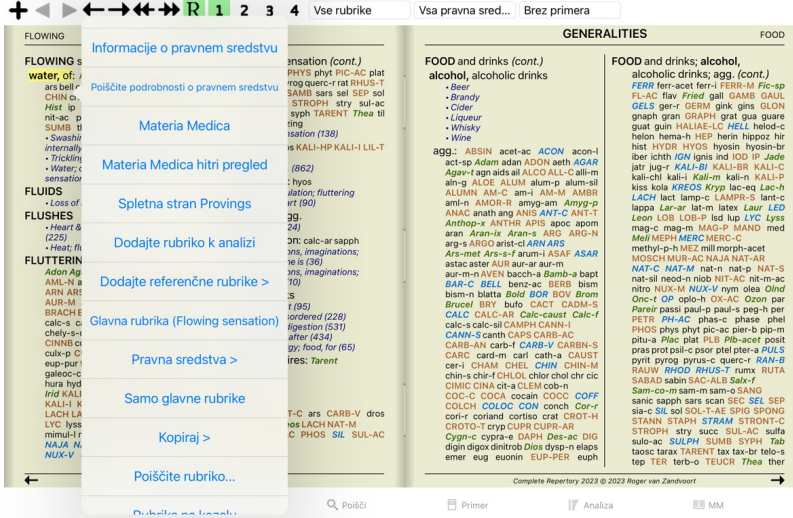

Če ta možnost ni na voljo, pomeni, da v vaši državi lekarna ni podprta.

Po izbiri možnosti boste samodejno vodeni do spletne lekarne, ki vam je na voljo.

Upoštevajte, da je podjetje *Complete Dynamics* neodvisno od lekarne. Našim strankam nudimo neposreden dostop do lekarne kot storitev.

## **Povratne informacije**

## **Potrebujemo vašo pomoč in cenimo vaše povratne informacije!**

Ustvarjalci programa *Complete Dynamics* so se zavezali, da vam bodo ponudili najboljšo možno kakovost in uporabnost ter zmerne cene za komercialne izdaje.<br>Ustvardova kakovost, pri razvoju programske opreme uporabljamo pri

Z vašo pomočjo lahko še naprej nenehno izboljšujemo *Complete Dynamics*.

## **Kako posredovati povratne informacije**

Če nam želite poslati svoje povratne informacije, obiščite naše spletno mesto *www.completedynamics.com*, oddelek *Kontakt.*<br>Pošljite nam lahko tudi e-poštno sporočilo na naslov *support@completedynamics.com.*